# **HP Cloud Service Automation**

Software Version: 4.50 Windows <sup>®</sup> and Linux operating systems

# Cloud Service Management Console Help

Document Release Date: June 2015 Software Release Date: June 2015

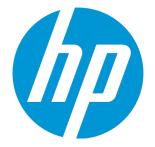

#### Legal Notices

#### Warranty

The only warranties for HP products and services are set forth in the express warranty statements accompanying such products and services. Nothing herein should be construed as constituting an additional warranty. HP shall not be liable for technical or editorial errors or omissions contained herein. The information contained herein is subject to change without notice.

Restricted Rights Legend

Confidential computer software. Valid license from HP required for possession, use or copying. Consistent with FAR 12.211 and 12.212, Commercial Computer Software, Computer Software Documentation, and Technical Data for Commercial Items are licensed to the U.S. Government under vendor's standard commercial license.

#### **Copyright Notice**

© Copyright 2010-2015 Hewlett-Packard Development Company, L.P.

#### **Trademark Notices**

Adobe™ is a trademark of Adobe Systems Incorporated.

Microsoft® and Windows® are U.S. registered trademarks of Microsoft Corporation.

The OpenStack® Word Mark and the Square O Design, together or apart, are trademarks or registered trademarks marks of OpenStack Foundation, in the United States and other countries and are used with the OpenStack Foundation's permission.

Oracle and Java are registered trademarks of Oracle and/or its affiliates.

RED HAT READY™ Logo and RED HAT CERTIFIED PARTNER™ Logo are trademarks of Red Hat, Inc.

This product includes an interface of the 'zlib' general purpose compression library, which is Copyright © 1995-2002 Jean-loup Gailly and Mark Adler.

#### **Documentation Updates**

The title page of this document contains the following identifying information:

- Software Version number, which indicates the software version.
- Document Release Date, which changes each time the document is updated.
- Software Release Date, which indicates the release date of this version of the software

To check for recent updates or to verify that you are using the most recent edition of a document, go to: http://h20230.www2.hp.com/selfsolve/manuals

This site requires that you register for an HP Passport and sign in. To register for an HP Passport ID, go to: http://h20229.www2.hp.com/passport-registration.html

Or click the New users - please register link on the HP Passport login page.

You will also receive updated or new editions if you subscribe to the appropriate product support service. Contact your HP sales representative for details.

#### Support

Visit the HP Software Support Online web site at: http://www.hp.com/go/hpsoftwaresupport

This web site provides contact information and details about the products, services, and support that HP Software offers.

HP Software online support provides customer self-solve capabilities. It provides a fast and efficient way to access interactive technical support tools needed to manage your business. As a valued support customer, you can benefit by using the support web site to:

- Search for knowledge documents of interest
- Submit and track support cases and enhancement requests
- Download software patches
- Manage support contracts
- Look up HP support contacts
- Review information about available services
- Enter into discussions with other software customers
   Research and register for software training

Most of the support areas require that you register as an HP Passport user and sign in. Many also require a support contract. To register for an HP Passport ID, go to:

http://h20229.www2.hp.com/passport-registration.html

To find more information about access levels, go to:

http://h20230.www2.hp.com/new\_access\_levels.jsp

HP Software Solutions Now accesses the HPSW Solution and Integration Portal Web site. This site enables you to explore HP Product Solutions to meet your business needs, includes a full list of Integrations between HP Products, as well as a listing of ITIL Processes. The URL for this Web site is http://h20230.www2.hp.com/sc/solutions/index.jsp

#### About this PDF Version of Online Help

This document is a PDF version of the online help. This PDF file is provided so you can easily print multiple topics from the help information or read the online help in PDF format. Because this content was originally created to be viewed as online help in a web browser, some topics may not be formatted properly. Some interactive topics may not be present in this PDF version. Those topics can be successfully printed from within the online help.

# Contents

| Welcome to HP Cloud Service Automation                 | 14 |
|--------------------------------------------------------|----|
| HP Cloud Service Automation Roles                      | 14 |
| HP Cloud Service Automation Functions                  | 15 |
| Managing the Software License                          |    |
| HP Cloud Service Automation License                    | 19 |
| Organizations                                          | 22 |
| What are Organizations?                                | 22 |
| Create an Organization                                 | 24 |
| To create an organization                              | 24 |
| View an Organization                                   |    |
| To view an organization                                |    |
| Configure an Organization                              | 25 |
| To configure an organization                           | 25 |
| Summary                                                |    |
| General Information                                    |    |
| To configure general information about an organization | 26 |
| Portal Customization                                   |    |
| To customize the Marketplace Portal                    |    |
| Dashboard Widgets                                      |    |
| To create or update dashboard widgets                  |    |
| LDAP                                                   | 34 |
| To configure LDAP                                      |    |
| Example LDIF Content Record                            |    |
| Look Up User                                           |    |
| To look up a user                                      |    |
| Access Control                                         |    |
| To add a DN to a role                                  |    |
| To update a name or DN in a role                       | 41 |

| To remove a named DN from a role                             | 41 |
|--------------------------------------------------------------|----|
| Email Notifications                                          | 41 |
| To configure the mail server for HP Cloud Service Automation | 42 |
| Operations                                                   | 43 |
| To configure operations settings for an organization         | 43 |
| Catalogs                                                     |    |
| Delete an Organization                                       |    |
| To delete an organization                                    | 46 |
| Providers                                                    | 47 |
| Components (Per Provider Type)                               | 48 |
| Manage Provider Types                                        |    |
| Provider Overview                                            | 50 |
| Provider Properties                                          | 53 |
| Provider Environments                                        |    |
| Resource Offerings                                           |    |
| Resource Pools                                               |    |
| Overview for a Resource Pool                                 |    |
| Resources for a Resource Pool                                | 59 |
| Components (Per Provider Instance)                           | 61 |
| Environments                                                 | 62 |
| Manage Environments                                          | 64 |
| Designs                                                      | 65 |
| Sequenced Designs                                            | 65 |
| View Service Designs and Versions                            | 67 |
| To view service designs and versions                         | 67 |
| Sequenced Design or Version Overview                         | 68 |
| Concepts                                                     | 68 |
| Tasks                                                        | 68 |
| Add a Service Design                                         | 69 |
| To add a service design                                      | 69 |
| Service Design Validation                                    | 70 |

| Edit Service Design Properties                                       | 70  |
|----------------------------------------------------------------------|-----|
| To edit properties of a service design                               | 71  |
| Copy a Service Design                                                | 71  |
| To copy a service design                                             | 71  |
| Delete a Service Design                                              | 71  |
| To delete a service design                                           | 72  |
| Import and Export a Service Design                                   | 72  |
| Prerequisites                                                        | 72  |
| Importing and Exporting                                              | 73  |
| Design Versions                                                      | 75  |
| Sequenced Designer                                                   | 77  |
| To use the designer controls                                         | 79  |
| Service Components                                                   | 79  |
| Create a Service Component                                           |     |
| Delete a Service Component                                           | 82  |
| Edit Properties of a Service Component                               | 83  |
| Custom Service Component Properties                                  | 83  |
| View Custom Service Component Properties                             | 85  |
| Create Custom Service Component Properties                           |     |
| Edit Custom Service Component Properties                             |     |
| Delete Custom Service Component Properties                           |     |
| Resource Bindings                                                    | 93  |
| Create a Resource Binding                                            | 94  |
| Delete a Resource Binding                                            |     |
| View Properties of a Resource Binding                                | 96  |
| Edit Properties of a Resource Binding                                | 97  |
| View Properties of a Provider Selection Action for Resource Bindings |     |
| Edit Properties of a Provider Selection Action for Resource Bindings |     |
| Create Provider Selection Actions for Resource Bindings              | 100 |
| View Resource Accounting Actions                                     |     |
| Create Resource Accounting Actions                                   |     |
| View Measurable Properties                                           | 107 |
| Add and Remove Measurable Properties                                 | 108 |

| View Properties of a Lifecycle Action for a Service Component112Create a Lifecycle Action for a Service Component113Delete a Lifecycle Action from a Service Component119Edit Properties of a Lifecycle Action for a Service Component119Move a Lifecycle Action for a Service Component121Subscriber Options122To use the subscriber options controls123View Subscriber Options125To view subscriber options126Add Subscriber Option Sets and Options126Configure Advanced Settings for a Subscriber Option Set127To create a subscriber option set or option property128To create a subscriber option set or option property128Edit Subscriber Option Properties134Delete Subscriber Option Properties134 |
|----------------------------------------------------------------------------------------------------|
| Delete a Lifecycle Action from a Service Component119Edit Properties of a Lifecycle Action for a Service Component119Move a Lifecycle Action for a Service Component121Subscriber Options122To use the subscriber options controls123View Subscriber Options125To view subscriber options126Add Subscriber Option Sets and Options126To add a subscriber option set or option126Configure Advanced Settings for a Subscriber Option Set127To create Subscriber Option Properties128To create a subscriber option set or option property128Edit Subscriber Option Properties134Delete Subscriber Option Properties135                                                                                        |
| Edit Properties of a Lifecycle Action for a Service Component119Move a Lifecycle Action for a Service Component121Subscriber Options122To use the subscriber options controls123View Subscriber Options125To view subscriber options126Add Subscriber Option Sets and Options126To add a subscriber option set or option126Configure Advanced Settings for a Subscriber Option Set127To configure advanced settings127Create Subscriber Option Properties128To create a subscriber option set or option property128Edit Subscriber Option Properties134Delete Subscriber Option Properties135                                                                                                    |
| Move a Lifecycle Action for a Service Component121Subscriber Options122To use the subscriber options controls123View Subscriber Options125To view subscriber options126Add Subscriber Option Sets and Options126To add a subscriber option set or option126Configure Advanced Settings for a Subscriber Option Set127To configure advanced settings127Create Subscriber Option Properties128To create a subscriber option set or option property128Edit Subscriber Option Properties134Delete Subscriber Option Properties135                                                                                                    |
| Subscriber Options       122         To use the subscriber options controls       123         View Subscriber Options       125         To view subscriber options       126         Add Subscriber Option Sets and Options       126         To add a subscriber option set or option       126         Configure Advanced Settings for a Subscriber Option Set       127         To configure advanced settings       127         Create Subscriber Option Properties       128         To create a subscriber option set or option property       128         Edit Subscriber Option Properties       134         Delete Subscriber Option Properties       135                                          |
| To use the subscriber options controls123View Subscriber Options125To view subscriber options126Add Subscriber Option Sets and Options126To add a subscriber option set or option126Configure Advanced Settings for a Subscriber Option Set127To configure advanced settings127Create Subscriber Option Properties128To create a subscriber option set or option property128Edit Subscriber Option Properties134Delete Subscriber Option Properties135                                                                                                    |
| View Subscriber Options125To view subscriber options126Add Subscriber Option Sets and Options126To add a subscriber option set or option126Configure Advanced Settings for a Subscriber Option Set127To configure advanced settings127Create Subscriber Option Properties128To create a subscriber option set or option property128Edit Subscriber Option Properties134Delete Subscriber Option Properties135                                                                                                    |
| To view subscriber options126Add Subscriber Option Sets and Options126To add a subscriber option set or option126Configure Advanced Settings for a Subscriber Option Set127To configure advanced settings127Create Subscriber Option Properties128To create a subscriber option set or option property128Edit Subscriber Option Properties134Delete Subscriber Option Properties135                                                                                                    |
| Add Subscriber Option Sets and Options126To add a subscriber option set or option126Configure Advanced Settings for a Subscriber Option Set127To configure advanced settings127Create Subscriber Option Properties128To create a subscriber option set or option property128Edit Subscriber Option Properties134Delete Subscriber Option Properties135                                                                                                    |
| To add a subscriber option set or option126Configure Advanced Settings for a Subscriber Option Set127To configure advanced settings127Create Subscriber Option Properties128To create a subscriber option set or option property128Edit Subscriber Option Properties134Delete Subscriber Option Properties135                                                                                                    |
| Configure Advanced Settings for a Subscriber Option Set127To configure advanced settings127Create Subscriber Option Properties128To create a subscriber option set or option property128Edit Subscriber Option Properties134Delete Subscriber Option Properties135                                                                                                    |
| To configure advanced settings       127         Create Subscriber Option Properties       128         To create a subscriber option set or option property       128         Edit Subscriber Option Properties       134         Delete Subscriber Option Properties       135                                                                                                    |
| Create Subscriber Option Properties       128         To create a subscriber option set or option property       128         Edit Subscriber Option Properties       134         Delete Subscriber Option Properties       135                                                                                                    |
| To create a subscriber option set or option property128Edit Subscriber Option Properties134Delete Subscriber Option Properties135                                                                                                    |
| Edit Subscriber Option Properties    134      Delete Subscriber Option Properties    135                                                                                                    |
| Delete Subscriber Option Properties                                                                                                    |
|                                                                                                    |
|                                                                                                    |
| Edit Subscriber Option Sets and Options                                                                                                    |
| To edit subscriber option sets or options                                                                                                    |
| Delete Subscriber Option Sets and Options                                                                                                    |
| To delete subscriber option sets or options                                                                                                    |
| Manage Tags                                                                                                    |
| To manage tags                                                                                                    |
| Create a Tag                                                                                                    |
| To create a tag137                                                                                                    |
| Select a Tag138                                                                                                    |
| To select a tag138                                                                                                    |
| Edit a Tag138                                                                                                    |
| To edit a tag                                                                                                    |
| Delete a Tag138                                                                                                    |
| To delete a tag139                                                                                                    |
| Components (Sequenced Designs)                                                                                                    |

| View Component Palettes                     | 143 |
|---------------------------------------------|-----|
| To view component palettes                  | 144 |
| Create a Component Palette                  | 144 |
| To create a component palette               | 144 |
| Edit a Component Palette                    | 145 |
| To edit a component palette                 | 145 |
| Delete a Component Palette                  | 145 |
| To delete a component palette               | 146 |
| Import and Export a Component Palette       | 146 |
| To import a component palette               | 147 |
| To export a component palette               | 148 |
| View Component Types                        |     |
| To view component types                     | 148 |
| Create a Component Type                     | 149 |
| To create a component type                  |     |
| View Component Type Details                 | 151 |
| To view the details of a component type     | 152 |
| Edit a Component Type                       | 152 |
| To edit a component type                    |     |
| Delete a Component Type                     | 153 |
| To delete a component type                  | 153 |
| View Component Type Properties              |     |
| To view the properties of a component type  | 153 |
| Create Component Type Properties            | 154 |
| To create component type properties         | 155 |
| Edit Component Type Properties              |     |
| To edit component type properties           | 158 |
| Delete Component Type Properties            |     |
| To delete component type properties         |     |
| View Constraints of a Component Type        | 159 |
| To view the constraints of a component type |     |
| Add a Constraint                            | 160 |
| To add constraint                           |     |

| Remove a Constraint                                              | 160 |
|------------------------------------------------------------------|-----|
| To remove a constraint                                           |     |
| View Component Templates                                         | 161 |
| To view the templates that are based on a component type         | 161 |
| Create Component Templates                                       | 162 |
| To create component templates                                    | 162 |
| Edit Component Templates                                         |     |
| To edit component type templates                                 | 163 |
| Delete Component Templates                                       | 164 |
| To delete component type templates                               | 164 |
| View Component Template Details                                  | 164 |
| To view the details of a component template                      | 164 |
|                                                                  | 165 |
| View Component Template Properties                               | 165 |
| To view the properties of a component template                   |     |
| Create Component Template Properties                             |     |
| To create component template properties                          |     |
| Edit Component Template Properties                               | 170 |
| To edit component template properties                            | 170 |
| Delete Component Template Properties                             | 170 |
| To delete component template properties                          | 171 |
| View Component Template Lifecycle Actions                        | 171 |
| To view the lifecycle actions of a component template            | 171 |
| Create a Lifecycle Action for a Component Template               | 172 |
| To create a lifecycle action for a component template            |     |
| Delete a Lifecycle Action from a Component Template              | 177 |
| To delete a lifecycle action from a component template           |     |
| View Component Template Resource Bindings                        | 177 |
| To view the resource bindings of a component template            |     |
| To create a resource binding on a service component              |     |
| To edit properties of a resource binding on a component template | 178 |
| Delete a Component Template Resource Binding                     |     |
| To delete a resource binding from a component template           | 179 |

| Resource Offerings (Sequenced Designs)                               |     |
|----------------------------------------------------------------------|-----|
| View Resource Offerings                                              |     |
| To view resource offerings                                           |     |
| Create a Resource Offering                                           |     |
| To create a resource offering                                        | 182 |
| Import and Export a Resource Offering                                |     |
| Before you import a resource offering                                |     |
| Import requirements and prerequisites                                |     |
| Importing and Exporting                                              |     |
| How HP CSA identifies matching artifacts                             |     |
| Delete a Resource Offering                                           |     |
| To delete a resource offering                                        |     |
| View Properties of a Resource Offering                               | 188 |
| To view the properties of a resource offering                        |     |
| Edit Properties of a Resource Offering                               |     |
| To edit a resource offering                                          | 189 |
| Copy a Resource Offering                                             |     |
| To copy a resource offering                                          |     |
| Associate or Dissociate Providers with a Resource Offering           |     |
| To associate providers with a resource offering                      |     |
| To dissociate providers from a resource offering                     |     |
| Lifecycle Actions for Resource Offerings                             | 190 |
| View Properties of a Lifecycle Action for a Resource Offering        |     |
| To view the properties of a lifecycle action for a resource offering |     |
| Create a Lifecycle Action for a Resource Offering                    |     |
| To create a lifecycle action for a resource offering                 | 194 |
| Delete a Lifecycle Action from a Resource Offering                   |     |
| To delete a lifecycle action from a resource offering                |     |
| Edit Properties of a Lifecycle Action for a Resource Offering        |     |
| To edit a lifecycle action for a resource offering                   |     |
| Move a Lifecycle Action for a Resource Offering                      |     |
| To move a lifecycle action for a resource offering                   |     |
| Custom Resource Offering Properties                                  |     |

| View Custom Resource Offering Properties             | 204 |
|------------------------------------------------------|-----|
| To view custom properties for a resource offering    | 204 |
| Create Custom Resource Offering Properties           |     |
| To create a custom property for a resource offering  |     |
| Delete Custom Resource Offering Properties           |     |
| To delete custom properties from a resource offering |     |
| Edit Custom Resource Offering Properties             |     |
| To edit custom properties for a resource offering    |     |
| Categories                                           |     |
| View Categories                                      |     |
| Create a Category                                    |     |
| To create a category                                 |     |
| Delete a Category                                    |     |
| To delete a category                                 |     |
| Edit Properties of a Category                        |     |
| To edit a category                                   | 210 |
| Topology Designs                                     |     |
| Browse Topology Designs                              | 212 |
| Import and Export a Topology Design                  | 213 |
| Prerequisites                                        |     |
| Importing and Exporting                              |     |
| Topology Design or Version Overview                  | 216 |
| Topology Design Versions                             |     |
| Topology Design Access Control                       |     |
| Topology Designer                                    | 219 |
| Groups (Topology Designs)                            | 222 |
| Topology Design Subscriber Options                   |     |
| Testing a Topology Design                            |     |
| Components (Topology Designs)                        |     |
| Import Topology Components                           |     |
| Component Overview                                   |     |
| Component Properties                                 |     |
| Component Relationships                              |     |

| Component Operations                               | 243 |
|----------------------------------------------------|-----|
| Component Capability                               |     |
| Component Characteristics                          |     |
| Palettes (Topology Designs)                        |     |
| Offerings                                          | 253 |
| Create Offerings                                   | 254 |
| Import Offerings                                   |     |
| Modify Offerings                                   |     |
| Create Offering Versions                           | 258 |
| Overview Tab                                       | 259 |
| Publishing Tab                                     |     |
| Options Tab                                        | 261 |
| Pricing Tab                                        |     |
| Documents Tab                                      |     |
| Screenshots Tab                                    |     |
| Versions Tab                                       |     |
| Catalogs                                           |     |
| Overview                                           |     |
| Access Control                                     |     |
| Approval Policies                                  | 271 |
| Categories                                         |     |
| Offerings                                          |     |
| Environments                                       |     |
| Operations                                         | 279 |
| View User Subscriptions for an Organization        |     |
| To view subscriber information for an organization |     |
| View Subscriptions for a User                      |     |
| To view all subscriptions for a user               |     |

| Subscription Overview                  |     |
|----------------------------------------|-----|
| To see a subscription overview         |     |
| Transfer Subscriptions                 |     |
| Cancel Subscriptions                   |     |
| View Events for a Subscription         |     |
| To see events for a subscription       |     |
| Subscription Events Overview           |     |
| View Subscription Event Properties     |     |
| View Topology for a Subscription       |     |
| To view topology for a subscription    | 291 |
| To view a topology summary             | 294 |
| To view properties for a topology node |     |
| Graphical view controls                | 294 |
| View Providers for a Subscription      |     |
| To view providers for a subscription   |     |
| Resume or Cancel a Paused Subscription |     |
| To resume a paused subscription        |     |
| To cancel a paused subscription        |     |
| Cloud Analytics                        |     |
| Resource Analytics                     |     |
| Service Analytics                      |     |
| Showback Report                        |     |
| Cloud Transformation                   |     |

# Welcome to HP Cloud Service Automation

HP Cloud Service Automation (HP CSA) orchestrates the deployment of infrastructure compute resources and complex multi-tier application architectures. HP CSA integrates and leverages the strengths of several HP data center management and automation products, adding resource modeling, service offering design, service design, and a self-service customer portal to create a comprehensive service automation solution. HP CSA integrates with number of popular cloud providers such as AWS, OpenStack, and VMWare vCenter, as well as open source configuration management tools, such as Chef and Puppet allowing hybrid, multi-tier service topologies.

The Cloud Service Management Console help is designed to answer questions you may have while using the Cloud Service Management Console. For information about HP CSA concepts, see the *HP Cloud Service Automation Concepts Guide*. For information about installation and initial configuration of HP CSA, see the *HP Cloud Service Automation Installation Guide* and the *HP Cloud Service Automation Guide*.

Based on your role, specific areas of the Cloud Service Management Console are available to you.

# HP Cloud Service Automation Roles

#### **Provider Organization Roles**

Provider organization roles authorize members to perform specific tasks, access specific parts of the Cloud Service Management Console, and are typically configured by the CSA Administrator.

- Administrator The Administrator has access to all functionality in the Cloud Service Management Console.
- **Consumer Service Administrator** The Consumer Service Administrator configures and manages consumer organizations.
- **Resource Supply Manager** The Resource Supply Manager creates and manages cloud resources, such as resource providers and resource pools.
- Service Business Manager The Service Business Manager creates and manages service offerings and service catalogs.

- Service Designer The Service Designer designs, implements, and maintains service designs (also referred to as blueprints), component palettes, component types, component templates, and resource offerings.
- Service Operations Manager The Service Operations Manager views and manages subscriptions and service instances.

#### **Consumer Organization Roles**

The Marketplace Portal supports the following roles:

- Consumer Organization Administrator The Consumer Organization Administrator can do the following:
  - Create, edit, and delete catalogs for your organization.
  - Manage service offerings in your organization's catalogs.
  - Manage access control, approval policies, and categories for catalogs in your organization.
  - Manage user's subscriptions in your organization by performing actions on a subscription on behalf of the original subscriber.
  - Use HP IT Business Analytics to measure and optimize the cost, risk, quality and value of IT services and processes.
- Service Consumer The service consumer can subscribe to and manage service offerings, manage service subscriptions, and perform actions on service instances.

# **HP Cloud Service Automation Functions**

Use the initial dashboard view to navigate to the area of the Cloud Service Management Console where you can complete your tasks. You can always click **Cloud Service Automation** in the title bar to return to the dashboard. Depending on your role, the following areas and functionality are available to you:

| Organizations |                       |
|---------------|-----------------------|
| Summary       | Manage organizations. |

| Organizations | 5                                                                                                    |
|---------------|----------------------------------------------------------------------------------------------------|
| Details       | General Information - Customize an organization.                                                                   |
|               | Portal Customization - Customize the Marketplace Portal.                                                           |
|               | Dashboard Widgets - Customize widgets for the Marketplace Portal.                                                  |
|               | LDAP - Configure LDAP for an organization.                                                                         |
|               | Access Control - Configure membership to predefined roles.                                                         |
|               | • Email Notifications - Configure the mail server used to send email notifications and some email source settings. |
|               | Operations - Configure operational settings for your organization.                                                 |
|               | Catalogs - View the catalogs associated with an organization.                                                      |
| Role Access   | Administrator, Consumer Service Administrator, Consumer Organization<br>Administrator                              |

| Providers   |                                                                                                    |
|-------------|----------------------------------------------------------------------------------------------------|
| Summary     | Manage providers.                                                                                                    |
| Details     | <b>Providers</b> - View, create, or edit a provider, associate or dissociate providers with<br>an environment, view or edit properties of a provider, associate or dissociate<br>offerings with a provider, associate or dissociate environments with a provider,<br>manage custom provider properties, manage provider types, manage environments,<br>and manage resource pools. |
| Role Access | Administrator, Resource Supply Manager                                                                                                    |

| Designs |                                                                                                    |
|---------|----------------------------------------------------------------------------------------------------|
| Summary | Manage service designs, components, and resource offerings for designs.                                                                                                    |
| Details | <ul> <li>Service Designs</li> <li>Sequenced Designs - View, create, edit, copy, import, export, or delete a service design, components, and resource offerings.</li> <li>Topology Designs - View, edit, copy, import, export, publish, test or delete a service design, components, profiles, and palettes.</li> </ul> |

| Designs     |                                 |
|-------------|---------------------------------|
| Role Access | Administrator, Service Designer |

| Offerings   |                                                                                                    |
|-------------|----------------------------------------------------------------------------------------------------|
| Summary     | Manage service offerings.                                                                                                    |
| Details     | View, create, edit, import, export, or delete service offerings. Configure options and pricing for service offerings. Associate documents and screenshots with service offerings. Create new versions of service offerings. Publish and unpublish service offerings. |
| Role Access | Administrator, Service Business Manager                                                                                                    |

| Catalogs    |                                                                                                    |
|-------------|----------------------------------------------------------------------------------------------------|
| Summary     | View, create, edit, import, export, or delete service catalogs and publish service offerings to the Marketplace Portal.                                                                                                    |
| Details     | <ul> <li>Overview - Customize a catalog.</li> <li>Access Control - Configure who can access a catalog.</li> <li>Approval Policies - Add or edit an approval policy.</li> <li>Categories - Create, edit, or delete categories.</li> <li>Offerings - View service offerings by category, publish or unpublish service offerings to a category, or edit the approval process or policy for a service offering.</li> <li>Environments - View or select an environment for a catalog.</li> </ul> |
| Role Access | Administrator, Service Business Manager                                                                                                    |
| Operations  |                                                                                                    |
| Summary     | View and manage subscriptions and service instances for all consumer organizations.                                                                                                    |

| Operations  |                                              |
|-------------|----------------------------------------------|
| Details     | View user subscriptions for an organization  |
|             | View subscriptions for a user                |
|             | Transfer subscriptions                       |
|             | Cancel subscriptions                         |
|             | View topology for a subscription             |
|             | View providers for a subscription            |
| Role Access | Administrator and Service Operations Manager |

| Cloud Analytics |                                                                                                    |
|-----------------|----------------------------------------------------------------------------------------------------|
| Summary         | Integrate with HP IT Business Analytics.                                                                                                    |
| Details         | If integration is configured, a place to view scorecards and dashboards so<br>that Resource Supply Managers and Service Business Managers have<br>insight into how to measure and optimize the cost, risk, quality and value of<br>IT services and processes. |
| Role Access     | Administrator, Resource Supply Manager, and Service Business Manager                                                                                                    |

| Orchestration |                                                                                                    |
|---------------|----------------------------------------------------------------------------------------------------|
| Summary       | Integrate with HP Operations Orchestration.                                                                                                    |
| Role Access   | Administrator, Consumer Service Administrator, Resource Supply Manager, Service Business Manager, Service Designer, and Service operations Manager |

| Cloud Transformation |                                                               |
|----------------------|---------------------------------------------------------------|
| Summary              | Integrate with HP Enterprise Maps.                            |
| Role Access          | Administrator, Service Designer, and Business Service Manager |

| Custom  |                                                 |
|---------|-------------------------------------------------|
| Summary | Optional area for accessing customized content. |

| Custom      |                                                                                                    |
|-------------|----------------------------------------------------------------------------------------------------|
| Details     | If enabled, displays content that is customized for this instance of the Cloud Service Management Console (for information on how to enable this area, see the <i>HP Cloud Service Automation Configuration Guide.</i> |
| Role Access | All provider roles (Consumer Service Administrator, Administrator, Resource Supply<br>Manager, Service Business Manager, Service Designer, Service Operations<br>Manager)                                              |

# Managing the Software License

HP Cloud Service Automation License

### HP Cloud Service Automation License

### Concepts

You can use the Cloud Service Management Console to view, add, or remove software licenses if you are logged in as Administrator (other users can view licensing information, but cannot add or remove software licenses). HP CSA licensing is based on the number of operating system instances (OSIs) being used in current, active subscriptions. You can add more licenses at any time to increase your OSI capacity.

When users log into the Cloud Service Management Console, a licensing status banner will appear in the following situations:

Note: Expiration information is displayed only for the trial license.

- The trial license is the only valid license. The banner displays the number of days remaining on the trial license.
- When you upgrade your product, a banner displays the number of days remaining on the trial license.

- The trial license has expired, there is no valid license, and you have exceeded the allowed number of operating system instances. The banner informs you that you have exceeded the allowed number of licenses.
- The trial license has expired, and there is no valid license. The banner displays the number of
  operating system instances allowed for an unlicensed version of the software. Any existing
  subscriptions will continue to work normally, except that flex up operations on existing
  subscriptions will not be supported.
- One or more valid licenses are installed, and you have exceeded the allowed number of operating system instances. The banner displays the number of active operating system instances by which you are exceeding the allowable license count.

The banner information updates when you refresh your view, log into the Cloud Service Management Console, or navigate to a new section of the Cloud Service Management Console by clicking a tile in the Dashboard.

You must be logged in as Administrator to access the software licensing area and add and remove licensing.

**Note:** The **Manage Software License** dialog box cannot be viewed in areas of the product that use Flash Player. It is recommended that you open the dialog box from the Dashboard.

### Tasks

To perform the following tasks, go to the Cloud Service Management Console masthead, click the arrow next to the user name, and select **Licensing**.

- View the following information about your software license:
  - Cumulative count of purchased operating system instances.
  - Current number of operating system instances being used in HP CSA active subscriptions.
  - Current license key(s).
- Add a license:
  - When you add a new license (one that is not a trial license), existing subscriptions will not be affected. If you exceed your OSI limit, a banner displays the number of active operating system instances by which you are exceeding the allowable license count.

- Delete a license:
  - When you delete a license (one that is not a trial license), a banner displays the number of operating system instances allowed. Any existing subscriptions will continue to work normally, except that flex up operations on existing subscriptions will not be supported.
  - You cannot delete the trial license.

# Organizations

Use the **Organizations** area of the Cloud Service Management Console to manage organizations. This includes the configuration of HP CSA integration to LDAP for authentication and access control. It is also where you configure customizations to the Marketplace Portal for each organization. From this section, in the upper left corner, you can view the total number of organizations created, including the provider organization.

#### Informational Icons

| Icon  | Description                                                                                                    |
|-------|----------------------------------------------------------------------------------------------------|
| ((•)) | When this icon is adjacent to an organization, it denotes the provider organization. There can<br>be only one provider organization and it is automatically configured. You may modify the<br>provider organization, as needed. However, you cannot delete it.<br>When this icon is adjacent to a catalog, it denotes the global catalog. There can be only one<br>global catalog and it is visible to all organizations. You may modify the global catalog, as<br>needed. However, you cannot delete it. |
| *     | Indicates the field is required, and you must enter information in order to successfully complete the organization's configuration.                                                                                                    |

# What are Organizations?

An organization determines a member's entry point into the cloud system and associates its members with services and resources. An organization may be a company, business unit, department, or group.

Membership in an organization is determined by the organization's LDAP (Lightweight Directory Access Protocol) directory. When a user logs in to the Cloud Service Management Console or Marketplace Portal, LDAP authenticates the login credentials by verifying that the user name and password match an existing user in the LDAP directory. The LDAP server used to authenticate users to the Cloud Service Management Console or Marketplace Portal must be set up and configured before authorization can be given to specific roles within HP CSA. See the *HP Cloud Service Automation Configuration Guide* for more information.

Configuring the organization's LDAP setting is done in the LDAP tab.

Authorization or abilities of a member of an organization (such as creating a service design or managing cloud resources) are determined by predefined roles in HP Cloud Service Automation that require assigning group DNs in the LDAP directory. Membership to these Group DNs in LDAP automatically gives permission to that Role in HP CSA. These permissions are assigned in the **Access Control tab** for the organization.

There are two types of organizations in HP Cloud Service Automation:

 Provider Organization - The provider organization hosts HP Cloud Service Automation, manages consumer organizations, and manages resources and services, including those offered by thirdparty or public clouds.

Using the Cloud Service Management Console, members of the provider organization can create one or more consumer organizations, manage configured organizations, and manage resources and services (such as designing, offering, and publishing resources and services for consumption).

The organizations, resources, and services that can be managed are determined by the role(s) assigned to the members of the provider organization. For example, the CSA Administrator manages all organizations, resources, and services, while the Consumer Service Administrator manages only consumer organizations. Additional roles include the Resource Supply Manager who manages resource providers and resource offerings, the Service Designer who manages service components and service designs, the Service Business Manager who manages service offerings and service catalogs, and the Service Operations Manager who manages subscriptions and service instances. All of these roles can be found in the Provider Organization's **Access Control** tab.

There is only one provider organization for each instance of HP Cloud Service Automation and it is automatically set up during installation. You may modify the provider organization, as needed. However, you cannot delete it.

• **Consumer Organization** - The consumer organization, using the Marketplace Portal, subscribes to or consumes the resources and services provided by the provider organization. There may be multiple consumer organizations configured by the provider organization. However, each consumer or subscriber sees only the information of the consumer organization of which he is a member (membership to a consumer organization is determined by the LDAP configuration of the consumer organization).

At installation, a single consumer organization is set up. You can use the **Organizations** area of the Cloud Service Management Console to modify this default consumer organization, as needed.

See "LDAP" on page 34 and the *HP Cloud Service Automation Configuration Guide* for more information about configuring LDAP for the provider and consumer organizations.

### Create an Organization

For more information about organizations, see "What are Organizations?" on page 22

### To create an organization

Only consumer organizations may be created.

- 1. In the left navigation frame, click the Create Organization button.
- 2. Provide the following information:

| Item              | Description                                     |
|-------------------|-------------------------------------------------|
| Organization Name | A unique name that identifies the organization. |

- 3. Click Create.
- 4. Configure the organization. See the following topics that describe how to provide information in the following areas:
  - "General Information" on page 26
  - "Portal Customization" on page 28
  - "Dashboard Widgets" on page 31
  - "LDAP" on page 34
  - "Access Control" on page 39
  - "Email Notifications" on page 41
  - "Operations" on page 43
  - "Catalogs" on page 45
- 5. Additional steps may be required to configure the Marketplace Portal for this organization. Refer to the *HP Cloud Service Automation Configuration Guide* for more information.

## View an Organization

For more information about organizations, see "What are Organizations?" on page 22

This summary view shows each of the basic areas of configuration for an organization, including which areas need configuration and which have already been configured.

### To view an organization

- 1. In the left navigation frame, select the organization.
- 2. In the organization's navigation frame, select **Summary** to view a summary of the organization. Select any of the other sections to view more detailed information.

# Configure an Organization

For more information about organizations, see "What are Organizations?" on page 22

### To configure an organization

- 1. In the left navigation frame, select the organization.
- 2. In the organization's navigation frame, select a section in which you can configure information about the organization.

### Summary

View a summary of the selected organization's configuration. To configure or update this information, in the organization's navigation frame, select the appropriate section such as Portal Customization, LDAP, Access Control, or Email Notifications.

| Section                 | Displayed Summary Information                                                                                                    |
|-------------------------|----------------------------------------------------------------------------------------------------|
| Portal<br>Customization | Portal Title - The name of the organization that appears in the Marketplace Portal.<br>This section is not available to the provider organization.                                                                                                    |
| LDAP                    | <ul> <li>Hostname - The hostname used to connect to the LDAP server. This can be the fully qualified domain name of the server, the IP address, or the hostname needed for the HP CSA server to resolve the host where the LDAP service is running.</li> <li>Port - The port used to connect to the LDAP server.</li> </ul> |
| Access<br>Control       | List of roles - Roles in the organization to which group DNs can be assigned.                                                                                                    |
| Email<br>Notifications  | <ul> <li>Sender Email Address - Email address that appears as the sender of email notifications.</li> <li>Port - The port used to connect to the mail server when sending email notifications.</li> </ul>                                                                                                    |

#### Viewable Summary Information

### **General Information**

General information appears at the top of the organization's page in the Cloud Service Management Console. To affect the appearance of the Marketplace Portal, click the **Portal Customization** section (see "Portal Customization" on page 28).

For more information about organizations, see "What are Organizations?" on page 22

#### To configure general information about an organization

- 1. In the organization's navigation frame, select **General Information**.
- 2. Provide or update the following information:

| Item                       | Description                                                                                                    |
|----------------------------|----------------------------------------------------------------------------------------------------|
| Organization<br>Identifier | A unique name that HP Cloud Service Automation assigns to the organization.<br>For a consumer organization, this name is based on the name entered when the organization was created.<br>This identifier is used in the URL used to access the Marketplace Portal, as                                                                                                    |
|                            | seen in the next field. See the <i>HP Cloud Service Automation Configuration</i><br><i>Guide</i> for more information.                                                                                                    |
| Organization<br>URL        | A URL for connecting to the Marketplace Portal for the organization.                                                                                                    |
| Organization<br>Display    | A unique name that identifies the organization.                                                                                                    |
| Name                       | If you change the Organization Display Name of the out-of-the-box consumer                                                                                                    |
|                            | organization (CSA Consumer), then you must also update the                                                                                                    |
|                            | seededorgs.properties file. For more information, see the "Configure Seeded Authentication" section in the <i>HP Cloud Service Automation Configuration</i>                                                                                                    |
|                            | Guide.                                                                                                    |
| Description                | A description of the organization.                                                                                                    |
| Organization<br>Logo       | An image that represents the logo of the organization.                                                                                                    |
|                            | The logo may appear in the following locations:                                                                                                    |
|                            | The Cloud Service Management Console - Top left of an organization's page.                                                                                                    |
|                            | <ul> <li>The Marketplace Portal - Top left of the login screen and top left of each<br/>portal page.</li> </ul>                                                                                                    |
|                            | From the <b>Select Image</b> screen, click <b>Upload Image</b> to add your own image.<br>Supported file extensions include .jpg, .jpeg, .gif, and .png. The recommended<br>image size is 256 by 256 pixels, and the image will be scaled to the appropriate<br>size. The images are stored in the %CSA_HOME%\jboss-<br>as\standalone\deployments\csa.war\images\library folder of the HP<br>CSA server. |

#### 3. Click Save.

### Portal Customization

For more information about organizations, see "What are Organizations?" on page 22

Portal customization allows you to customize an organization's Marketplace Portal.

**Note:** This section is not available to the provider organization.

### To customize the Marketplace Portal

- 1. In the organization's navigation frame, select **Portal Customization**.
- 2. Provide or update the following information for portal customization:

| Item                         | Description                                                                                                    |
|------------------------------|----------------------------------------------------------------------------------------------------|
| Application<br>Name          | Type a name that displays on the login screen and header of your organization's Marketplace Portal.                           |
| Portal<br>Welcome<br>Message | Type a welcome message that displays below the Application Name when a user logs into your organization's Marketplace Portal. |
| Copyright<br>Statement       | Type a copyright statement that displays on the login page below the Log In button of your organization's Marketplace Portal. |

#### **External Organization Links**

| Item                                            | Description                                                                                                    |
|-------------------------------------------------|----------------------------------------------------------------------------------------------------|
| Privacy Statement Link                          | Type the link to your organization's privacy statement that appears on the login page below the copyright statement.      |
| Show Privacy Statement<br>on Marketplace Portal | Check the box to display the privacy statement link on the login page of your organization's Marketplace Portal.          |
| Terms and Conditions Link                       | Type the link to your organization's terms and conditions statement that appears when a subscriber is ordering a service. |

#### External Organization Links, continued

| Item                                        | Description                                                                                     |
|---------------------------------------------|-------------------------------------------------------------------------------------------------|
| Show Terms and<br>Conditions on Marketplace | Check the box to display the terms and conditions link when a subscriber is ordering a service. |
| Portal                                      | Subscriber is ordening a service.                                                               |

#### **Application Enhancements**

| Item                                | Description                                                                                                    |
|-------------------------------------|----------------------------------------------------------------------------------------------------|
| Featured<br>Category                | Type a featured category to use when displaying service offerings in the<br>Marketplace Portal. Service offerings in this category will display in the Featured<br>Services tile of the Marketplace Portal.                                                                                                    |
| Subscription<br>End Date<br>Options | <ul> <li>Allow Recurring Subscriptions - Check the box to allow recurring subscriptions, rather than requiring all subscriptions to be term subscriptions.</li> <li>Max Term Subscription Period (months) - Select the maximum number of months (between 1 and 12) allowed for term subscriptions. When subscribers request a term subscription, they will not be able to specify an end date that is more than this number of months past the start date. For example, if the subscriber selects a requested start date of June 15 2014, and Max Term Subscription Period (months) is set at its default value of 12, the requested end date cannot be later than June 14, 2015. This setting has no impact on recurring subscriptions.</li> </ul> |
| History<br>Details                  | Select the <b>Show Verbose Errors</b> box to display the status of the actions executed during the lifecycle of a service.                                                                                                    |

| Themes |                                                                                                    |
|--------|----------------------------------------------------------------------------------------------------|
| Item   | Description                                                                                                    |
| Theme  | <ul> <li>Select a theme or type the name of a customized theme for your organization's<br/>Marketplace Portal. Themes define colors, fonts and the general look-and-feel of the<br/>Marketplace Portal. The following themes are shipped out-of-the-box:</li> <li>HP Simplified</li> <li>HP Enterprise</li> <li>HP Playful</li> </ul>                   |
|        | • Custom - Select <b>Custom</b> , and type a custom theme name in the text box. This name must match the name used to create the custom theme outlined in the guidelines for creating a custom theme. See the "Custom Themes" section in the <i>Customizing the Marketplace Portal</i> guide for specific information about configuring a custom theme. |

#### **Security Settings**

| Item                       | Description                                                                                                    |
|----------------------------|----------------------------------------------------------------------------------------------------|
| Security<br>Classification | Select from the following security banner options:                                                                                           |
| Classification             | • <b>No Banner</b> - no banner displays in the Marketplace Portal.                                                                           |
|                            | <ul> <li>Unclassified - The banner is light green and contains no content.</li> </ul>                                                        |
|                            | <ul> <li>Unclassified FOUO - For official use only. The banner is light green and<br/>displays the text "FOUO."</li> </ul>                   |
|                            | <ul> <li>Unclassified NOFORN - Not releasable to foreign nationals. The banner is<br/>light green and displays the text "NOFORN."</li> </ul> |
|                            | <ul> <li>Confidential - The banner is light blue and displays the text<br/>"CONFIDENTIAL."</li> </ul>                                        |
|                            | <ul> <li>Confidential FOUO - The banner is light blue and displays the text<br/>"CONFIDENTIAL-FOUO."</li> </ul>                              |
|                            | <ul> <li>Confidential NOFORN - The banner is light blue and displays the text<br/>"CONFIDENTIAL-NOFORN."</li> </ul>                          |
|                            | • Secret - The banner is red and displays the text "SECRET.                                                                                  |
|                            | • <b>Top Secret</b> - The banner is orange and displays the text "TOP SECRET."                                                               |
| Disclaimer                 | Type text for the disclaimer for your organization's Marketplace Portal. The disclaimer appears on the login page of the Marketplace Portal. |

3. Click Save.

### Dashboard Widgets

For more information about organizations, see "What are Organizations?" on page 22

Create and edit custom tiles for your organization's Marketplace Portal dashboard. These tiles appear only in the **Discover More** section of the Marketplace Portal.

Note: This section is not available to the provider organization.

### To create or update dashboard widgets

- 1. In the organization's navigation frame, select **Dashboard Widgets**.
- 2. To create a widget, click a button listed in the following table. Or click **edit** for the item you want to update. The edit and disable buttons are only visible when you select or hover over the widget.
- 3. Provide or update the following information:

| Button   | Description                                                                                                    |
|----------|----------------------------------------------------------------------------------------------------|
| Add Link | Provide or change the following:                                                                                                    |
|          | <ul> <li>Name - The name associated with this link in the Cloud Service Management<br/>Console.</li> </ul>                                                                                                    |
|          | • Title - The text that displays for the link in the Marketplace Portal.                                                                                                    |
|          | URL - The URL that the link references in the Marketplace Portal.                                                                                                    |
|          | <ul> <li>Icon URL - The URL of an icon that displays near the center of the widget in the<br/>Marketplace Portal.</li> </ul>                                                                                                    |
|          | Background Image URL - The URL of an image that fills the background of the widget in the Marketplace Portal.                                                                                                    |
|          | • Target - The target attribute of the <link/> element that appears in the Marketplace<br>Portal and that controls the browser window in which the link will open. Valid values<br>for the target attribute are defined in the HTML specification. |

| Button | Description                                                                                                    |
|--------|----------------------------------------------------------------------------------------------------|
| Add    | Provide or change the following:                                                                                                    |
| Mashup | <ul> <li>Name - The name associated with this widget in the Cloud Service Management<br/>Console.</li> </ul>                                                                                                    |
|        | Content - The HTML and JavaScript code for the mashup.                                                                                                    |
|        | When using iFRAME in a mashup widget, note the following:                                                                                                    |
|        | <ul> <li>iFrames that serve HTML pages that have the same URL structure as the<br/>Marketplace Portal will work properly. The same URL structure means that the pages<br/>are placed in the following directory:</li> </ul> |
|        | %CSA_HOME%\portal\node_modules\mpp-ui\dist                                                                                                    |
|        | For example, to correlate to the following URL structure:                                                                                                    |
|        | https://server:8089/widgets/sample/index.html                                                                                                    |
|        | You would place your pages in the following location:                                                                                                    |
|        | %CSA_HOME%\portal\node_modules\mpp-<br>ui\dist\widgets\sample\index.html                                                                                                    |
|        | <ul> <li>iFrames that serve external NON-HTTPS content will be blocked by the browser. The<br/>specific error will vary based on client browser security.</li> </ul>                                                        |
|        | <ul> <li>iFrames that serve external HTTPS content that contains mixed HTTP and NON-<br/>HTTPS content will be blocked by the browser. The specific error will vary based on<br/>client browser security.</li> </ul>        |
|        | <ul> <li>iFrames that serve external HTTPS content will work only if the following are true:</li> <li>The remote site must not specify x-frame-options DENY in the response header.</li> </ul>                              |
|        | <ul> <li>If the content is not of the same origin domain, and the remote site has not<br/>specified x-frame-options SAMEORIGIN, the content will display properly.</li> </ul>                                               |

| Button          | Description                                                                                                    |
|-----------------|----------------------------------------------------------------------------------------------------|
| Add<br>Featured | Adds a tile to the Marketplace Portal dashboard that contains a random service offering in the featured category configured for your organization. |
| Service         | Provide or change the following:                                                                                                    |
|                 | <ul> <li>Name - The name associated with this widget in the Cloud Service Management<br/>Console.</li> </ul>                                       |

### LDAP

LDAP (Lightweight Directory Access Protocol) used by HP Cloud Service Automation is configured in the Cloud Service Management Console.

LDAP is used to:

- Authenticate a user's login to the Cloud Service Management Console or Marketplace Portal
- Authenticate a user's access to information
- Authorize a user's access to information

To completely configure access to HP Cloud Service Automation, you must configure LDAP to authenticate a user's login, configure LDAP for an organization to authenticate a user's access to information, and configure access control for an organization to authorize a user's access to information.

From this page you can:

- Configure LDAP for authentication to log in to HP Cloud Service Automation
- Configure LDAP to access information in HP Cloud Service Automation.

When you configure LDAP for the provider organization, you are configuring the set of users who can log in and be authenticated to perform actions in the Cloud Service Management Console. And, when you configure LDAP for the consumer organization, you are configuring the set of users who can log in and be authenticated to perform actions in the Marketplace Portal.

To configure authorization to access information in HP Cloud Service Automation for organizations, see "Access Control" on page 39.

For more information about organizations, see "What are Organizations?" on page 22

### To configure LDAP

**Note:** If you are configuring HP CSA to be compliant with FIPS 140-2, configure HP CSA for FIPS 140-2 compliance before configuring this item. Refer to the *Configure HP CSA for FIPS 140-2 Compliance* section of the *HP Cloud Service Automation Configuration Guide* for more information.

- 1. In the organization's navigation frame, select LDAP.
- 2. Provide or update the following information:

**Note**: The LDAP configuration fields are unavailable for editing when the csa.ldapReadOnly property is enabled. For information about the property, see the *HP Cloud Service Automation Configuration Guide*. For information about the LDAP Configuration Tool, used to configure the LDAP access point from the command line, see the *HP Cloud Service Automation LDAP Configuration Tool* guide.

#### LDAP Server Information

Configure the LDAP server and a user with access to the server.

| Item                   | Description                                                                                        |
|------------------------|----------------------------------------------------------------------------------------------------|
| Hostname               | The fully-qualified LDAP server domain name (server.domain.com) or IP address.                     |
|                        | Example: ldap.xyz.com                                                                              |
| Port                   | The port used to connect to the LDAP server (by default, 389).                                     |
|                        | Example: 389                                                                                       |
| Connection<br>Security | If the LDAP server is configured to require Idaps (LDAP over SSL), select the <b>SSL</b> checkbox. |

| Item                 | Description                                                                                                    |  |
|----------------------|----------------------------------------------------------------------------------------------------|--|
| Base DN              | Base distinguished name. The Base DN is the top level of the LDAP directory that is used as the basis of a search.<br>Example: o=xyz.com                                                                                                    |  |
| User ID<br>(Full DN) | The fully distinguished name of any user with authentication rights to the LDAP server. If the LDAP server does not requre a User ID or password for authentication, this value can be omitted.<br>Example: uid=admin@xyz.com,ou=People,o=xyz.com |  |
| Password             | Password of the User ID. If the LDAP server does not requre a User ID or password for authentication, this value can be omitted.                                                                                                    |  |

#### LDAP Attributes

Enter the names of the attributes whose values are used for email notifications, authentication, and approvals in HP Cloud Service Automation.

| Item             | Description                                                                                                    |
|------------------|----------------------------------------------------------------------------------------------------|
| User Email       | The name of the attribute of a user object that designates the email<br>address of the user. The email address is used for notifications. If a value<br>for this attribute does not exist for a user, the user does not receive email<br>notifications.<br>Default: mail |
| Group Membership | The name of the attribute(s) of a group object that identifies a user as<br>belonging to the group. If multiple attributes convey group membership,<br>the attribute names should be separated by a comma.<br>Default: member, uniqueMember                              |

| Item                        | Description                                                                                                    |
|-----------------------------|----------------------------------------------------------------------------------------------------|
| Manager Identifier          | The name of the attribute of a user object that identifies the manager of the user.<br>Default: manager                                                                                                    |
| Manager Identifier<br>Value | The name of the attribute of a user object that describes the value of the Manager Identifier's attribute. For example, if the value of the Manager Identifier attribute is a distinguished name (such as cn=John Smith, ou=People, o=xyz.com) then the value of this field could be dn (distinguished name). Or, if the Manager Identifier is an email address (such as admin@xyz.com) then the value of this field could be email.<br>Default: dn |
| User Avatar                 | LDAP attribute whose value is the URL to a user avatar image that will display for the logged in user in the Marketplace Portal. If no avatar is specified, a default avatar will be used.                                                                                                    |

#### User Login Information

HP Cloud Service Automation uses a user search-based login method to authenticate access to information.

| Item                      | Description                                                                                                    |
|---------------------------|----------------------------------------------------------------------------------------------------|
| User<br>Name<br>Attribute | The name of the attribute of a user object that contains the username that will be used to log into the Cloud Service Management Console or Marketplace Portal. The value for this field can be determined by looking at one or more user objects in the LDAP directory to determine which attribute consistently contains a unique user name. Often, you will want a <b>User Name Attribute</b> whose value in a user object is an email address. |
|                           | Examples: userPrincipalName or sAMAccountName or uid                                                                                                    |

| Item                                    | Description                                                                                                    |
|-----------------------------------------|----------------------------------------------------------------------------------------------------|
| User<br>Search<br>Base                  | The location in the LDAP directory where users' records are located. This location should be specified relative to the Base DN. If users are not located in a common directory under the Base DN, leave this field blank.<br>Examples: cn=Users or ou=People                                                                                                    |
| User<br>Search<br>Filter                | Specifies the general form of the LDAP query used to identify users during login. It<br>must include the pattern {0}, which represents the user name entered by the user<br>when logging in to the Cloud Service Management Console or Marketplace Portal.<br>The filter is generally of the form <attribute>= 0}, with <attribute> typically<br/>corresponding to the value entered for <b>User Name Attribute</b>.<br/>Examples: userPrincipalName={0} or sAMAccountName={0} or uid={0}</attribute></attribute>                                                                             |
| Search<br>Option<br>(Search<br>Subtree) | <ul> <li>When a user logs in to the Cloud Service Management Console or Marketplace</li> <li>Portal, the LDAP directory is queried to find the user's account. The Search Subtree setting controls the depth of the search under User Search Base.</li> <li>If you want to search for a matching user in the User Search Base and all subtrees under the User Search Base, leave the Search Subtree checkbox selected.</li> <li>If you want to restrict the search for a matching user to only the User Search Base, excluding any subtrees, unselect the Search Subtree checkbox.</li> </ul> |

3. Click Save.

### Example LDIF Content Record

```
The following is a sample LDIF (LDAP Data Interchange Format) content record that shows the
uniqueMember group membership attribute being used to define users
cn=User1,ou=providers,ou=users,ou=system and
cn=Manager1,ou=managers,ou=users,ou=system as members of the group
cn=ResourceSupplyManagers,ou=providergrp,ou=groups,ou=system.
dn: cn=ResourceSupplyManagers,ou=providergrp,ou=groups,ou=system
objectclass: groupOfUniqueNames
objectclass: top
cn: ResourceSupplyManagers
uniqueMember: cn=User1,ou=providers,ou=users,ou=system
```

uniqueMember: cn=Manager1,ou=managers,ou=users,ou=system

To assign this group or DN to the Resource Supply Manager Role, go to the Access Control section of the Organizations area and add the

cn=ResourceSupplyManagers,ou=providergrp,ou=groups,ou=system DN to the Resource Supply
Manager role.

### Look Up User

The **Look Up User** button allows for the displaying of common LDAP attribute values for a specified user. Also, this button validates the User Login Information (User Name Attribute, User Search Base, and User Search Filter).

Provide the user name attribute value of a user to display that user's DN, common name, display name, email address, and manager.

The lookup also validates the User Name Attribute, User Search Base, and User Search Filter (if attribute information is displayed, these fields are correctly defined).

#### To look up a user

- 1. In the organization's navigation frame, select LDAP.
- 2. Provide all the required LDAP service access information.
- 3. Click Save.
- 4. Click Look Up User.
- 5. Provide the user name attribute value of a user to look up.
- 6. Click Search.

## Access Control

Roles control what a user can access in HP CSA. For more information about available roles, see the *Welcome to HP Cloud Service Automation* topic in this help system. Adding a DN to the roles authorizes members of the LDAP directory organizational units access to the Cloud Service Management Console or Marketplace Portal. If a user has access to the Cloud Service Management

Console, a user may have access to one or more of the functional areas in the console. If a user has access to the Marketplace Portal, a user has access to all areas in the portal.

Access control allows you to add or remove directory service groups or organization units (ou) to a CSA role by associating the ou's distinguished name (DN) to the desired role. Authenticated LDAP users, who are members of a group or organization unit that is assigned to a predefined role, can perform specific tasks and access specific parts of the Cloud Service Management Console or access the Marketplace Portal.

Only members of a group or organization unit are assigned to the role. To ensure secure role assignment, access control inheritance stops at the assigned organizational unit. This does not follow the traditional directory service pattern where inheritance flows down the organizational unit's hierarchy. Instead, assignments to roles must be assigned to individual organizational units (ou).

A group or organization unit DN can be assigned to more than one role.

LDAP must be configured in order to authenticate users so that they can log in to the Cloud Service Management Console and Marketplace Portal. Refer to "LDAP" on page 34 for more information.

For more information about organizations, see "What are Organizations?" on page 22

### To add a DN to a role

- 1. Locate the role to which you want to add a DN.
- 2. Below the role, click Add DN.
- 3. Provide the following information, and click Save:

#### To select an existing named DN:

| Item                       | Description                                                                                                    |
|----------------------------|----------------------------------------------------------------------------------------------------|
| Select from existing named | Select an existing named DN (that identifies a group or organization unit DN) to add to the role. If there are no existing named DNs, this item is not |
| DNs                        | selectable.                                                                                                    |

#### To add a new named DN:

| Item                                                        | Description                      |
|-------------------------------------------------------------|----------------------------------|
| Enter a name for<br>the group or<br>organization unit<br>DN | Enter a name to identify the DN. |

| Item                               | Description                                                                                                    |
|------------------------------------|----------------------------------------------------------------------------------------------------|
| Enter a group or organization unit | Enter the group or organization unit DN to add to the role. This DN must be relative to the Base DN you configured in the LDAP section of this organization. If the base DN is empty, supply the full DN of the group. |
|                                    |                                                                                                    |

#### To add a new named DN:, continued

#### To update a name or DN in a role

- 1. Locate the role whose DN you want to update.
- 2. Below the role, locate the DN you want to update.
- 3. Move your cursor over the DN and click the Edit button.
- 4. In the **Update DN** dialog, update the DN name and/or the DN.
- 5. Click Update.

#### To remove a named DN from a role

**Note:** The named DN (group) is not deleted; instead, it is disassociated from the role. You will still see the group when you click **Add DN** and then click **Select from existing named DNs**.

- 1. Locate the role from which you want to remove a named DN.
- 2. Below the role, locate the group you want to remove.
- 3. Click the **Remove DN** icon.
- 4. Click Yes.

### **Email Notifications**

An email notification is sent when there is a change to the subscription status, when a request needs to be approved or denied, or when a request has been approved or denied. The automatically-generated email message is sent to users who have been configured to receive notifications. The same email

notification is also sent to the Marketplace Portal and can be viewed in the **Notifications** area of the Marketplace Portal. In order for these email notices to be sent, the SMTP Server Setting must be configured for the organization.

From the Email Notifications page, configure the SMTP server used to send email notifications. You can also configure the sender for the organization email notifications and text added to the beginning of the subject line of the notification.

For more information about organizations, see "What are Organizations?" on page 22

### To configure the mail server for HP Cloud Service Automation

**Note:** If you are configuring HP CSA to be compliant with FIPS 140-2, configure HP CSA for FIPS 140-2 compliance before configuring this item. Refer to the *Configure HP CSA for FIPS 140-2 Compliance* section of the *HP Cloud Service Automation Configuration Guide* for more information.

- 1. In the organization's navigation frame, select **Email Notifications**.
- 2. Provide or update the following information:

| SMTP Server Settings |                                                                                                    |
|----------------------|----------------------------------------------------------------------------------------------------|
| Item                 | Description                                                                                                    |
| Hostname             | The fully-qualified domain name (server.domain.com) or IP address of the SMTP-<br>compliant mail server that acts as the gateway for email notifications.                                                                |
| Port                 | The port used to connect to the mail server when sending email notifications. The default SMTP port number of 25 should be changed only if your email server has been specifically configured using a non-standard port. |

#### **Connection Security**

| Item | Description                                                                                        |
|------|----------------------------------------------------------------------------------------------------|
| SSL  | If the mail server is configured to require https (http over SSL), select the <b>SSL</b> checkbox. |

#### **Connection Security, continued**

| Item                       | Description                                                                                                    |
|----------------------------|----------------------------------------------------------------------------------------------------|
| Requires<br>Authentication | If the mail server requires you to log in before accessing it, select the <b>Requires</b><br><b>Authentication</b> checkbox and provide the following information: |
|                            | <ul> <li>User ID: User whose account is used to email notifications from the mail server.</li> </ul>                                                               |
|                            | Password: Password of the user account.                                                                                                    |

#### Email Source Settings

| Item                 | Description                                                                |
|----------------------|----------------------------------------------------------------------------|
| Sender Email Address | Email address to be used as the sender of the email notification.          |
| Subject Prefix       | Text added to the beginning of the subject line of the email notification. |

#### **Subscription Expiration Notification**

| Item                                          | Description                                                                                                    |
|-----------------------------------------------|----------------------------------------------------------------------------------------------------|
| Notification Before a<br>Subscription Expires | From the drop-down list, select how far in advance a subscriber will be notified before a subscription expires. |

3. Click Save.

### Operations

The operations section allows you to configure operational settings and notifications for your organization.

**Note:** This section is not available to the provider organization.

### To configure operations settings for an organization

- 1. In the organization's navigation frame, select **Operations**.
- 2. Provide or update the following information, and then click **Save**.

| Item                                    | Description                                                                                                    |
|-----------------------------------------|----------------------------------------------------------------------------------------------------|
| Provisioning<br>Error<br>Handling       | <ul> <li>Select one of the following:</li> <li>Fail Subscriptions On Provisioning Errors - When an error occurs during provisioning, the configured Failure substate actions run, and the subscription is marked as Failed in both the Marketplace Portal and the Operations area of the Cloud Service Management Console.</li> <li>Pause Subscriptions On Provisioning Errors - When an error occurs during provisioning, the provisioning process stops, and the subscription is marked as Pending in the Marketplace Portal and as Paused in the Operations area of the Cloud Service Management Console. You can troubleshoot the cause of the failure and then resume or cancel the paused subscription. For more information, see the topic "View Service Topology for a Subscriptions depending on how the underlying service design was created:</li> <li>Most sequence based designs contain fine-grained lifecycle actions; therefore, the provisioning is able to resume from the specific lifecycle action that failed during deployment, and actions that have already succeeded are not repeated.</li> <li>For topology designs, the behavior is always Fail Subscriptions on Provisioning Errors, regardless of the organization setting.</li> </ul> |
| Paused<br>Subscription<br>Notifications | <ul> <li>Select any of the following that apply:</li> <li>Notify Subscribers - The first time a subscription is paused, subscribers receive an email message (as configured in "Email Notifications" on page 41 for the consumer organization), and a notification displays in the Marketplace Portal.</li> <li>Notify Operators - Whenever a subscription is paused, operator users receive an email notification (as configured in "Email Notifications" on page 41 for the CSA-Provider organization).</li> </ul>                                                                                                    |

| Item                  | Description                                                                                                    |
|-----------------------|----------------------------------------------------------------------------------------------------|
| Operator<br>Users To  | This section lists the user names and email addresses of operator users who have been configured to be notified when a subscription is Paused.                                                                                                    |
| Notify When<br>Paused | To add operator users to notify when a subscription is paused:                                                                                                    |
|                       | 1. Click Add Operator Users, and do one of the following:                                                                                                    |
|                       | <ul> <li>Select one or more operator users, which are members of the Service<br/>Operations Manager role as configured for the CSA-Provider organization in<br/>"Access Control" on page 39.</li> </ul>                                                                                                    |
|                       | This list shows users who have logged into the Cloud Service Management<br>Console at least one time, are LDAP users, and are members of the Service<br>Operations Manager role as configured for the CSA-Provider organization in<br>"Access Control" on page 39. Note that if a user has logged in and has been<br>recently added to the role, it may take 30 minutes (based on the default LDAP<br>cache configuration value in the csa.properties file) for the user to appear in<br>the selection list. If the user you want to add has not yet logged in to the Cloud<br>Service Management Console or is recently added to the Service Operations<br>Manager role, you can manually add the user by typing a user name, as<br>described below. |
|                       | <ul> <li>Or, enter a user name manually by typing a user name in the text field.</li> <li>Click Add</li> </ul>                                                                                                    |
|                       | 2. Click Add.                                                                                                    |

## Catalogs

View the catalogs that are associated with this organization (if you manage more than one organization, this view filters the catalogs you manage by organization). This is a read-only view.

The global catalog is visible to all organizations, including the provider organization.

# Delete an Organization

For more information about organizations, see "What are Organizations?" on page 22

### To delete an organization

Only consumer organizations may be deleted. In order to successfully delete a consumer organization, its catalogs must not contain any published service offerings.

- 1. In the left navigation frame, select the organization to delete.
- 2. In the organization's navigation frame, select General Information.
- 3. Click Delete.
- 4. In the **Delete Organization?** dialog, click **Yes** to delete the organization.

# Providers

This topic contains the following sections:

- Concepts
- Tasks
- Best Practices

# Concepts

Providers are management platforms that offer centralized control over the infrastructure and resources used in a cloud computing environment. For example, a provider such as HP Matrix Operating Environment infrastructure orchestration can deploy virtual machines, while a provider such as HP SiteScope can monitor applications.

A provider corresponds to the specific instance of an application that CSA can integrate with to help instantiate service designs. For example, to enable service designs that target HP Matrix Operating Environment infrastructure orchestration, you must first create a provider (with a provider type of HP Matrix Operating Environment) in the Cloud Service Management Console.

#### **Provider Types**

A provider type allows you to classify providers for improved filtering and identification. HP CSA includes some pre-defined, out-of-the-box provider types. Each instance of a provider can have a single provider type.

Each instance of a resource offering (used with sequenced designs) can have a single provider type. In addition, resource offerings can be associated only with providers that share the same provider type.

Topology components (used with topology designs) do not always have a provider type, but when they do, they have a single provider type.

# Tasks

You can perform the following tasks in this area:

- View providers by type In the drop-down box, select to view providers By Type. Provider types are listed in the left pane. The list of providers contained by the type displays in the right pane. Disabled providers are indicated by the Disabled icon and will not be selected when provisioning new services.
- Manage provider types In the drop-down box, select By Type. Select the Manage Provider Types icon. For more information, see "Manage Provider Types" on the next page.
- Create a Provider In the drop-down box, select By Type. In the left pane, select All Providers, or select the type for which you want to create a provider. In the right pane, select the Providers tab. Click Create to add a provider with the selected provider type. See "Provider Overview" on page 50 for more information about configuring a provider.
- See more information about a provider Click a provider to see more information about the provider.

# **Best Practices**

- Locked items ( b) cannot be deleted.
- You can select whether to see the content in card view ( ) or table view ( ).

# Components (Per Provider Type)

For information about resource providers, see "Providers" on the previous page.

## Concepts

The components tab for a selected resource provider type shows all the topology components available for that provider type. When topology components are imported into HP CSA, they are associated with, at most, a single provider type, and all provider instances of that type support the component.

**Note:** Provider components are applicable only to topology components and are not applicable to sequenced components.

## Tasks

- View components associated with the selected provider type See the list of components in the right pane.
- Launch the topology component management area of the Cloud Service Management
   Console Click a component. Or click the Manage button (or the Manage Components button if
   no components exist). You must have Service Designer role access to perform this task.

# Manage Provider Types

### Tasks

You can perform the following tasks in this area:

- Create a provider type Provide the information listed in the table below.
- Edit a provider type See the table below for the items you can edit.
- **Delete a provider type** A provider type cannot be deleted if any resource offerings or providers of that provider type exist. Out-of-the-box provider types also cannot be deleted.

| Item            | Description                                                                                                   |
|-----------------|----------------------------------------------------------------------------------------------------|
| Name            | A name that is automatically generated by HP CSA, and which may be needed when importing topology components. |
| Display<br>Name | The display name you provide for the provider type.                                                           |
| Description     | The description you provide for the provider type.                                                            |

| Item  | Description                                                                                                    |
|-------|----------------------------------------------------------------------------------------------------|
| Image | An image that displays for the provider type. Click <b>Change Image</b> . Choose the image you want, and click <b>Select</b> . Click <b>Upload Image</b> to add your own image. Supported file extensions include .jpg, .jpeg, .gif, and .png. The recommended image size is 256 by 256 pixels, and the image will be scaled to the appropriate size. The images are stored in the %CSA_HOME%\jboss-as\standalone\deployments\csa.war\images\library folder of the HP CSA server. |

# **Provider Overview**

## Concepts

For more information about resource providers, see "Providers" on page 47.

## Tasks

You can perform the following tasks:

- Create or Edit a provider In the right pane, select the Providers tab. Click Create in the main Providers area or click Edit in the Overview tab. See the table below for the items you can edit.
- Delete a provider Click Delete. A provider referenced by topology designs or by topology or sequenced service instances cannot be deleted. All other providers can be deleted, and their associations (to environments and to resource offerings) are automatically removed on deletion. When deleting providers, make sure that any resource offerings referenced by the provider and used in a service design are still associated with at least one provider that can provision the resource offering.

| Item             | Description                                                                                                    |
|------------------|----------------------------------------------------------------------------------------------------|
| Provider<br>Type | The type selected for this provider. Note that the <b>Provider Type</b> cannot be changed after a provider is created. |

| Item            | Description                                                                                                    |
|-----------------|----------------------------------------------------------------------------------------------------|
| Display<br>Name | The name you provide for the provider.                                                                                                    |
| Description     | The description you provide for the provider.                                                                                                    |
| User ID         | The user ID for the specified Service Access Point.                                                                                                    |
| Password        | The password for the specified Service Access Point. Re-type the password in the <b>Confirm Password</b> field.                                                                                                    |
| Image           | Select an image to be displayed with the provider.                                                                                                    |
| Enabled         | This value determines whether the provider will be selected when provisioning a new service. The setting is either <b>Enabled</b> (when checked) or <b>Disabled</b> (when not checked). When <b>Disabled</b> , the provider will not be selected when provisioning new services. Disabling a provider will have no effect on existing services that are using that provider. |

| Item            | Description                                                                                                    |
|-----------------|----------------------------------------------------------------------------------------------------|
| Service         | Specify a URL for connecting to the provider.                                                                                                    |
| Access<br>Point | The following examples show how to connect to some common resource providers:                                                                                                    |
|                 | <ul> <li>OpenStack (such as HP Helion OpenStack®) - http://<openstack server<br="">IP&gt;:5000</openstack></li> </ul>                                                                                                    |
|                 | • HP Matrix Operating Environment - https:// <moe server<br="">IP&gt;:51443/hpio/controller/soap/<v1 v2="" v3=""></v1></moe>                                                                                                    |
|                 | • HP Server Automation - https:// <sa ip="" server="">:443</sa>                                                                                                    |
|                 | • HP SiteScope-http:// <sitescope ip="" server="">:8080</sitescope>                                                                                                    |
|                 | • HP Universal CMDB - http:// <ucmb ip="" server="">:8080</ucmb>                                                                                                    |
|                 | • VMware vCenter - https:// <vcenter ip="" server="">:443</vcenter>                                                                                                    |
|                 | • Chef-https:// <chef ip="" server="">:443</chef>                                                                                                    |
|                 | When creating or updating a provider, HP CSA attempts to contact the provider at the URL you specify. HP CSA uses a six (6) second timeout to attempt to validate the provider URL (for HTTP and HTTPS only). If the URL is not successfully contacted before the timeout expires a validation foilure measage diaplaye, and you have the                                                                                                    |
|                 | before the timeout expires, a validation failure message displays, and you have the option to ignore the validation failure or to correct the URL and try again. Note: User credentials are not validated at this time.                                                                                                    |
| Project         | Enter the project in OpenStack in which provisioning should occur when provisioning topology designs in which enableUserContext is set to <b>False</b> for every OpenStack component in the design. If all OpenStack designs set enableUserContext to <b>True</b> , the Project may be left empty, and the subscriber will be able to select the project at provisioning time from the set of projects to which the subscriber is authorized. This field is available for OpenStack and CloudSystem 8.x providers only. |
| Domain          | Enter the domain in OpenStack that should be used. This domain must be configured for authentication in the same fashion as the consumer organizations for which this provider will be used. This field is available for OpenStack and CloudSystem 8.x providers only.                                                                                                    |

| Item      | Description                                                                         |
|-----------|-------------------------------------------------------------------------------------|
| Transport | When checked, a domain-scoped transport token will be used for communication with   |
| Token     | OpenStack. When unchecked, a project-scoped transport token will be used. The       |
|           | provider user must have administrative rights on the domain in order to use domain- |
|           | scoped transport tokens. This field is available for OpenStack and CloudSystem 8.x  |
|           | providers only.                                                                     |

### **Best Practices**

The HP CloudSystem 8.x provider type is used specifically for topology designs and requires that a provider property "tenant" be configured on the provider. This tenant property is automatically created when creating a new HP CloudSystem 8.x provider. To set its value, navigate to the **Properties** tab of the provider after it has been created, and edit the tenant property to contain the value appropriate for your HP CloudSystem 8.x environment.

## **Provider Properties**

### Concepts

For more information about resource providers, see "Providers" on page 47.

Custom properties on a provider can be used to capture additional configuration information about a particular provider. For example, you can use custom properties to model provider resources, such as datacenters, hypervisors, and datastores for a specific VMware vCenter provider. When a sequenced design is provisioned, an HP Operations Orchestration flow can read and write provider property values during service provisioning. Provider properties can also be read during the provisioning of topology designs. For example, an HP Operations Orchestration flow can read and write provider property values.

### Tasks

Custom properties are optional, and are needed only if the provisioning process requires them. For example, provider properties may be used by HP Operations Orchestration flows during service provisioning of sequenced or topology designs.

- Create provider properties Click Create. Provide the information listed in the following table.
- View property description Click the Information icon.
- Edit provider properties Click the Edit icon. See the following table for the items you can edit.
- Delete provider properties Click the Delete icon.

| Item | Description                                                                        |
|------|------------------------------------------------------------------------------------|
| Туре | Select one of the following:                                                       |
|      | • <b>Boolean</b> - A property whose value is True or False.                        |
|      | • List - A property whose value is a list of String values.                        |
|      | • Integer - A property whose value is a positive or negative whole number or zero. |
|      | • String - A property whose value is a sequence of characters.                     |
|      | You cannot change the type of a property after it is created.                      |
|      | Configure the following items for each property type:                              |
|      | • Name - A unique name for the property.                                           |
|      | • <b>Display Name</b> - The display name for the property.                         |
|      | Description - A description of the property.                                       |
|      | For Boolean properties:                                                            |
|      | Property Value - Select True or False.                                             |

| Item | Description                                                                                                    |
|------|----------------------------------------------------------------------------------------------------|
|      | For List properties:                                                                                                    |
|      | <b>Property Value -</b> Click the <b>Add Item</b> icon to configure a list property. Click the <b>Edit Item</b> to edit the selected list item. Click the <b>Remove Item</b> icon to delete the selected list item.                                             |
|      | For Integer properties:                                                                                                    |
|      | <b>Property Value</b> - Select or type a positive or negative whole number<br>or zero. If you enter a decimal number, the value will be truncated to<br>the nearest integer. The maximum allowed integer value is<br>2147483647 and the minimum is -2147483648. |
|      | For String properties:                                                                                                    |
|      | • <b>Property Value</b> - Type a string of characters.                                                                                                    |
|      | • <b>Confidential Data</b> - Select this box to mask the values so that they cannot be read in the user interface; no encryption of the value is performed.                                                                                                    |

### **Provider Environments**

### Concepts

For information about resource providers, see "Providers" on page 47.

#### Tasks

- View environments associated with the selected provider See the list of environments.
- Select a resource environment- Click Select. In the dialog box, add or remove resource environments to or from the resource provider.

### **Resource Offerings**

### Concepts

For information about resource providers, see "Providers" on page 47.

**Note:** Resource offerings are for use with sequenced designs only and are not applicable to topology designs.

### Tasks

- View resource offerings associated with the selected provider See the list of resource offerings.
- Select a resource offering Click Select. In the dialog box, add or remove resource offerings to or from the resource provider.

## **Resource Pools**

### Concepts

For more information about resource providers, see "Providers" on page 47.

Resource pools create an association between resources that can be provisioned by a provider and subscriptions. You can create a resource pool on a provider to represent a pool of resources associated with that provider. For example, you can create a resource pool on a VMware vCenter resource provider that corresponds to a VMware cluster. You can also model an HP Matrix Operating Environment infrastructure orchestration resource pool (a pool of CPU, memory, storage, and networking) as a CSA resource pool. You can decide which provider concepts, if any, you wish to model as CSA resource pools; the resource pool concept may not be applicable to all provider types.

When you model resources on a provider in resource pools, you should model them in one of the two fashions described below:

- A single resource pool on a resource provider that models all resources that can be allocated to
   CSA on this provider
- Multiple resource pools on a resource provider, each of which models its own portion of the total available resources on the provider. For example, if a provider has 2000 GB of Storage available, the sum of the Total Available To CSA for each resource of type Storage on all resource pools associated with the provider should be no greater than 2000 GB.

### Tasks

- View resource pools for the selected provider See the list of resource pools and their descriptions. Disabled resource pools are indicated by the disabled icon (22) and will not participate in resource allocation processing for new subscriptions.
- Create a resource pool Click Create. Provide the information listed in the following table.
- See more information about a resource pool Click the resource pool whose information you want to view.

| Item                    | Description                                                                                                    |
|-------------------------|----------------------------------------------------------------------------------------------------|
| Display Name            | The name you provide for the resource pool.                                                                                                    |
| Description             | The description you provide for the resource pool.                                                                                                    |
| Known By<br>Provider As | The name this resource pool is known by in the associated resource provider. For example, if this resource pool corresponds to a VMware vCenter cluster, this value would be the exact cluster name configured in VMware vCenter. |

| Item                                  | Description                                                                                                    |
|---------------------------------------|----------------------------------------------------------------------------------------------------|
| Resource<br>Synchronization<br>Action | An action that updates the resources in the resource pool by communicating with<br>the associated resource provider. For example, you can use this action to update<br>the <b>Total Available To CSA</b> field of each resource configured on the resource<br>pool based on the actual capacity of each resource as configured on the<br>associated resource provider. For more information, see "Resources for a<br><b>Resource Pool"</b> on the next page.<br>The process definitions available in the list are process definitions that have been<br>imported using the process definition tool with the access point type of<br><b>RESOURCE_POOL_SYNC</b> . For instructions about how to do this, see the<br>section "Import HP Operations Orchestration Flows" in the <i>HP Cloud Service</i><br><i>Automation Configuration Guide</i> .<br>The Last Synchronized field in the <b>Overview</b> tab of the resource pool indicates<br>the last time (local client time) a resource synchronization action on a resource |
|                                       | pool completed successfully.                                                                                                    |
| Enabled                               | The availability is either <b>Enabled</b> or <b>Disabled</b> . When <b>Disabled</b> , the resource pool will not be available for allocation of resources for new subscriptions, but disabling a resource pool will have no effect on existing subscriptions.                                                                                                    |

### **Best Practices**

In the **Overview** tab of the resource pool property sheet, hover over the **Resource Synchronization Action** label to see the full path of the selected process definition in HP Operations Orchestration.

#### Overview for a Resource Pool

#### Concepts

For more information, see "Resource Pools" on page 56.

#### Tasks

• Edit a resource pool - Click Edit. See the table in "Resource Pools" on page 56 for the items you can edit.

- Delete a resource pool Click Delete. A resource pool cannot be deleted unless the Current CSA Utilization for each resource configured on the pool is zero.
- Synchronize a resource pool Click Synchronize. This action automatically updates the
  Resources tab information with the latest information. The Synchronize button is available only
  when a Resource Synchronization Action is configured. Resource synchronization does not
  occur automatically and is performed only on demand. The default timeout for a resource
  synchronization action to complete is one hour; the timeout is not configurable.

**Note:** The **Last Synchronized** field in the **Overview** tab of the resource pool indicates the last time (local client time) a resource synchronization action on a resource pool completed successfully. Note that the contents in this screen do not update automatically, and you may need to refresh this screen after the resource synchronization action completes.

### Resources for a Resource Pool

#### Concepts

For more information about resource pools, see "Resource Pools" on page 56.

You can associate the following types of resources with a resource pool. You can also set capacity for the resources listed in the following table:

| Resource           | Unit of Measurement               |
|--------------------|-----------------------------------|
| CPU                | Number of CPUs.                   |
| IPv4<br>Address    | Number of IP version 4 addresses. |
| IPv6<br>Address    | Number of IP version 6 addresses. |
| License            | Number of license keys.           |
| Memory             | Megabytes (MB) of memory.         |
| Physical<br>Server | Number of physical servers.       |
| Power              | Kilowatts (KW) of power.          |

| Resource          | Unit of Measurement                |
|-------------------|------------------------------------|
| Storage           | Gigabytes (GB) of disk storage.    |
| Subnet            | Number of IPv4 or IPv6 subnets.    |
| VLAN              | Number of virtual LAN identifiers. |
| Virtual<br>Server | Number of virtual servers.         |

#### Tasks

- View resources for a resource pool See the list of resources, as well as availability and capacity.
- Add a resource to a resource pool Click Add. Provide the information listed in the following table.
- Edit a resource Click the Edit icon. See the following table for the items you can edit.
- Delete a resource from a resource pool Click the Delete icon. You cannot delete a resource that is currently in use by HP CSA (that is, a resource that has a Current CSA Utilization value other than zero (0)).

| Item                     | Description                                                                                                    |
|--------------------------|----------------------------------------------------------------------------------------------------|
| Resource<br>Type         | Select a resource type to be included in this resource pool. Each resource type can be added to a resource pool one time; after a resource type is added to a pool, then it no longer appears in the drop-down list. Note that you cannot edit this value after the resource has been created.                                                        |
| Resource<br>Availability | Select one of the following:<br><b>Available</b> - resource is available for selection during provisioning of a service.<br><b>Unavailable</b> - resource is not available for selection during provisioning of a service.<br><b>Unlimited</b> - resource is available for use with no restrictions on the number of<br>allocations of this resource. |

| Item                          | Description                                                                                                    |
|-------------------------------|----------------------------------------------------------------------------------------------------|
| Total<br>Available<br>to CSA  | Type a whole number to indicate the maximum capacity of this resource as provided to HP CSA by the provider. See "Resources for a Resource Pool" on page 59 for a list of resources and their associated units of measurement.<br>You cannot set this value if <b>Resource Availability</b> is set to <b>Unlimited</b> .                                                                                            |
| Current<br>CSA<br>Utilization | Type a whole number to indicate the current HP CSA utilization of this resource. HP CSA automatically adjusts this value as allocations occur, but you can also set this value manually if desired. You cannot set this value higher than the value specified for <b>Total Available to CSA</b> . See "Resources for a Resource Pool" on page 59 for a list of resources and their associated units of measurement. |
|                               | Note that if the <b>Current CSA Utilization</b> for a resource is not zero (0), you will not be able to delete this resource or its associated resource pool.                                                                                                    |
|                               | Also, you cannot edit this value when a new resource is initially created; however, you can edit it for an existing resource.                                                                                                    |

## Components (Per Provider Instance)

### Concepts

For information about resource providers, see "Providers" on page 47.

**Note:** Only topology components are shown in the **Components** tab. Sequenced components are not associated to providers or provider types.

#### Tasks

You can perform the following tasks in this area:

- View topology components associated with the selected provider instance See the list of topology components in the right pane.
- Launch the topology component management area of the Cloud Service Management
   Console Click a component. Or click the Manage button (or the Manage Components button if no components exist). You must have Service Designer role access to perform this task.

# Environments

This topic contains the following sections:

- Concepts
- Tasks
- Best Practices

## Concepts

Environments are optional and provide a mechanism for grouping providers. The most common grouping patterns include grouping by geographical location, organizational structure, or production readiness. For example, you may want to group providers geographically and create environments such as *East Coast* or *South America*. Or you may want to group providers by their production readiness and create environments such as *Production*, *Development*, and *Test*.

In addition, environments can be linked to a service catalogs to support distribution of resource provisioning.

Resource environments can be used to restrict the set of resource providers that can be chosen at subscription time. When provider selection occurs during service provisioning, only providers belonging to one or more of the environments associated with the service catalog will be eligible for selection. If no environments are associated with a service catalog, provider selection is not restricted based on environment membership.

**Note**: When you have resource environments associated with a catalog that contains service offerings that are created from topology designs, a subscriber option set is automatically created for the design and is called **Provider\_Type\_Display\_Name> Environment and Provider Selection**.

The new subscriber option set contains all environments associated with the catalog that contain enabled providers capable of provisioning the component types used in the design that are of the provider type specified in this option set. The option set also contains an option **Any Environment** that, if selected, indicates that providers in any environment may be selected.

All options except Any Environment contain a single List property (Providers) that includes the

list of provider instances in the environment that are capable of provisioning the components used in the design that are of the provider type specified in this option set. The list also includes **Any Provider In This Environment**, which means that any provider in the selected environment can be selected.

Exposing provider selection to subscribers can be disabled if desired; for more information, see the "Cloud Service Management Console Properties" section in the *HP Cloud Service Automation Configuration Guide*.

## Tasks

You can perform the following tasks in this area:

- View providers by environment In the drop-down box, select to view providers By
  Environment. Environments are listed in the left pane. The providers belonging to the selected
  environment are displayed in the right pane. Disabled providers are indicated by the Disabled icon
  and will not be selected when provisioning new services.
- **Manage environments** In the drop-down box, select **By Environment**. Select the **Manage** icon. For more information, see "Manage Environments" on the next page.
- Select providers to include in an environment In the drop-down box, select By Environment. Select the environment in which you want to include a provider. Click the Select button. In the dialog box, add or remove resource providers to or from the environment. If desired, use the dropdown box in the dialog to filter the resource provider list by provider type.

## **Best Practices**

- Locked items ( ) cannot be deleted.
- You can select whether to see the content in card view ( ) or table view ( ).

### Manage Environments

### Tasks

You can perform the following tasks in this area:

- Create a resource environment Provide the information listed in the table below.
- Edit a resource environment See the table below for the items you can edit.
- Delete a resource environment An environment can be deleted only if it is not associated with a service catalog. When an environment is deleted, its associations to providers are automatically removed.

| Item            | Description                                                                                                    |
|-----------------|----------------------------------------------------------------------------------------------------|
| Display<br>Name | The display name you provide for the environment.                                                                                                    |
| Description     | The description you provide for the environment.                                                                                                    |
| Image           | An image that displays for the environment. Click <b>Change Image</b> . Choose the image you want, and click <b>Select</b> . Click <b>Upload Image</b> to add your own image. Supported file extensions include .jpg, .jpeg, .gif, and .png. The recommended image size is 256 by 256 pixels, and the image will be scaled to the appropriate size. The images are stored in the %CSA_HOME%\jboss-as\standalone\deployments\csa.war\images\library folder of the HP CSA server. |

# Designs

Use the **Designs** area of the Cloud Service Management Console to manage service designs, which are the recipes for automating the cloud. You can create the following types of designs:

- Sequenced Design Sequenced designs specify directed execution of service component lifecycles. Use sequenced designs for complex services and services that rely on run book automation, such as integrations with legacy data center systems. Create a sequenced design as a directed component hierarchy to define lifecycle execution. Sequenced designs use components to group multiple automation providers within a single entity. Sequenced designs permit explicit specification of lifecycle actions.
- **Topology Design** Topology designs specify components, relationships, groups, and properties. Use topology designs for Infrastructure as a Service (IaaS), Platform as a Service (PaaS), and Software as a Service (SaaS) deployments that are enabled via Chef, Puppet, HP Server Automation and HP Operations Orchestration flow-based components. In contrast to sequenced designs, which more explicitly define the provisioning order and the sequence of actions that will run, topology designs are declarative in nature and do not include explicit actions or sequencing. The provisioning sequence is inferred by the relationships that exist between components in a topology design.

# Sequenced Designs

A sequenced service design is a blueprint for an orderable service. Each design includes service components created from component types or component templates that define what is provisioned automatically. You can use service designs to create a complex set of automated elements to support consistency and repeatability of common manual tasks. These service designs then become the basis for service offerings, which support ITIL and ITSM best practices. A sequenced service design includes the following:

 A hierarchy of service components (see "Service Components" on page 79). The hierarchy of service components defines the execution process. In HP CSA the hierarchy defines the connection rules, but the Component Order configured for each service component defines the order of execution that occurs when this design is provisioned.

- Resource bindings (see "Resource Bindings" on page 93), which allow resource offerings to be assigned to service components.
- Lifecycle actions (see "Lifecycle Actions for Service Components" on page 109), which are needed to provision and de-provision service components.
- Properties (see "Custom Service Component Properties" on page 83), which allow you to configure user-defined properties for service components.
- Subscriber Options (see "Subscriber Options" on page 122), which allow you to expose service design options in the Offerings area of the Cloud Service Management Console and the Marketplace Portal.

#### To navigate to the sequenced design area

- 1. In the HP CSA Cloud Service Management Console initial dashboard view, click the **Designs** tile.
- 2. Click the **Sequenced** tile, which takes you to the landing page for sequenced designs, allowing access to the **Designer**, **Components**, and **Resource Offerings** tiles.

#### To design a sequenced service

Follow these high-level steps to design a sequenced service:

- 1. Based on the needs of your organization, create a plan for resource providers, components, lifecycle actions, and other design elements before you begin implementing your design.
- Make sure the resource providers and resource offerings (with lifecycle actions, as required) that are needed to deploy the service have been set up. See the topic "Resources" in the Resources Help.
- Create component types, as needed (see the topic "Create a Component Type" in the Components Help), or use out-of-the-box component types (see the topic "Components" in the Components Help).
- 4. Create the service design (see "Add a Service Design" on page 69).
- 5. Use the **Designer** (see "Sequenced Designer" on page 77) to create a hierarchy of service components (see "Create a Service Component" on page 80).
- 6. Add resource bindings, as needed (see "Create a Resource Binding" on page 94).

- 7. Create lifecycle actions for service components, as needed (see "Create a Lifecycle Action for a Service Component" on page 113).
- Create custom properties for service components, as needed (see "Create Custom Service Component Properties" on page 85).
- 9. Create subscriber options for a service design, as needed (see "Subscriber Options" on page 122).
- Complete the service design (blueprint) and make sure the **Disabled** box is not selected (see "Add a Service Design" on page 69). This makes the service design eligible for selection as the basis of a service offering in the **Offerings** area.

### View Service Designs and Versions

For more information about sequenced designs, see "Sequenced Designs" on page 65.

### To view service designs and versions

You can view a list of service design tags in the left pane of **All Designs** area. Click a tag to view the list of service designs and versions associated with the selected tag.

| Item           | Description                                                                                                 |
|----------------|----------------------------------------------------------------------------------------------------|
| Q              | Type search text to filter the results based on a keyword search of display name, description, and version. |
| Refresh button | Click to refresh the data in this view.                                                                     |
| ¢              | Click to manage tags.                                                                                       |
| Create button  | Click to add a new item.                                                                                    |
| Import button  | Click to import a service design                                                                            |
| ©              | Hover your cursor over this icon to see more information.                                                   |
| 8              | Hover your cursor over this icon to see more information about an error condition.                          |

Use the following icons and features to navigate and perform tasks in the Designs area:

### Sequenced Design or Version Overview

#### Design Overview

Version Overview

#### Concepts

The **Overview** tab provides a summary view of the design or version details.

#### Tasks

#### **Design Details**

In the **Overview** tab, you can perform the following tasks for designs:

- View configuration details For more information about configuration options, see "Add a Service Design" on the next page
- Edit Edit the design. For more information about configuration options, see "Add a Service Design" on the next page
- **Delete** Delete the design after all versions of the design have been deleted.

From a design overview, you can also access the Versions tab.

#### Version Details

In the **Overview** tab, you can perform the following tasks for versions:

- Edit Edit the design. For more information about configuration fields, see the "View Versions" task in the "Design Versions" on page 75 topic.
- **Publish** Publish the currently displayed version of the design so it can be used to create a service offering. A published design cannot be modified; however you can use **Save As** or **New Version** to create editable designs based on the published design.

The Published status on the **Overview** tab is **No** until you click **Publish**. You cannot unpublish a design once it is published, so you will be prompted to confirm your decision to publish the design version.

After publishing, the **Published** status on the **Overview** tab displays **Yes** and the **Published** icon appears in the upper right of the window. Published status is also displayed in the **Versions** tab.

- Save As Using Save As creates a new initial starting version in a new design. This version will have the same name as the current version with the word 'Copy' appended at the end of the name. You can edit as needed.
- New Version Using New Version creates a clone of the selected version within the same design.
- Delete You cannot delete a version if it has an offering associated with it.
- Export See "Import and Export a Service Design" on page 72.

You can also see design version information in the following tabs:

- Designer tab for more information see the topic "Sequenced Designer" on page 77.
- **Subscriber Options** tab for more information see the topic "Subscriber Options" on page 122. This tab is available only for sequenced designs.

### Add a Service Design

For more information about sequenced designs, see "Sequenced Designs" on page 65.

#### To add a service design

- 1. In the All Designs area, click Create.
- 2. Provide the information in the following table, and click Create.
- When you access the **Designer** tab to begin structuring the service design, click **Create Root** Component. For more information, see "Create a Service Component" on page 80.

| Item            | Description                                                                                                    |
|-----------------|----------------------------------------------------------------------------------------------------|
| Display<br>Name | The name provided for the design is shared by all versions of the design.                                               |
| Description     | The description you provide for the service design. Individual versions of a design can contain their own descriptions. |

| Item               | Description                                                                                                    |
|--------------------|----------------------------------------------------------------------------------------------------|
| Initial<br>Version | Provide the number or name for the initial version of the design.                                                                                                    |
| Image              | The image that displays for the service design. The image selected for the design is shared by all versions of the design. Click <b>Change Image</b> . Choose the image you want, and click <b>Select</b> . Click <b>Upload</b> to add your own image. Supported file extensions include .jpg, .jpeg, .gif, and .png. The recommended image size is 256 by 256 pixels, and the image will be scaled to the appropriate size. The images are stored in the %CSA_HOME%\jboss-as\standalone\deployments\csa.war\images\library folder of the HP CSA server. |
| Tags               | Click <b>Select Tags</b> to choose from a list of tags that you can define to provide a structure for organizing and grouping the service designs. For more information, see "Manage Tags" on page 137.<br>To remove a tag, hover the cursor over the tag you want to remove, and click the <b>Delete</b> icon.                                                                                                    |

## Service Design Validation

For more information about sequenced designs, see "Sequenced Designs" on page 65.

The validation warning banner indicates that your service design has the following problem:

The service design has at least one resource binding to a resource offering that has no enabled associated provider. For more details, click View Warnings. You can then click an Associated Service Component display name, which takes you to that component in the service design hierarchy. If this service design problem is not corrected, the design cannot be successfully provisioned.

### **Edit Service Design Properties**

For more information about sequenced designs, see "Sequenced Designs" on page 65.

### To edit properties of a service design

- 1. Select the design you want to edit.
- 2. In the **Overview** tab, click **Edit**.
- 3. Edit the properties of the service design, as desired. For descriptions of the specific properties, see the topic "Add a Service Design" on page 69.
- 4. Click Save.

## Copy a Service Design

For more information about sequenced designs, see "Sequenced Designs" on page 65.

#### To copy a service design

**Note**: To copy a service design, you must select a specific service design **Version** to copy. For more information about versions, see "Design Versions" on page 75.

- 1. Select the design version you want to copy.
- 2. In the **Overview** tab, click the **Save As** button. Type a new display name and version.
- 3. Click **Save**. The new service design is displayed.

All parts of a service design (such as the service component hierarchy, resource bindings, properties, and subscriber options) are copied. The copied service design appears in the **All Designs** area. After you copy a service design, any changes you make to the original or to the copy will not affect the other.

### Delete a Service Design

For more information about sequenced designs, see "Sequenced Designs" on page 65.

A service design cannot be deleted if any service offerings have been created from it. In addition, a service design cannot be deleted until all versions of the design have been deleted.

#### To delete a service design

- 1. Select the design you want to delete.
- 2. In the **Overview** tab, click **Delete**.
- 3. Click **Yes** to confirm the deletion.

### Import and Export a Service Design

For more information about sequenced designs, see "Sequenced Designs" on page 65.

#### Prerequisites

Before you import a service design archive, complete the following prerequisites:

- 1. Import all process definitions that are referenced by the service design, including any referenced by resource offerings that are part of the service design. The process definitions must be imported to the HP CSA installation in which the service design will be imported. During import, process definitions are resolved by **name**. For process definitions that are associated with the HP Operations Orchestration process engine, the **name** corresponds to the full path to the HP Operations Orchestration flow (for example, /Library/CSA/3.2/Providers/vCenter/vCenter Clone Server/Actions/vCenter Simple Compute Deploy). Make sure that these flows have identical signatures and identical paths as the flows on the system from which the service design was exported. For instructions about how to import OO flows, see the section "Import HP Operations Orchestration Flows" in the HP Cloud Service Automation Configuration Guide.
- 2. If the service design you want to import has a dependency on any custom component types, these custom component types must be imported before the service design can be imported.

The archive (.zip) file can only reference files or content contained within the .zip file itself, or files that are already contained in the csa.war file. By default, all images in the archive files must end in one of the following suffix values. For information on adding additional suffix values, see the *HP Cloud Service Automation Configuration Guide*.

jpg|jpeg|jpe|jfif|svg|tif|tiff|ras|cmx|ico|pnm|pbm|pgm|ppm|rgb|xbm|xpm|xwd|png|gif|
bmp|cod|ief

# Importing and Exporting

### When the Option field is set to Import:

The import process imports archives of service designs and their supported artifacts. Supported artifacts for service designs include associated resource offerings. Service designs with the same internal name are considered to be functionally equivalent and are not imported.

### When the Option field is set to Update:

During the update process, identical artifacts that exist on the target system are updated (overwritten) with the changes from the archive. Artifacts are created if they do not exist on the target system.

### When the Option field is set to Update and Preserve Originals is selected:

This process imports all the artifacts present in an archive, whether they exist on the target system or not. During this operation, if there is a service design with the same internal name in the system, then the name is modified internally, and the description and version of that service design are updated with "Superseded on" and the date. The internal name, display name, description, and version of the artifact being imported remain intact. Other artifacts referenced by the service design are handled similarly, with superseded items identified by "Superseded on" and the date.

### Content archive for service designs

Exporting a service design creates a content archive (.zip) file. The content archive contains XML documents for the service design you are exporting, as well as associated artifacts, icons for customizing the artifacts, and the Manifest XML document, which contains meta-information about the archive files.

### To import a service design version archive

If a service design has active service offerings associated with it, the subscriber options for the service design being imported must match that of the service design on the target system; otherwise, the import of the service offerings does not succeed.

**Notes:** When you import a design, any tags you have selected in the designs area do not affect the imported design. The imported design will contain the tags that were included when the design was exported, and new tags will be created on the system, as necessary, to match what was exported.

If HP Cloud Service Automation has been configured to verify the authenticity of imported service design, service offering, and catalog content archives (which is done by setting the property csa.security.enable), then service design, service offering, and catalog content archives that were successfully imported into HP Cloud Service Automation 4.20 or earlier will no longer import

properly until they have been digitally signed. See the *HP Cloud Service Automation Configuration Guide* for information on how to digitally sign a content archive.

- 1. In the lower pane of the All Designs area, click **Import**.
- 2. Select or specify the Archive File (.zip file) that contains the service design you want to import. Archive filenames for service designs begin with SERVICE\_DESIGN\_.
- 3. Select an Option:
  - a. Import imports new service designs (and associated resource offerings); does not update existing service designs. Note that you cannot import a service design with the same internal name as the existing service design.
  - Update imports new service designs (and associated resource offerings) and updates (overwrites) existing versions. Check **Preserve Originals** to create backup copies of the original items.
- 4. Click **Preview** to see a report of prospective results for the import process, including information about the artifacts and their status.
- 5. Click **Import**. You receive confirmation of a successful import. Click **View Detailed Report** to see a summary and details of the import process, including information about the artifacts and their status.
- 6. Click Close. The new version is listed in the All Designs area.

### Exporting

- 1. Select the design version you want to export.
- 2. In the **Overview** tab, click **Export**.

When you export a service design archive, the service design and all referenced resource offerings are packaged in an archive file named:

SERVICE\_DESIGN\_<service\_design\_display\_name>\_<service\_design\_id>.zip

For more information about importing and exporting HP CSA artifacts, see the HP CSA Content Archive Tool document.

# **Design Versions**

For more information about sequenced designs, see "Sequenced Designs" on page 65.

View Versions Edit a Design Publish a Design Save As Delete a Version Import/Export a Version

# Concepts

Versioning duplicates an existing design and then allows you to configure and edit the new version. An initial version is automatically created when you create a new design, and you can create as many versions of the design as you wish. While a new version inherits the display name and icon from the original design, you provide a version number (or string), description, and URL that are unique to a particular service design version. Once a version is created, you can use the **Designer** to create a hierarchy of service components. See "Sequenced Designer" on page 77 for more information.

The versions for a service design are displayed in the **All Designs** area, underneath the design display name, description, and image. You can click **New** to create a new version, **All** to view all versions of the design (if a large number are present), or a specific version to link directly to the overview page for that design version.

Any one or all versions of a design can be published. A design cannot be edited after it is published.

# Tasks

### **View Versions**

In the Designs area, you can view the names of the latest five versions of the design sorted by creation date. These version names are links to the **Overview** tab that displays:

- Design Name and Version in the upper left.
- **Display Name** Design name.
- **Description** Design description.

- Image Image associated with the design.
- URL A link to the service design from external sources.
- **Published** If set to **Yes**, the design is available for selection as the basis of a service offering in the **Offerings** area.

If there are more than five versions, click the **All** link to open the **Versions** tab which displays a complete list of versions sorted by creation date. The **Versions** tab also indicates if the version is published. If there are no existing versions, only the **New** link displays in the Designs area which allows you to create a new version. You can also create a new version from the **Versions** tab.

In the **Overview** tab, you can do the following:

View - Click on the version and it opens in the Overview window.

In this tab you can also do the following:

#### Edit a Design

After saving a version, the following fields can be edited:

- Description
- Version
- URL

#### Publish a Design

Publish the currently displayed version of the design so it can be used to create a service offering. A published design cannot be modified; however you can use **Save As** or **New Version** to create editable designs based on the published design.

The Published status on the **Overview** tab is **No** until you click **Publish**. You cannot unpublish a design once it is published.

After publishing, the **Published** status on the **Overview** tab displays **Yes** and the **Published** label appears in the upper right of the window. Published status is also displayed in the **Versions** tab.

#### Save As

Using Save As creates a new initial starting version of a new design

#### **New Version**

Using **New Version** creates a clone of the selected version within the same design.

Delete a Version – You cannot delete a version if it has an offering associated with it.

Import/Export a Version - See "Import and Export a Service Design" on page 72.

# Sequenced Designer

For more information about sequenced designs, see "Sequenced Designs" on page 65.

The **Designer** allows you to design your sequenced services by creating a hierarchy of service components. A service component is an element of a service design. A service component has a component type that constrains its allowed children and assignable resource offerings. A service design starts with a root service component (Service Composite, in the image below).

An example hierarchy of service components, as shown below, has a Service Composite that contains an Infrastructure Service, which contains a Server Group and a Virtual Network. Also, the Server Group contains a Server (marked as a Pattern), while the Virtual Network contains a Policy Enforcement Point.

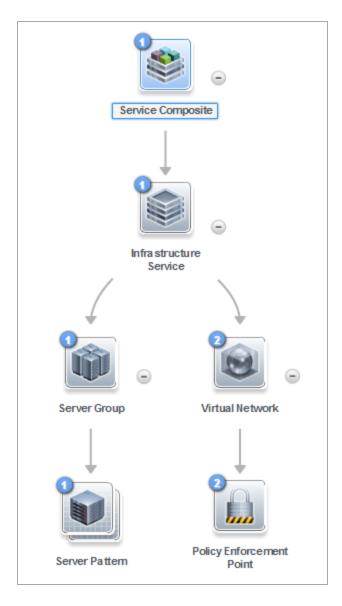

To see the component type of a service design element, hover your mouse over the icon for that element. Also, the icon for the element corresponds to the image specified for the component type.

### To navigate to the sequenced designer:

- 1. In the Cloud Service Management Console dashboard, click **Designs**, and then click **Sequenced**.
- 2. Select a tag or select **All Designs**.
- Select the design and then the version. If no versions exist, click New. For more information about versions, see "Design Versions" on page 75.
- 4. Click the **Designer** tab.

# To use the designer controls

The **Designer** provides the following controls to help you properly display your service design.

| Icon          | Description                                                                                                    |  |
|---------------|----------------------------------------------------------------------------------------------------|--|
| □⊙ □          | Zoom the display out or in:                                                                                                    |  |
|               | • To zoom out, click the left controller box.                                                                                                    |  |
|               | To zoom in, click the right controller box.                                                                                                    |  |
|               | Move the slider control from left to right to zoom out and in.                                                                                                    |  |
|               | You can also use your mouse scroll wheel to zoom out and in.                                                                                                    |  |
| Ċ             | Click to reload the service design and reset the service components to the default positions.                                                                           |  |
| K N<br>K M    | Click to automatically fit the service design within the display area.                                                                                                  |  |
| [₩ <b>∠</b> × | Hover over or select a service component to see a toolbar that allows you to create a new child service component or to edit and delete the selected service component. |  |
|               | Click to collapse the service components in the service design.                                                                                                    |  |
| ۲             | Click to expand the service components in the service design.                                                                                                    |  |

# Service Components

For more information about sequenced designs, see "Sequenced Designs" on page 65.

A Service Component is an element of a service design. A Service Component has a component type that constrains its allowed children and category of resource offerings (for more information, see the topic "Create a Component Type" in the Components Help.).

### See the following related topics:

Cloud Service Management Console Help Designs

- "Create a Service Component" below
- "Delete a Service Component" on page 82
- "Edit Properties of a Service Component" on page 83
- "Lifecycle Actions for Service Components" on page 109
- "Custom Service Component Properties" on page 83

### Create a Service Component

For more information about sequenced designs, see "Sequenced Designs" on page 65.

You can add children to the root service component or to any component that has one or more supported children configured for it.

#### To create a service component

- 1. In the left pane of the **All Designs** area, select the tag associated with the design to which you want to add a child service component.
- 2. Select the service design.
- 3. In the **Designer** tab, select the service component to which you want to add a child.
- 4. Click the Create New Child Service Component icon.
- 5. Provide the following information:

| Item                 | Description                                                                                                    |
|----------------------|----------------------------------------------------------------------------------------------------|
| Component<br>Palette | Select the component palette that contains the component type you want to select for<br>this service component, and then click <b>Next</b> . The list of component palettes displays<br>only those palettes that are applicable to the service component for which you are<br>creating a child. A component palette contains a group of component types from<br>which you can choose when creating service components in a service design.<br>To create additional palettes, see the topic "Create a Component Palette" in the<br>Components Help. |

| Item                  | Description                                                                                                    |  |
|-----------------------|----------------------------------------------------------------------------------------------------|--|
| Component<br>Type     | Select a component type for the service component you are creating, and then click<br><b>Next</b> . The list of component types displays only those types that are applicable to the<br>service component for which you are creating a child. Component type properties<br>provide a base set of attributes for the service component.<br>For more information, see the topic "Components" in the Components Help.                                                                                                    |  |
| Component<br>Template | <ul> <li>Select a component template for the service component you are creating, and then click <b>Next</b>. A component template is a specialized version of a component type and is used to simplify service design creation. A component template can also have resource binding, which allows you to create a reusable component. Component templates include customized settings for the properties and lifecycle actions that provide initial settings for the service design. When a template is added to a design, any default properties and lifecycle actions are automatically populated in that service component within the design. This list always includes a <b>Default Template</b>, which uses the settings as configured for the selected component type.</li> <li>For more information, see the topic "View Component Templates" in the Components Help.</li> </ul> |  |
| Identification        | n Details:                                                                                                    |  |
| Display<br>Name       | The name you provide for the service component.                                                                                                    |  |
| Description           | The description you provide for the service component.                                                                                                    |  |
| Component<br>Order    | Select a number to specify the deployment processing order for this service<br>component relative to its sibling service components (that is, service components<br>who share the same parent).<br>Service components are processed in ascending order during service deployment and<br>in descending order during undeployment.                                                                                                    |  |

| Item                             | Description                                                                                                    |  |
|----------------------------------|----------------------------------------------------------------------------------------------------|--|
| Marketplace<br>Portal<br>Options | Select <b>Visible</b> to specify that this service component is visible in the Marketplace<br>Portal. De-select it to specify that the service component will not be visible.<br>Custom service component properties and lifecycle actions that have been configured<br>to be visible in the Marketplace Portal will only be displayed in the Marketplace Portal<br>if the associated service component is itself configured to be visible. The visibility of a<br>service component does not affect visibility of its child service components, and it is<br>not necessary for a parent of a service component to be visible for the child<br>component to be visible in the Marketplace Portal.                                                                                                    |  |
| Pattern                          | Select this box to mark the service component as a pattern. This indicates that the service component will not be automatically processed by the HP CSA lifecycle engine. When you create a pattern service component, you must also create a Clone Pattern action in the parent service component. For example, the out-of-the-box component type, Server, is typically marked as a pattern, and its parent service component, Server Group, includes the Clone Pattern action. At subscription time, the Clone Pattern action creates one or more service component instances from this service component pattern. A pattern component can have direct children, which are not patterns. When a pattern component contains a direct child component, the Clone Pattern action creates one or more instances of the pattern including the child component. |  |
|                                  | The root service component in a service design cannot be marked as a pattern. As a result, if you select a pattern as the root node, it will no longer function as a pattern. You can identify a service component that is marked as a pattern because its icon appears as a stacked, double image with a grid-like background, as shown below.                                                                                                    |  |
|                                  |                                                                                                    |  |

# Delete a Service Component

For more information about sequenced designs, see "Sequenced Designs" on page 65.

When you delete a service component, all of its child service components are also deleted.

### To delete a service component

- 1. Select the service component you want to delete.
- 2. Click the **Delete** icon.
- 3. Click **Yes** to confirm the deletion.

# Edit Properties of a Service Component

For more information about sequenced designs, see "Sequenced Designs" on page 65.

### To edit properties of a service component

- 1. Select the service component whose properties you want to edit.
- 2. Click the Edit icon, or double click the service component display name or icon.
- 3. Edit the properties of the service design.
- 4. For descriptions of the specific properties, see the topic "Create a Service Component" on page 80.

# Custom Service Component Properties

For more information about service components, see "Service Components" on page 79.

Custom service component properties are managed using the **Properties** pane (shown below) in the **Designer** tab.

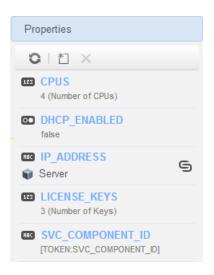

Custom properties for service components are user-defined properties that you may want to create in the following situations:

- When a service component receives its value from a subscriber option. For example, you may want to get the number of CPUs for a server after its value has been specified in the Marketplace Portal. To do this, create a custom property (for example, NCPU) on the Server service component, and create a subscriber option property (for example, NCPU). Finally, use a target binding, as described in "Subscriber Options" on page 122, to push the value from the subscriber option to the Server NCPU property.
- When an action that runs on a service component or its associated resource offering expects a property value with a given name/value to exist on the service component. For example, an action may need to retrieve an ipAddress that is stored a Server service component.
- When a service design needs to receive the value of a property that is stored on another service component. For example, a Software Application Tier service component may need to know the service component ID of a Server Group. You can create a property on the Server Group service component called SVC\_COMPONENT\_ID, which has a token value of [TOKEN:SVC\_COMPONENT\_ID]. You would also create a property on the Software Application Tier service component whose value contains a source binding to the Server Group property (SVC\_COMPONENT\_ID). The property value is then pulled by the Software Application Tier from that SVC\_COMPONENT\_ID property on the Server Group. This use of custom service component properties to pull a value from another service component property is called a *source binding*. Another type of value binding is called *target binding*. For more information about target bindings, see "Subscriber Options" on page 122.
- When you want to expose a property value in the Marketplace Portal. The property value can be explicitly defined on the service component, or may be set as the result of an action execution (for

example, a HOSTNAME property might be set on a Server service component as part of deploying the Server).

### See the following related topics:

- "View Custom Service Component Properties" below
- "Create Custom Service Component Properties" below
- "Delete Custom Service Component Properties" on page 93
- "Edit Custom Service Component Properties" on page 92

## View Custom Service Component Properties

For more information about custom service components, see "Custom Service Component Properties" on page 83.

### To view custom properties of a service component

- 1. In the left pane of the **All Designs** area, select the tag associated with the design that contains the service component.
- 2. Select the service design.
- 3. In the **Designer** tab, select the service component whose custom properties you want to view.
- 4. In the right pane, select **Properties**.
- 5. The **Properties** pane displays the custom properties of the selected component.

### Create Custom Service Component Properties

For more information about custom service components, see "Custom Service Component Properties" on page 83.

#### To create custom service component properties

- 1. In the left pane of the **All Designs** area, select the tag associated with the design that contains the service component.
- 2. Select the service design.
- 3. In the **Designer** tab, select the service component to which you want to add a custom property.
- 4. In the right pane, select **Properties**.
- 5. In the **Properties** pane tool bar, click the **Create** icon.
- 6. Provide the following information:

| Item             | Description                                                                             |
|------------------|-----------------------------------------------------------------------------------------|
| Property<br>Type | Select one of the following:                                                            |
| туре             | Boolean - A property whose value is true or false.                                      |
|                  | • List - A property where you can define a list of values for the Subscriber to select. |
|                  | • Integer - A property whose value is a positive or negative whole number or zero.      |
|                  | • String - A property whose value is a sequence of characters.                          |

| Item     | Description                                                                                                    |
|----------|----------------------------------------------------------------------------------------------------|
| Property | For Boolean properties:                                                                                                    |
| Details  | • Name - A unique name for the property.                                                                                                    |
|          | Display Name - The display name for the property.                                                                                                    |
|          | Description - A description of the property.                                                                                                    |
|          | <ul> <li>Marketplace Portal &amp; Service Offering Options:</li> <li>Editable - Indicates that this property can be made editable in the Offerings area and in the Marketplace Portal.</li> </ul>                                                                                                    |
|          | <ul> <li>Required - Boolean properties are always required, which means that when a<br/>subscription is ordered, a value must be provided for this field. This option<br/>cannot be changed for Boolean properties.</li> </ul>                                                                                                    |
|          | • Value - Select true or false.                                                                                                    |
|          | For List properties:                                                                                                    |
|          | • Name - A unique name for the property.                                                                                                    |
|          | Display Name - The display name for the property.                                                                                                    |
|          | • <b>Description</b> - A description of the property.                                                                                                    |
|          | <ul> <li>Marketplace Portal &amp; Service Offering Options:</li> <li>Editable - Indicates that this property can be made editable in the Offerings area and in the Marketplace Portal.</li> </ul>                                                                                                    |
|          | <ul> <li>Required – Select to indicate that when a subscription is ordered, a value<br/>must be provided for this field. Note that this field is available only when the<br/>Enable Multi-Select option is selected. Single-select list properties are<br/>always required; this field cannot be changed for single-select properties.</li> </ul>                                                                                            |
|          | <ul> <li>Value Entry Method:</li> <li>Manual Entry - Click the Add Value icon to add a new value, or click the Remove Selected Value(s) icon to remove a selected value. After adding a List property, you can choose a default value (or values, for multi-select lists) by selecting one or more values from the drop down list for the property in the Subscriber Options tab. Click Save to save the default value selection.</li> </ul> |

| ltem | Description                                                                                  |
|------|----------------------------------------------------------------------------------------------|
|      | Select Dynamic Query:                                                                        |
|      | <ul> <li>Click the Script Selection icon to select a Script Name. To add new</li> </ul>      |
|      | scripts, place them in the folder:                                                           |
|      | %CSA_HOME%\jboss-                                                                            |
|      | as\standalone\deployments\csa.war\propertysources                                            |
|      | Note: The script is invoked at subscription ordering or modification time by                 |
|      | the out-of-the-box CSA user csaReportingUser, who has read-only                              |
|      | access to HP CSA. For more information on this user, see the HP Cloud                        |
|      | Service Automation Configuration Guide.                                                      |
|      | <ul> <li>Specify an HTTP Request Body to be passed to the script. The contents of</li> </ul> |
|      | the HTTP Request Body need to include the information required by the                        |
|      | selected script to return the appropriate set of dynamic values. To include a                |
|      | token in the HTTP Request Body, click the Token Request icon and                             |
|      | select from the available tokens. The token is a CSA system value that is                    |
|      | automatically resolved internally when the property is read. Click <b>Test</b>               |
|      | Query to test the dynamic query results (note that tokens are resolved only                  |
|      | at subscription time, and this test will pass literal values).                               |
|      | Note: The script is invoked at subscription ordering or modification time by                 |
|      | the out-of-the-box CSA user csaReportingUser, who has read-only                              |
|      | access to HP CSA. For more information on this user, see the HP Cloud                        |
|      | Service Automation Configuration Guide.                                                      |
|      | <ul> <li>You can select from the following server-side tokens:</li> </ul>                    |
|      | Action Name - Resolves to the value of ORDER when initially ordering                         |
|      | a subscription and to the value of MODIFY_SUBSCRIPTION when                                  |
|      | modifying an existing subscription.                                                          |
|      | Service Blueprint ID - Resolves to the Service Blueprint ID.                                 |
|      | Service Instance ID - Resolves to the Service Instance ID.                                   |
|      | Service Offering ID - Resolves to the Service Offering ID.                                   |
|      | Service Request Organization ID - Resolves to the Organization ID                            |
|      | associated with the Service Request.                                                         |
|      | Service Request User ID - Resolves to the User ID associated with the                        |

| Item | Description                                                                                                    |  |
|------|----------------------------------------------------------------------------------------------------|--|
|      | Service Request.                                                                                                    |  |
|      | <ul> <li>Subscription ID - Resolves to the Subscription ID created at<br/>subscription time.</li> </ul>                                                                                                    |  |
|      | • You can also select the following client-side token:                                                                                                    |  |
|      | • [CLIENT: <property_name>] - Allows you to have a dependency on a value from another list property, which means that if a value is selected in "Property A", for example, the list of values in "Property B" will change based on that selection. "Property A" and "Property B" must exist within the same Subscriber Option. Note that <property_name> refers to the property Name, and not its Display Name.</property_name></property_name> |  |
|      | For the <b>Test Query</b> functionality to work for the above example, you must first create and save "Property A" in the Cloud Service Management Console before you create its dependent property, "Property B."                                                                                                    |  |
|      | <ul> <li>Enable Multi-Select - Select to present options as check boxes in the<br/>Marketplace Portal.</li> <li>For Integer properties:</li> </ul>                                                                                                    |  |
|      | • Name - A unique name for the property.                                                                                                    |  |
|      | Display Name - The display name for the property.                                                                                                    |  |
|      | • <b>Description</b> - A description of the property.                                                                                                    |  |
|      | <ul> <li>Marketplace Portal &amp; Service Offering Options:</li> <li>Editable - Select to make this field editable in the Offerings area and in the Marketplace Portal.</li> </ul>                                                                                                    |  |
|      | <ul> <li>Required – Integer properties are always required, which means that when a<br/>subscription is ordered, a value must be provided for this field. This option<br/>cannot be changed for Integer properties.</li> </ul>                                                                                                    |  |
|      | • Value - Select or type a positive or negative whole number or zero. If you enter a decimal number, the value will be truncated to the nearest integer. The maximum allowed integer value is 2147483647 and the minimum is -2147483648; if you enter a value outside these bounds the value will be automatically converted to the closest maximum or minimum value.                                                                           |  |

| Item                                                                                                 | Description                                                                                                    |
|----------------------------------------------------------------------------------------------------|----------------------------------------------------------------------------------------------------|
|                                                                                                    | <ul> <li>Input Validation</li> <li>Select Enable Input Validation to validate the value that the user enters for this property. When selected, the following fields are available:         <ul> <li>Minimum Value - Enter a number for the minimum value allowed, which means the value for the property must be greater than or equal to the number you enter.</li> </ul> </li> </ul> |
|                                                                                                    | • <b>Maximum Value</b> - Enter a number for the maximum value allowed, which means the value for the property must be less than or equal to the number you enter.                                                                                                    |
|                                                                                                    | For String properties:                                                                                                    |
|                                                                                                    | • Name - A unique name for the property.                                                                                                    |
|                                                                                                    | • <b>Display Name</b> - The display name for the property.                                                                                                    |
|                                                                                                    | • <b>Description</b> - A description of the property.                                                                                                    |
| Marketplace Portal. <ul> <li>Required – Select to indicate that when a subscription is or</li> </ul> | Editable - Select to make this field editable in the Offerings area and in the                                                                                                    |
|                                                                                                    | <ul> <li>Required – Select to indicate that when a subscription is ordered, a value<br/>must be provided for this field. Note that this field is available only when the<br/>Editable option is selected.</li> </ul>                                                                                                    |
|                                                                                                    | • Value - Type a string of characters.                                                                                                    |
|                                                                                                    | • <b>Confidential data</b> - Select this box to mask the values so that they cannot be read in the user interface; no encryption of the value is performed.                                                                                                    |
|                                                                                                    | <ul> <li>Input Validation</li> <li>Select Enable Input Validation to validate the value that the user enters for this property.</li> </ul>                                                                                                    |
|                                                                                                    | <ul> <li>Choose an Input Restriction from the following list:</li> <li>Custom Regular Expression - Validates the value based on a regular expression, as specified in the Regular Expression text box.</li> </ul>                                                                                                    |
|                                                                                                    | • Email Address - Checks that a valid email format is entered.                                                                                                    |

| Item                 | Description                                                                                                    |  |
|----------------------|----------------------------------------------------------------------------------------------------|--|
|                      | • IPV4 Address - Checks that a valid IPV4 address is entered.                                                                                                    |  |
|                      | • IPV6 Address - Checks that a valid IPV6 address is entered.                                                                                                    |  |
|                      | <ul> <li>Non-Numeric Characters - Checks that no numeric characters are<br/>entered.</li> </ul>                                                                                                    |  |
|                      | • <b>URL Address</b> - Checks that a valid URL format is entered.                                                                                                    |  |
|                      | <ul> <li>Minimum Length - Enter a number for the minimum length allowed for the<br/>value, which means the length of the value must be greater than or equal to the<br/>number you enter.</li> </ul>                                                                                        |  |
|                      | <ul> <li>Maximum Length - Enter a number for the maximum length allowed for the<br/>value, which means the length of the value must be less than or equal to the<br/>number you enter.</li> </ul>                                                                                           |  |
| Property<br>Bindings | Select the service component to which you want to push the value of this property.<br>Then select the appropriate property from the list of compatible properties. This is<br>called a target binding. For more information about target bindings, see "Subscriber<br>Options" on page 122. |  |

The following tokens are available for custom service component properties:

| Token                                                      | Description                                                                                                |
|------------------------------------------------------------|----------------------------------------------------------------------------------------------------|
| Parent Service Component ID<br>([TOKEN:PRN_COMPONENT_ID])  | Resolves to the Service Component ID of the parent service component.                                      |
| Service Blueprint ID ([TOKEN:SVC_<br>BLUEPRINT_ID])        | Resolves to the Service Blueprint ID.                                                                      |
| Service Catalog ID ([TOKEN:SVC_<br>CATALOG_ID])            | Resolves to the Service Catalog ID used at subscription time.                                              |
| Service Component ID<br>([TOKEN:SVC_COMPONENT_ID])         | Resolves to the Service Component ID of the component associated with this action.                         |
| Service Component Type<br>([TOKEN:SVC_COMPONENT_<br>TYPE]) | Resolves to the Service Component Type (for example, Server) of the component associated with this action. |

| Token                                                              | Description                                                          |
|--------------------------------------------------------------------|----------------------------------------------------------------------|
| Service Instance ID ([TOKEN:SVC_<br>INSTANCE_ID])                  | Resolves to the Service Instance ID created at subscription time.    |
| Service Offering ID ([TOKEN:SVC_<br>OFFERING_ID])                  | Resolves to the Service Offering ID.                                 |
| Service Request Organization ID<br>([TOKEN:REQ_ORG_ID])            | Resolves to the Organization ID associated with the service request. |
| Service Request User ID<br>([TOKEN:REQ_USER_ID])                   | Resolves the User ID associated with the service request.            |
| Subscriber's Email Address<br>([TOKEN:SVC_SUBSCRIPTION_<br>EMAIL]) | Resolves to email address of the subscriber.                         |
| Subscriber's Organization ID<br>([TOKEN:USR_ORG_ID])               | Resolves to the Organization ID associated with the subscriber.      |
| Subscription ID ([TOKEN:SVC_<br>SUBSCRIPTION_ID])                  | Resolves to the Subscription ID created at subscription time.        |

## Edit Custom Service Component Properties

For more information about custom service components, see "Custom Service Component Properties" on page 83.

### To edit custom properties of a service component

- 1. In the left pane of the **All Designs** area, select the tag associated with the design that contains the service component.
- 2. Select the service design.
- 3. In the **Designer** tab, select the service component whose custom properties you want to edit.
- 4. In the right pane, select **Properties**.
- 5. Click the name of the custom property you want to edit.

6. For descriptions of the specific properties, see the topic "Create Custom Service Component Properties" on page 85.

# Delete Custom Service Component Properties

For more information about custom service components, see "Custom Service Component Properties" on page 83.

A custom service component property cannot be deleted if other properties are bound to it. For more information about source bindings, see "Custom Service Component Properties" on page 83. For more information about target bindings, see "Subscriber Options" on page 122.

### To delete custom properties from a service component

- 1. In the left pane of the **All Designs** area, select the tag associated with the design that contains the service component.
- 2. Select the service design.
- 3. In the **Designer** tab, select the service component from which you want to delete a custom property.
- 4. In the right pane, select **Properties**.
- 5. In the **Properties** pane, select the custom properties you want to delete.
- 6. Click the **Delete** icon.
- 7. Click **Yes** to confirm the deletion.

# **Resource Bindings**

• For more information about sequenced designs, see "Sequenced Designer" on page 77.

A resource binding is a link in a service design between a resource offering and a service component. For example, a resource offering for a VMware vCenter VM template can be linked to a Server service component. The resource binding ensures that the resource offering will be provisioned when the Server service component is deployed. You can also create resource bindings on component templates. For more information, see .the topic "View Component Template Resource Bindings" in the Components Help.

### See the following related topics:

- "Create a Resource Binding" below
- "Delete a Resource Binding" on the next page
- "Create Provider Selection Actions for Resource Bindings" on page 100
- "Edit Properties of a Provider Selection Action for Resource Bindings" on page 99
- "View Properties of a Resource Binding" on page 96
- "Edit Properties of a Resource Binding" on page 97

## Create a Resource Binding

For more information about resource bindings, see "Resource Bindings" on the previous page.

This topic describes how to create a resource binding in the following ways:

- On a component template.
- On a service component.

#### To create a resource binding on a component template

- 1. In the left pane of the **Components** area, select the component palette that contains the component type whose template resource binding you want to create.
- 2. Click the component type whose template resource binding you want to create.
- 3. Select the **Templates** tab.
- 4. In the component templates list, click the component template whose resource binding you want to create.
- 5. At the bottom of the **Resource Bindings** tab, click **Create**.
- In the Create New Resource Binding wizard, provide the information described in the table below.

#### To create a resource binding on a service component

- 1. In the left pane of the **All Designs** area, select the tag associated with the design that contains the service component.
- 2. Select the service design or version.
- 3. In the **Designer** tab, select the service component to which you want to add a resource binding.
- 4. In the right pane, select **Resource Bindings**.
- 5. In the toolbar, click the **Create** icon.
- 6. In the Create New Resource Binding wizard, provide the following information:

| Item                 | Description                                                                                                    |
|----------------------|----------------------------------------------------------------------------------------------------|
| Resource<br>Category | Select the category of the resource offering you want to bind to the service component.<br>For more information, see the topic "Components" in the Components Help) and the<br>topic "View Constraints of a Component Type" in the Components Help.                                                                                                    |
| Resource<br>Offering | Select the resource offering you want to bind to the service component. You cannot edit this selection after a resource binding has been created. For more information about Resource Offerings, see the topic "Resource Offerings" in the Resources Help.                                                                                                    |
| Provider<br>Type     | You see this field when you view the properties of a resource binding. The provider type is determined by the selected resource offering; you cannot edit the provider type.                                                                                                    |
| Binding<br>Order     | When a resource binding is created, it is automatically assigned a binding order number.<br>The binding order specifies the order in which the associated resource offering will be<br>provisioned relative to other resource bindings configured for the service component.<br>Resource bindings are processed in ascending order during service deployment and in<br>descending order during undeployment. The number automatically assigned is the next<br>available number, starting with 1, 2, 3, etc.<br>After a resource binding has been created, you can edit it to reset the binding order by<br>selecting a number from 1 to 99. You are allowed to create duplicate binding orders,<br>which will be processed in an indeterminate order. |

## Delete a Resource Binding

For more information about resource bindings, see "Resource Bindings" on page 93.

### To delete a resource binding

- 1. In the left pane of the **All Designs** area, select the tag associated with the design you want to modify.
- 2. Select the service design.
- 3. In the **Designer** tab, select the service component whose resource binding you want to delete.
- 4. In the right pane, select **Resource Bindings**.
- 5. Highlight the resource binding you want to delete.
- 6. In the toolbar, click the **Delete** icon.
- 7. Click Yes to confirm the deletion.

### View Properties of a Resource Binding

For more information about resource bindings, see "Resource Bindings" on page 93.

### To view the properties of a resource binding

- 1. In the left pane of the **All Designs** area, select the tag associated with the design you want to view.
- 2. Select the service design.
- 3. In the **Designer** tab, select the service component whose resource binding you want to view.
- 4. In the right pane, select **Resource Bindings**.
- 5. Click the name of the resource binding you want to view.

Select one of the following tabs for more information:

- Summary tab View the properties of the resource binding. For descriptions of the specific properties, see the topic "Create a Resource Binding" on page 94.
- **Provider Selection** tab View and create resource provider selection actions, which execute as part of the Pre-Transition substate of the Reserving lifecycle state. For more information, see "Create Provider Selection Actions for Resource Bindings" on page 100.

- Resource Accounting tab View and create accounting actions that execute during the Reserving and Un-reserving states when the resource binding is provisioned. For more information, see "Create Resource Accounting Actions" on page 105.
- Measurable Properties tab View and create measurable properties on a resource binding. For more information, see "View Measurable Properties" on page 107.
- Offering Lifecycle tab See a read-only view of the lifecycle actions associated with the resource offering used for this resource binding. For more information about Resource Offerings, see the topic "Resource Offerings" in the Resources Help.
- Offering Properties tab View a read-only list of properties for the resource offering used for this resource binding. For more information about Resource Offerings, see the topic "Resource Offerings" in the Resources Help.

## Edit Properties of a Resource Binding

For more information about resource bindings, see "Resource Bindings" on page 93.

This topic describes how to edit properties of a resource binding in the following ways:

- On a component template.
- On a service component.

### To edit properties of a resource binding on a component template

- 1. In the left pane of the **Components** area, select the component palette that contains the component type whose template resource binding you want to edit.
- 2. Click the component type whose template resource binding properties you want to edit.
- 3. Select the **Templates** tab.
- 4. In the component templates list, click the component template whose resource binding properties you want to edit.
- 5. Click the **Resource Bindings** tab.
- 6. Select the display name of the resource binding you want to edit.

- 7. In the Summary tab, click the **Edit** icon.
- 8. Edit the properties of the resource binding, as desired. For descriptions of the specific properties, see the topic "Create a Resource Binding" on page 94.

### To edit properties of a resource binding on a service component

- 1. In the left pane of the **All Designs** area, select the tag associated with the design you want to modify.
- 2. Select the service design.
- 3. In the **Designer** tab, select the service component whose resource binding you want to edit.
- 4. In the right pane, select **Resource Bindings**.
- 5. Click the name of the resource binding you want to edit.
- 6. In the **Summary** tab, click the **Edit** icon.
- 7. Edit the properties of the resource binding, as desired. For descriptions of the specific properties, see the topic "Create a Resource Binding" on page 94.

You can also see read-only information regarding resource bindings by clicking the **Lifecycle** and **Properties** tabs.

## View Properties of a Provider Selection Action for Resource Bindings

For more information about resource bindings, see "Resource Bindings" on page 93.

### To view properties of a provider selection action for resource bindings

- 1. In the left pane of the **All Designs** area, select the tag associated with the design you want to view.
- 2. Select the service design.
- 3. In the **Designer** tab, select the service component whose provider selection action properties you want to view.
- 4. In the right pane, select **Resource Bindings**.

- 5. Click the name of the resource binding.
- 6. Select the **Provider Selection** tab.
- 7. Click the name of the action whose properties you want to view.
- 8. For descriptions of the specific properties in the **Summary** tab, see the topic "Create Provider Selection Actions for Resource Bindings" on the next page.
- Select the Properties tab to view the action inputs that will be passed to the process definition. For more information about the specific properties, see the topic "Edit Properties of a Lifecycle Action for a Service Component" on page 119. Note that provider selection actions for resource bindings always execute during the Pre-Reserving lifecycle state.

## Edit Properties of a Provider Selection Action for Resource Bindings

For more information about resource bindings, see "Resource Bindings" on page 93.

### To edit properties of a provider selection action for resource bindings

- 1. In the left pane of the **All Designs** area, select the tag associated with the design you want to modify.
- 2. Select the service design.
- 3. In the **Designer** tab, select the service component whose provider selection action properties you want to edit.
- 4. In the right pane, select **Resource Bindings**.
- 5. Click the name of the resource binding.
- 6. Select the **Provider Selection** tab.
- 7. Click the name of the action whose properties you want to edit.
- For descriptions of the specific properties in the Summary tab, see the topic "Create Provider Selection Actions for Resource Bindings" on the next page.
- 9. Select the Properties tab to edit the action inputs that will be passed to the process definition.

# Create Provider Selection Actions for Resource Bindings

For more information about resource bindings, see "Resource Bindings" on page 93.

You must create one or more provider selection actions for a resource binding. Be sure to do this if you have configured a resource environment for a Catalog in order to control which resource providers should be used when service offerings are ordered from a specific catalog. Otherwise, the default, random selection of a resource provider that occurs when provider selection actions are not called will ignore the resource environment association to a catalog. The provider selection actions execute during the Pre-Transition substate of the Reserving lifecycle state; the lifecycle state cannot be changed.

HP CSA ships with internal actions to help with provider selection.

- If you have *not* configured resource pools on a provider, then the two provider selection actions
  most likely to be configured on a resource binding are the Build Resource Provider List action
  and the Select Resource Provider action, which should run in that order. To select the provider
  already selected by the parent service component, use the Select Resource Provider from
  Parent action instead of the two previously mentioned actions.
- If you have configured resource pools on a provider, then the two provider selection actions most
  likely to be configured on a resource binding are the Build Resource Provider and Pool List
  action and the Select Resource Provider and Pool action, which should run in that order. To
  select the provider and pool already selected by the parent service component, use the Select
  Resource Provider and Pool from Parent action instead of the two previously mentioned
  actions.

For information about creating resource accounting actions for resource bindings, see "Create Resource Accounting Actions" on page 105.

See the following table for descriptions of the out-of-the-box internal actions that ship with HP CSA:

| Internal<br>Action                                | Description                                                                                                    | Applies<br>To       |
|---------------------------------------------------|----------------------------------------------------------------------------------------------------|---------------------|
| Build<br>Resource<br>Provider<br>and Pool<br>List | <ul> <li>Builds a candidate list of resource providers and associated resource pools that meet the following requirements:</li> <li>Support the resource offering referenced in a resource binding.</li> <li>Have an Availability of Enabled.</li> <li>If the service offering that references the service design with this action is in a service catalog with resource environments selected, the candidate list is further restricted to only include resource providers in one or more of the selected resource environments.</li> <li>The provider's resource pool has sufficient resource capacity. To determine this, you must consider all measurable properties as configured in the Measurable Properties tab for the resource bindings, as well as the optional Multiplier Property Name field. The resource pool must have enough resource capacity to support all the properties, which requires that each necessary resource type (for example: CPU, Memory, and Storage), based on the measurable properties, be configured on the pool either with a Resource Availability of Unlimited or Available. If Available, the difference between Total Available To CSA and Current CSA Utilization must be sufficient to support the measurable property requirements.</li> </ul> | Resource<br>Binding |
| Build<br>Resource<br>Provider<br>List             | <ul> <li>Builds a candidate list of resource providers that meet the following requirements:</li> <li>Support the resource offering referenced in a resource binding.</li> <li>Have an Availability of Enabled.</li> <li>If the service offering that references the service design with this action is in a service catalog with resource environments selected, the candidate list is further restricted to only include resource providers in one or more of the selected resource environments.</li> </ul>                                                                                                    | Resource<br>Binding |

| Internal<br>Action                                  | Description                                                                                                    | Applies<br>To                                                       |
|-----------------------------------------------------|----------------------------------------------------------------------------------------------------|---------------------------------------------------------------------|
| Clone<br>Pattern                                    | Clones a service component that is marked as a <b>Pattern</b> into one or<br>more non-pattern service components. The number of service<br>components created is determined by the value of the property specified<br>in <b>Name of the Property for Service Component Count</b> .                                                                                                    | Service<br>Component                                                |
| Deploy<br>Topology<br>Based<br>Service<br>Component | Initiates the deployment of a delegated topology service component. For more information, see the <i>Application Deployment on Realized Topology Instance using Sequenced Design</i> white paper.                                                                                                    | Service<br>Component                                                |
| Decrease<br>Resource<br>Utilization                 | Decreases the utilization of one or more resources in a resource pool by the values of the measurable properties configured on a resource binding. This action should be configured in the <b>Un-reserve</b> section of the <b>Resource Accounting</b> tab on a resource binding.                                                                                                    | Resource<br>Binding                                                 |
| Increase<br>Resource<br>Utilization                 | Increases the utilization of one or more resources in a resource pool by the values of the measurable properties configured on a resource binding. This action should be configured in the <b>Reserve</b> section of the <b>Resource Accounting</b> tab on a resource binding.                                                                                                    | Resource<br>Binding                                                 |
| Log<br>Messages                                     | Writes the user-specified Boolean Input, Integer Input, and String Input property values to the csa.log file. You can include this as an action on a Service Component, Resource Binding, or Resource Offering for use in troubleshooting.                                                                                                    | Resource<br>Binding<br>Resource<br>Offering<br>Service<br>Component |
| Select<br>Resource<br>Pool from<br>Provider         | This internal action is deprecated and may be removed in a future HP CSA release. Use the <b>Select Resource Provider and Pool</b> action in conjunction with the <b>Build Resource Provider and Pool List</b> action in place of this action. Selects a resource pool from the set of resource pools associated with the selected resource provider. A resource pool must have an <b>Availability</b> of <b>Enabled</b> to be selected. The selected resource pool will be available to resource offering actions in the token RSC_POOL_ID. | Resource<br>Binding                                                 |

| Internal<br>Action                                        | Description                                                                                                    | Applies<br>To        |
|-----------------------------------------------------------|----------------------------------------------------------------------------------------------------|----------------------|
| Select<br>Resource<br>Provider                            | Selects a resource provider from the candidate list that was built by the <b>Build Resource Provider List</b> action. The selected resource provider will be available to resource offering actions in the token RSC_PROVIDER_ID. The selected provider will, optionally, be written to a property on the associated service component if the Provider Property Name input to the action is provided.                                                                    | Resource<br>Binding  |
| Select<br>Resource<br>Provider<br>and Pool                | Selects a resource pool and provider from the candidate list that was<br>built by the <b>Build Resource Provider and Pool List</b> action. The<br>selected resource provider and pool will be available to resource offering<br>actions in the token RSC_PROVIDER_ID and RSC_POOL_ID, respectively.<br>The selected pool will, optionally, be written to a property on the<br>associated service component if the Pool Property Name input to the<br>action is provided. | Resource<br>Binding  |
| Select<br>Resource<br>Provider<br>and Pool<br>from Parent | Selects the resource pool and provider already chosen by a service<br>component's parent service component, as identified by the Parent<br>Component ID and Pool Property Name properties. The selected<br>resource provider and pool will be available to resource offering actions<br>in the token RSC_PROVIDER_ID and RSC_POOL_ID respectively. The<br>selected pool will also be written to a Pool Property Name property on<br>the associated service component.    | Resource<br>Binding  |
| Select<br>Resource<br>Provider<br>from Parent             | and Provider Property Name properties. The selected resource                                                                                                    |                      |
| Undeploy<br>Topology<br>Based<br>Service<br>Component     | Initiates the undeployment of a delegated topology service component.<br>The service component must have a property named topologyId, with<br>a value that is the id of the topology design to be undeployed. For more<br>information, see the <i>Application Deployment on Realized Topology</i><br><i>Instance using Sequenced Design</i> white paper.                                                                                                    | Service<br>Component |

### To create a provider selection action for resource bindings

- 1. In the left pane of the **All Designs** area, select the tag associated with the design you want to modify.
- 2. Select the service design.
- 3. In the **Designer** tab, select the service component to which you want to add a provider selection action.
- 4. In the right pane, select **Resource Bindings**.
- 5. Click the name of the resource binding.
- 6. Select the **Provider Selection** tab.
- 7. Select the **Create** icon.
- 8. Provide the following information:

| Item                    | Description                                                                                                    |
|-------------------------|----------------------------------------------------------------------------------------------------|
| Process Engine          | Select a process engine, which is a container for process<br>definitions. You can select either the CSA Internal process<br>engine or an HP Operations Orchestration (OO) engine.                                                                                                    |
| Process<br>Definition   | Select a process definition, which is configured to run a specified internal action (see the table above for the list of internal actions) or external action.                                                                                                    |
| Display Name            | The name you provide for the lifecycle action.                                                                                                    |
| Description             | The description you provide for the lifecycle action.                                                                                                    |
| Execution Order         | The execution order for the lifecycle action, which is relative to<br>other provider selection actions on this resource binding, if<br>applicable. Lifecycle actions are executed in ascending order.                                                                                                    |
| Execution<br>Properties | <ul> <li>Specify the following:</li> <li>Fail on Error - If selected, this indicates that provisioning or de-provisioning will stop if the lifecycle action fails.</li> <li>Error on Timeout - If selected, this indicates that provisioning or de-provisioning will stop if the lifecycle action times out.</li> </ul> |

| Item                 | Description                                                                                                    |
|----------------------|----------------------------------------------------------------------------------------------------|
| Timeout<br>(seconds) | The time to wait until a timeout occurs for the lifecycle action.<br>Set this field to zero (0) if you do not want the action to timeout,<br>but realize that this creates the potential of an action not<br>finishing, which may cause the underlying subscription to<br>remain in the Pending state. |

## View Resource Accounting Actions

For more information about resource bindings, see "Resource Bindings" on page 93.

Resource accounting actions track the utilization of resources in a resource pool. You see two lists of accounting actions in the **Resource Accounting** tab:

- Reserve actions that record the usage of resources during provisioning.
- **Un-reserve** actions that record the release of resources during de-provisioning.

### To view resource accounting

- 1. In the left pane of the **All Designs** area, select the tag associated with the design you want to view.
- 2. Select the service design.
- 3. In the **Designer** tab, select the service component whose resource accounting action properties you want to view.
- 4. In the right pane, select **Resource Bindings**.
- 5. Click the name of the resource binding.
- 6. Select the **Resource Accounting** tab.

For more information about the fields in this tab, see "Create Resource Accounting Actions" below

### **Create Resource Accounting Actions**

For more information about resource bindings, see "Resource Bindings" on page 93.

If you want to enable resource accounting, you must create one or more resource accounting actions for a resource binding. The following out-of-the-box accounting actions are provided by HP CSA:

- Increase Resource Utilization Configure this action in the Reserve section of the Resource Accounting tab so that it runs during the Reserving lifecycle state.
- Decrease Resource Utilization Configure this action in the Un-reserve section of the Resource Accounting tab so that it runs during the Un-reserving lifecycle state.

You can also create your own resource accounting actions and configure them in the **Resource Accounting** tab. As a best practice, do not create resource accounting actions on group-level service components. For example, do not create a resource accounting action on a Server Group; instead, create it on a Server service component.

### To create a resource accounting action for resource bindings

- 1. In the left pane of the **All Designs** area, select the tag associated with the design you want to modify.
- 2. Select the service design
- 3. In the **Designer** tab, select the service component to which you want to add a resource accounting action.
- 4. In the right pane, select **Resource Bindings**.
- 5. Click the name of the resource binding.
- 6. Select the **Resource Accounting** tab.
- 7. Determine if you want to add an action to the Reserve or Un-reserve section of the tab.
- 8. In the desired section, select the Create icon.
- Provide the information as described in "Create Provider Selection Actions for Resource Bindings" on page 100, being sure to specify the following if you want to use the out-of-the-box resource accounting actions:
- Process Engine Select the CSA Internal process engine.
- **Process Definition** Select one of the following out-of-the-box process definitions, depending on whether you want to record the usage or release of the resource:
  - Increase Resource Utilization
  - Decrease Resource Utilization

You can also create and select your own custom actions for resource accounting.

## View Measurable Properties

For more information about resource bindings, see "Resource Bindings" on page 93.

A measurable property is an integer service component property that has a configured **Resource Type** and **Unit** (see "Create Custom Service Component Properties" on page 85). When you configure measurable properties on a resource binding, you create references to the corresponding service component measurable properties. To view the value of a measurable property, see the corresponding service component property in the **Designer** tab.

Measurable properties are used by the following out-of-the-box actions to assist in provider and pool selection and in resource accounting:

- Build Resource Provider and Pool List
- Increase Resource Utilization
- Decrease Resource Utilization

If you configure any of these actions on a resource binding in the **Provider Selection** or **Resource Accounting** tabs, you must also configure the measurable properties for the binding in the **Measurable Properties** tab.

### To view measurable properties on a resource binding

- 1. In the left pane of the **All Designs** area, select the tag associated with the design you want to view.
- 2. Select the service design.
- 3. In the **Designer** tab, select the service component that contains the resource binding whose measurable properties you want to view.
- 4. In the right pane, select **Resource Bindings**.
- 5. Click the name of the resource binding whose measurable properties you want to view.
- 6. Select the Measurable Properties tab.

For more information about the fields in this tab, see "Add and Remove Measurable Properties" on the next page.

### Add and Remove Measurable Properties

For more information about resource bindings, see "Resource Bindings" on page 93.

### To add measurable properties to resource bindings

- 1. In the left pane of the **All Designs** area, select the tag associated with the design you want to modify.
- 2. Select the service design.
- 3. In the **Designer** tab, select the service component that contains the resource binding to which you want to add measurable properties.
- 4. In the right pane, select **Resource Bindings**.
- 5. Click the name of the resource binding to which you want to add measurable properties.
- 6. Select the Measurable Properties tab.
- 7. Click the **Add** icon.
- 8. Select the measurable properties you want to add.
- 9. Click Add.

### To remove measurable properties from resource bindings

- 1. In the left pane of the **All** Designs area, select the tag associated with the design you want to modify.
- 2. Select the service design.
- 3. In the **Designer** tab, select the service component that contains the resource binding from which you want to remove measurable properties.
- 4. Click the name of the resource binding from which you want to remove measurable properties.
- 5. Select the **Measurable Properties** tab.
- 6. Select the measurable properties you want to remove.

- 7. Click the Remove icon.
- 8. Click Yes to confirm the deletion.

## Lifecycle Actions for Service Components

For more information about service components, see "Service Components" on page 79.

#### What is a service component lifecycle?

The **Lifecycle** window allows you to specify the lifecycle actions that are needed to provision and deprovision service components. A lifecycle action provides a link from a service component to an internal or external process definition, which runs to perform a specified action. The collection of actions defined for a service component is known as its lifecycle. In the following diagram you can see the service component lifecycle states, which are discussed in more detail below.

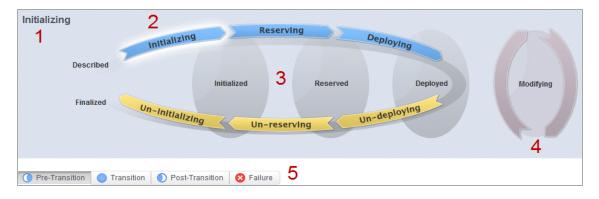

#### Image legend:

- 1 Currently selected state
- 2 Transition states
- 3 Stable states
- 4 Modifying state
- 5 Substates

#### What is a lifecycle action?

A lifecycle action is a function that is either run automatically at a specified lifecycle state or substate, or that is exposed to the subscriber. Lifecycle actions contain the following information:

- A reference to a process definition, which contains the logic for executing the function.
- The property values that are inputs to the process definition.

#### What are lifecycle states?

A lifecycle state represents a step within the CSA service provisioning and de-provisioning lifecycles. States are either transition states or stable states.

- The following transition states are represented in the diagram as curved, arrow icons:
  - Initializing
  - Reserving
  - Deploying
  - Un-deploying
  - Un-reserving
  - Un-initializing
- The following *stable states* (except for Described and Finalized) are represented in the diagram as shaded, oval icons:
  - Described lifecycle actions cannot be specified at this state
  - Initialized
  - Reserved
  - Deployed
  - Finalized lifecycle actions cannot be specified at this state

### What is a modifying state?

The modifying state is a special transition state that indicates a subscriber has chosen to modify a subscription, and the changes are being processed by the lifecycle engine. The modifying state is shown in the diagram to the right of the other lifecycle states.

The only service components that are processed during the modifying state are those service components that have a Subscriber Option property that gets its value directly from a target binding, or those service components that have a source binding that gets its value indirectly from such a target binding and whose property value is changed as a result of a different option selection during the Modify Subscription Request action. There may be many components with the component property target

bound with the option property, but only the components whose property values are changed through different option selections will undergo the Modifying state transition.

The only resource offerings that are processed during the modifying state are those associated with service components that are processed during the modifying state.

#### What are lifecycle substates?

A lifecycle substate is a further refinement of a lifecycle transition state. Stable states do not have substates. When defining a lifecycle action at a transition state, you must also specify the substate for the action. Substates are represented in the diagram as tabs just beneath the lifecycle diagram. The *substates* are:

- Pre-Transition
- Transition
- Post-Transition
- Failure

#### To see the list of all lifecycle actions for a service component:

- 1. In the left navigation pane, select Service Designs.
- 2. In the **Service Designs** tab select the **Display Name** of the service design for which you want to see a list of lifecycle actions.
- 3. In the **Designer** tab, select the service component whose lifecycle actions you want to see.
- 4. In the right pane (shown below), select Lifecycle.
- 5. In the **Lifecycle** pane tool bar, click the **Expand All** icon. In the list, you can see all lifecycle actions configured for each state and substate.

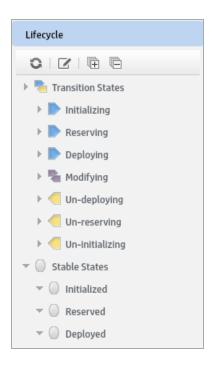

#### See the following related topics:

- "View Properties of a Lifecycle Action for a Service Component" below
- "Create a Lifecycle Action for a Service Component" on the next page
- "Delete a Lifecycle Action from a Service Component" on page 119
- "Edit Properties of a Lifecycle Action for a Service Component" on page 119
- "Move a Lifecycle Action for a Service Component" on page 121

### View Properties of a Lifecycle Action for a Service Component

For more information about lifecycles, see "Lifecycle Actions for Service Components" on page 109.

### To view the properties of a lifecycle action for a service component

- 1. In the left pane of the **All Designs** area, select the tag associated with the design you want to view.
- 2. Select the service design.

- 3. In the **Designer** tab, select the service component for which you want to view the properties of a lifecycle action.
- 4. In the right pane, select Lifecycle.
- 5. In the Lifecycle pane toolbar, select the Modify Lifecycle Actions icon.
- In the Lifecycle window, on the lifecycle state diagram, select the lifecycle state for which you
  want to view the properties of an action. For more information about states and substates, see
  "Lifecycle Actions for Service Components" on page 109.
- 7. Select the lifecycle substate (located directly beneath the lifecycle state diagram), if applicable.
- 8. From the list of actions, select the **Display Name** of the action whose properties you want to view.
- For descriptions of the properties in the Summary tab, see the topic "Create a Lifecycle Action for a Service Component" below. For descriptions of the properties in the Properties tab, see the topic "Edit Properties of a Lifecycle Action for a Service Component" on page 119.

### Create a Lifecycle Action for a Service Component

For more information about lifecycles, see "Lifecycle Actions for Service Components" on page 109.

Before you create lifecycle actions, be sure you have the latest process definitions from HP Operations Orchestration. For instructions about how to do this, see the section "Import HP Operations Orchestration Flows" in the *HP Cloud Service Automation Configuration Guide*.

### To create a lifecycle action for a service component

- 1. In the left pane of the **All Designs** area, select the tag associated with the design you want to modify.
- 2. Select the service design and then a version, if applicable.
- 3. In the **Designer** tab, select the service component for which you want to create a lifecycle action.
- 4. In the right pane, select Lifecycle.
- 5. In the Lifecycle pane toolbar, select the Modify Lifecycle Actions icon.

- In the Lifecycle window, on the lifecycle state diagram, select the lifecycle state for which you
  want to create an action. For more information about states and substates, see "Lifecycle Actions
  for Service Components" on page 109.
- 7. Select the lifecycle substate (located directly beneath the lifecycle state diagram), if applicable.
- 8. In the Lifecycle window toolbar, select the Create New Action icon.
- 9. Provide the information described in the table below.
- 10. After creating a new lifecycle action, specify values for the action input properties as described in "Edit Properties of a Lifecycle Action for a Service Component" on page 119.

| Item                             | Description                                                                                                    |  |
|----------------------------------|----------------------------------------------------------------------------------------------------|--|
| Process<br>Engine                | Select a process engine, which is a container for process definitions. You can select either the Internal process engine or one of the HP Operations Orchestration (OO) engines.                                                                                                    |  |
| Process<br>Definition            | Select a process definition, which is configured to run a specified internal action (see the table below for the list of internal actions) or external action.                                                                                                    |  |
| Complete th                      | e following Identification fields:                                                                                                    |  |
| Display<br>Name                  | The name you provide for the lifecycle action.                                                                                                    |  |
| Description                      | The description you provide for the lifecycle action.                                                                                                    |  |
| Marketplace<br>Portal<br>Options | <ul> <li>These options are available only for actions created in stable lifecycle states<br/>(Initialized, Reserved, Deployed).</li> <li>Visible - When checked, this indicates that the lifecycle action will be available to<br/>be run in the Marketplace Portal. The box is checked by default for actions created<br/>in stable lifecycle states.</li> </ul> |  |
| Execution<br>Order               | The execution order for the lifecycle action, which is relative to other lifecycle actions for this lifecycle state or substate, if applicable. Lifecycle actions are executed in ascending order.                                                                                                    |  |

| Item                    | Description                                                                                                    |
|-------------------------|----------------------------------------------------------------------------------------------------|
| Execution<br>Properties | <ul> <li>Specify the following:</li> <li>Fail on Error - If selected, this indicates that provisioning or de-provisioning will stop if the lifecycle action fails. The default selection is <b>false</b> for actions created in the Un-deploying, Un-reserving, and Un-initializing states.</li> <li>Error on Timeout - If selected, this indicates that provisioning or de-provisioning will stop if the lifecycle action times out.</li> </ul> |
| Timeout<br>(seconds)    | The time to wait until a timeout occurs for the lifecycle action. Set this field to zero (0) if you do not want the action to timeout, but realize that this creates the potential of an action not finishing, which may cause the underlying subscription to remain in the Pending state.                                                                                                    |

See the following table for descriptions of the out-of-the-box internal actions that ship with CSA:

| Internal<br>Action                                | Description                                                                                                    | Applies<br>To       |
|---------------------------------------------------|----------------------------------------------------------------------------------------------------|---------------------|
| Build<br>Resource<br>Provider<br>and Pool<br>List | <ul> <li>Builds a candidate list of resource providers and associated resource pools that meet the following requirements:</li> <li>Support the resource offering referenced in a resource binding.</li> <li>Have an Availability of Enabled.</li> <li>If the service offering that references the service design with this action is in a service catalog with resource environments selected, the candidate list is further restricted to only include resource providers in one or more of the selected resource environments.</li> <li>The provider's resource pool has sufficient resource capacity. To determine this, you must consider all measurable properties as configured in the Measurable Properties tab for the resource bindings, as well as the optional Multiplier Property Name field. The resource pool must have enough resource capacity to support all the properties, which requires that each necessary resource type (for example: CPU, Memory, and Storage), based on the measurable properties, be configured on the pool either with a Resource Availability of Unlimited or Available. If Available, the difference between Total Available To CSA and Current CSA Utilization must be sufficient to support the measurable property requirements.</li> </ul> | Resource<br>Binding |
| Build<br>Resource<br>Provider<br>List             | <ul> <li>Builds a candidate list of resource providers that meet the following requirements:</li> <li>Support the resource offering referenced in a resource binding.</li> <li>Have an Availability of Enabled.</li> <li>If the service offering that references the service design with this action is in a service catalog with resource environments selected, the candidate list is further restricted to only include resource providers in one or more of the selected resource environments.</li> </ul>                                                                                                    | Resource<br>Binding |

| Internal<br>Action                                  | Description                                                                                                    | Applies<br>To                                                       |
|-----------------------------------------------------|----------------------------------------------------------------------------------------------------|---------------------------------------------------------------------|
| Clone<br>Pattern                                    | Clones a service component that is marked as a <b>Pattern</b> into one or<br>more non-pattern service components. The number of service<br>components created is determined by the value of the property specified<br>in <b>Name of the Property for Service Component Count</b> .                                                                                                    | Service<br>Component                                                |
| Deploy<br>Topology<br>Based<br>Service<br>Component | Initiates the deployment of a delegated topology service component. For more information, see the <i>Application Deployment on Realized Topology Instance using Sequenced Design</i> white paper.                                                                                                    | Service<br>Component                                                |
| Decrease<br>Resource<br>Utilization                 | Decreases the utilization of one or more resources in a resource pool by the values of the measurable properties configured on a resource binding. This action should be configured in the <b>Un-reserve</b> section of the <b>Resource Accounting</b> tab on a resource binding.                                                                                                    | Resource<br>Binding                                                 |
| Increase<br>Resource<br>Utilization                 | Increases the utilization of one or more resources in a resource pool by the values of the measurable properties configured on a resource binding. This action should be configured in the <b>Reserve</b> section of the <b>Resource Accounting</b> tab on a resource binding.                                                                                                    | Resource<br>Binding                                                 |
| Log<br>Messages                                     | Writes the user-specified Boolean Input, Integer Input, and String Input<br>property values to the csa.log file. You can include this as an action<br>on a Service Component, Resource Binding, or Resource Offering for<br>use in troubleshooting.                                                                                                    | Resource<br>Binding<br>Resource<br>Offering<br>Service<br>Component |
| Select<br>Resource<br>Pool from<br>Provider         | This internal action is deprecated and may be removed in a future HP CSA release. Use the <b>Select Resource Provider and Pool</b> action in conjunction with the <b>Build Resource Provider and Pool List</b> action in place of this action. Selects a resource pool from the set of resource pools associated with the selected resource provider. A resource pool must have an <b>Availability</b> of <b>Enabled</b> to be selected. The selected resource pool will be available to resource offering actions in the token RSC_POOL_ID. | Resource<br>Binding                                                 |

| Internal<br>Action                                        | Description                                                                                                    | Applies<br>To        |
|-----------------------------------------------------------|----------------------------------------------------------------------------------------------------|----------------------|
| Select<br>Resource<br>Provider                            | Selects a resource provider from the candidate list that was built by the <b>Build Resource Provider List</b> action. The selected resource provider <b>Build Resource Provider List</b> actions in the token RSC_PROVIDER_<br>Will be available to resource offering actions in the token RSC_PROVIDER_<br>ID. The selected provider will, optionally, be written to a property on the<br>associated service component if the Provider Property Name input to<br>the action is provided. |                      |
| Select<br>Resource<br>Provider<br>and Pool                | Selects a resource pool and provider from the candidate list that was<br>built by the <b>Build Resource Provider and Pool List</b> action. The<br>selected resource provider and pool will be available to resource offering<br>actions in the token RSC_PROVIDER_ID and RSC_POOL_ID, respectively.<br>The selected pool will, optionally, be written to a property on the<br>associated service component if the Pool Property Name input to the<br>action is provided.                  | Resource<br>Binding  |
| Select<br>Resource<br>Provider<br>and Pool<br>from Parent | Selects the resource pool and provider already chosen by a service<br>component's parent service component, as identified by the Parent<br>Component ID and Pool Property Name properties. The selected<br>resource provider and pool will be available to resource offering actions<br>in the token RSC_PROVIDER_ID and RSC_POOL_ID respectively. The<br>selected pool will also be written to a Pool Property Name property on<br>the associated service component.                     | Resource<br>Binding  |
| Select<br>Resource<br>Provider<br>from Parent             | and Provider Property Name properties. The selected resource                                                                                                    |                      |
| Undeploy<br>Topology<br>Based<br>Service<br>Component     | Initiates the undeployment of a delegated topology service component.<br>The service component must have a property named topologyId, with<br>a value that is the id of the topology design to be undeployed. For more<br>information, see the <i>Application Deployment on Realized Topology</i><br><i>Instance using Sequenced Design</i> white paper.                                                                                                    | Service<br>Component |

### Delete a Lifecycle Action from a Service Component

For more information about lifecycles, see "Lifecycle Actions for Service Components" on page 109.

#### To delete a lifecycle action from a service component

- 1. In the left pane of the **All Designs** area, select the tag associated with the design you want to modify.
- 2. Select the service design.
- 3. In the **Designer** tab, select the service component from which you want to delete a lifecycle action.
- 4. In the right pane, select Lifecycle.
- 5. In the Lifecycle pane toolbar, select the Edit icon.
- In the Lifecycle window, on the lifecycle state diagram, select the lifecycle state from which you
  want to delete an action. For more information about states and substates, see "Lifecycle Actions
  for Service Components" on page 109.
- 7. Select the lifecycle substate (located directly beneath the lifecycle state diagram), if applicable.
- 8. From the list of actions, highlight the action you want to delete.
- 9. In the toolbar, select the **Delete** icon.
- 10. Click **Yes** to confirm the deletion.

### Edit Properties of a Lifecycle Action for a Service Component

For more information about lifecycles, see "Lifecycle Actions for Service Components" on page 109.

### To edit the properties of a lifecycle action for a service component

- 1. In the left pane of the **All Designs** area, select the tag associated with the design you want to modify.
- 2. Select the service design.

- 3. In the **Designer** tab, select the service component for which you want to edit the properties of a lifecycle action.
- 4. In the right pane, select Lifecycle.
- 5. In the Lifecycle pane toolbar, select the Modify Lifecycle Actions icon.
- In the Lifecycle window, on the lifecycle state diagram, select the lifecycle state for which you
  want to edit the properties of an action. For more information about states and substates, see
  "Lifecycle Actions for Service Components" on page 109.
- 7. Select the lifecycle substate (located directly beneath the lifecycle state diagram), if applicable.
- 8. From the list of actions, select the Display Name of the action whose properties you want to edit.
- 9. In the **Summary** tab, you can edit properties as described in the topic "Create a Lifecycle Action for a Service Component" on page 113.
- 10. In the **Properties** tab, you can specify action input properties whose values are passed to the process definition prior to invoking the action. Either type an input value or click the **Token** icon to select a token, which is a CSA system value that is automatically resolved internally when the property is read. Token values are available only for string properties and are not available for Boolean or integer properties. See the table below for a description of the tokens available for service component lifecycle actions.
- 11. The following properties are available only for each action input that is created in a stable lifecycle state:
  - a. Visible indicates that this action input property can be made visible in the Marketplace Portal.
  - b. Editable indicates that this action input property can be edited in the Marketplace Portal.

### The following tokens are available for service component lifecycle actions:

| Token                                                     | Description                                                           |
|-----------------------------------------------------------|-----------------------------------------------------------------------|
| Parent Service Component ID<br>([TOKEN:PRN_COMPONENT_ID]) | Resolves to the Service Component ID of the parent service component. |
| Service Blueprint ID ([TOKEN:SVC_<br>BLUEPRINT_ID])       | Resolves to the Service Blueprint ID.                                 |
| Service Catalog ID ([TOKEN:SVC_<br>CATALOG_ID])           | Resolves to the Service Catalog ID used at subscription time.         |

| Token                                                              | Description                                                                                                |
|--------------------------------------------------------------------|----------------------------------------------------------------------------------------------------|
| Service Component ID<br>([TOKEN:SVC_COMPONENT_ID])                 | Resolves to the Service Component ID of the component associated with this action.                         |
| Service Component Type<br>([TOKEN:SVC_COMPONENT_<br>TYPE])         | Resolves to the Service Component Type (for example, Server) of the component associated with this action. |
| Service Instance ID ([TOKEN:SVC_<br>INSTANCE_ID])                  | Resolves to the Service Instance ID created at subscription time.                                          |
| Service Offering ID ([TOKEN:SVC_<br>OFFERING_ID])                  | Resolves to the Service Offering ID.                                                                       |
| Service Request Organization ID<br>([TOKEN:REQ_ORG_ID])            | Resolves to the Organization ID associated with the service request.                                       |
| Service Request User ID<br>([TOKEN:REQ_USER_ID])                   | Resolves the User ID associated with the service request.                                                  |
| Subscriber's Email Address<br>([TOKEN:SVC_SUBSCRIPTION_<br>EMAIL]) | Resolves to email address of the subscriber.                                                               |
| Subscriber's Organization ID<br>([TOKEN:USR_ORG_ID])               | Resolves to the Organization ID associated with the subscriber.                                            |
| Subscription ID ([TOKEN:SVC_<br>SUBSCRIPTION_ID])                  | Resolves to the Subscription ID created at subscription time.                                              |

### Move a Lifecycle Action for a Service Component

For more information about lifecycles, see "Lifecycle Actions for Service Components" on page 109.

### To move a lifecycle action for a service component

- 1. In the left pane of the **All Designs** area, select the tag associated with the design you want to modify.
- 2. Select the service design.
- 3. In the **Designer** tab, select the service component for which you want to move a lifecycle action.
- 4. In the right pane, select Lifecycle.

- 5. In the Lifecycle pane toolbar, select the Modify Lifecycle Actions icon.
- In the Lifecycle window, on the lifecycle state diagram, select the lifecycle state that contains the action you want to move. For more information about states and substates, see "Lifecycle Actions for Service Components" on page 109.
- 7. Select the lifecycle substate (located directly beneath the lifecycle state diagram), if applicable
- 8. From the list of actions, highlight the action you want to move.
- 9. In the toolbar, select the Move Selected Action to New Lifecycle State icon.
- 10. Provide the following information:

| Item                                      | Description                                                                                                    |
|-------------------------------------------|----------------------------------------------------------------------------------------------------|
| Target<br>Lifecycle<br>State              | Select the new state for the lifecycle action.                                                                                                    |
| Target<br>Lifecycle<br>Substate           | Select the new substate, if applicable, for the lifecycle action. For more information about states and substates, see "Lifecycle Actions for Service Components" on page 109. |
| Target<br>Lifecycle<br>Execution<br>Order | Specify the execution order for the lifecycle action relative to other lifecycle actions for this lifecycle state. Lifecycle actions are executed in ascending order.          |

# Subscriber Options

For more information about sequenced designs, see "Sequenced Designs" on page 65.

The **Subscriber Options** tab allows you to create sets of options for a service design. The option sets are made available in the **Offerings** area of the Cloud Service Management Console, where they can be further refined by setting pricing for options, hiding options and setting values for option properties. The subscriber options are then exposed to Subscribers in the Marketplace Portal. These options allow the user to select values that customize the service offering for their personal needs.

The option sets are made available in the Offerings area of the Cloud Service Management Console, where they can be further refined by setting pricing for options, hiding options and setting values for option properties. The subscriber options are then exposed to Subscribers in the Marketplace Portal.

For example, you can create an option set called *Number of Servers*, which is configured as follows:

- The option set has three options, *Small*, *Medium*, and *Large*.
- Each option has a property called NSERVERS.
- Each option has a unique, specified value for NSERVERS, either *Small* (2 servers), *Medium* (4 servers), or *Large* (8 servers).
- A binding is created from the NSERVERS property to a corresponding NSERVERS property on a Server Group service component. This use of a subscriber option to push a value to a custom service component property is called a *target binding*, described below.
- In the Marketplace Portal, subscribers can select the option that provides the desired number of servers.

### **Target Bindings**

You may have a service component that is configured to expect a property value with a given name and specified value to be provided by a subscriber option. You can configure a binding on a subscriber option so that it sends the value to the appropriate service component property. This use of a subscriber option to push a value to a custom service component property is called a *target binding*.

For example, you may want to let the Subscriber select the number of CPUs for a server. You can create a custom service component property (for example, NCPU) on the Server component and specify a target binding that pushes the Subscriber-entered value to the corresponding NCPU Server property.

Another type of value binding is called *source binding*. For more information about source bindings, see "Custom Service Component Properties" on page 83.

# To use the subscriber options controls

The controls for working with subscriber options are shown and described below.

| Sumn | nary Designer Subscriber Op                                                                       | ons Service Offerings |  |  |
|------|---------------------------------------------------------------------------------------------------|-----------------------|--|--|
|      | Subscriber Options         Configure the subscriber configurable options for this service design. |                       |  |  |
| Yil  | Option Set Displayname<br>Option Set Description                                                  |                       |  |  |
| ۲    | Option Displayname     Option Description                                                         |                       |  |  |
|      |                                                                                                   | <b></b>               |  |  |

### Subscriber Options Controls

| Item       | Description                                                                                                    |
|------------|----------------------------------------------------------------------------------------------------|
| ≣∙         | Click to expand all option sets.                                                                                                    |
| ≣▲         | Click to collapse all option sets.                                                                                                    |
| G.         | Click to show all properties.                                                                                                    |
| G          | Click to hide all properties.                                                                                                    |
| ≡+         | Click to add a new option or option set.                                                                                                    |
| <b>*</b> + | Click to add a new option set for delegated topology components. This icon is available only for sequenced service designs that delegate execution to an HP CSA topology-based design. |
| ¢          | Click to configure advanced settings (see "Configure Advanced Settings<br>for a Subscriber Option Set" on page 127).                                                                   |
| G.         | Click to create properties (see "Create Subscriber Option Properties" on page 128).                                                                                                    |

| Item | Description                                                                                                    |
|------|----------------------------------------------------------------------------------------------------|
|      | <ul> <li>Click to edit one of the following:</li> <li>Option set, as described in "Edit Subscriber Option Sets and Options" on page 135.</li> <li>Option, as described in "Edit Subscriber Option Sets and Options" on page 135.</li> <li>Property, as described in "Edit Subscriber Option Properties" on page 134.</li> </ul>         |
| ×    | <ul> <li>Click to delete one of the following:</li> <li>Option set, as described in "Delete Subscriber Option Sets and Options" on page 136.</li> <li>Option, as described in "Delete Subscriber Option Sets and Options" on page 136.</li> <li>Property, as described in "Delete Subscriber Option Properties" on page 135.</li> </ul> |
| † †  | Click to move the option set or option up or down in the list.                                                                                                    |
| ▼▲   | Click to expand or collapse the option set.                                                                                                    |

#### Subscriber Options Controls, continued

#### See the following related topics:

- "View Subscriber Options" below
- "Create Subscriber Option Properties" on page 128
- "Configure Advanced Settings for a Subscriber Option Set" on page 127
- "Delete Subscriber Option Sets and Options" on page 136
- "Edit Subscriber Option Sets and Options" on page 135

## View Subscriber Options

For more information about subscriber options, see "Subscriber Options" on page 122.

The **Subscriber Options** tab is read-only if any service offerings have been created using the selected service design. Option sets and options can be created in a hierarchy of options sets and options. This provides a way to group the layout of options to be more meaningful to the Subscriber.

### To view subscriber options

- 1. In the left pane of the **All Designs** area, select the tag associated with the design you want to view.
- 2. Select the service design.
- 3. Select the **Subscriber Options** tab where you see the option sets and options for the service design.

# Add Subscriber Option Sets and Options

For more information about subscriber options, see "Subscriber Options" on page 122.

The **Subscriber Options** tab is read-only if any service offerings have been created using the selected service design.

### To add a subscriber option set or option

- 1. In the left pane of the **All Designs** area, select the tag associated with the design you want to modify.
- 2. Select the service design.
- 3. In the **Subscriber Options** tab, do one of the following:
  - Click the + Create Option Set icon to create an initial option set.
  - To create an option set click the Add Option Set icon in the upper right of the Subscriber Options tab.
  - To add an option to an option set, click the Add Option icon in the selected option set toolbar.
  - To add an option set to an option, click the **Add Option Set** icon in the option set toolbar. You can use this functionality to create a hierarchy of option sets that is three levels deep:

Cloud Service Management Console Help Designs

- Option Set 1
  - Option
    - Option Set 2
      - Option
        - Option Set 3
          - Option

#### See the following related topics:

- "Configure Advanced Settings for a Subscriber Option Set" below
- "Create Subscriber Option Properties" on the next page
- "Edit Subscriber Option Sets and Options" on page 135
- "Delete Subscriber Option Sets and Options" on page 136

For descriptions of the additional icons available on the **Subscriber Options** tab, see "Subscriber Options" on page 122.

## Configure Advanced Settings for a Subscriber Option Set

For more information about subscriber options, see "Subscriber Options" on page 122.

The **Subscriber Options** tab is read-only if any service offerings have been created using the selected service design.

### To configure advanced settings

- 1. In the left pane of the **All Designs** area, select the tag associated with the design you want to modify.
- 2. Select the service design.
- 3. Select the **Subscriber Options** tab.
- 4. In the toolbar for the option set, click the Advanced settings icon.

- 5. Turn the following on or off, as desired:
  - Show Properties Turn on to show the list of properties configured for the options in an option set. This setting affects the visibility of properties for the options in an option set only in the context of the Subscriber Options tab; it does not impact whether properties are visible in the Marketplace Portal. To reduce the amount of information shown in this tab, you can set Show Properties to Off when you are not manipulating option properties.
  - Multi-Select Turn on to present options as check boxes in the Marketplace Portal.
  - Initial Order Only Turn off to allow a service consumer to change the selected values of this
    option set when modifying the subscription in the Marketplace Portal. Turn on to prevent the
    service consumer from modifying this option set in the Marketplace Portal after a subscription
    has been ordered.

# **Create Subscriber Option Properties**

For more information about subscriber options, see "Subscriber Options" on page 122.

The **Subscriber Options** tab is read-only if any service offerings have been created using the selected service design.

You can create properties on either an entire option set or on a specific option within the set. When you create a property on the entire option set, the property is added to each option within the set. Note that you cannot create properties on an entire option set when the **Enable Multi-Select** setting for that option set is selected (set to true).

### To create a subscriber option set or option property

- 1. In either the option set or the option toolbar, select the **Create a Property** icon.
- 2. Provide the following information

| Item     | Description                                                                             |  |
|----------|-----------------------------------------------------------------------------------------|--|
| Property | Select one of the following:                                                            |  |
| Туре     | Boolean - A property whose value is true or false.                                      |  |
|          | • List - A property where you can define a list of values for the Subscriber to select. |  |
|          | • Integer - A property whose value is a positive or negative whole number or zero.      |  |
|          | • String - A property whose value is a sequence of characters.                          |  |

| Item                | Description                                                                                                    |
|---------------------|----------------------------------------------------------------------------------------------------|
| Property<br>Details | For Boolean properties:                                                                                                    |
|                     | Name - A unique name for the property.                                                                                                    |
|                     | Display Name - The display name for the property.                                                                                                    |
|                     | Description - A description of the property.                                                                                                    |
|                     | <ul> <li>Marketplace Portal &amp; Service Offering Options:</li> <li>Editable - Indicates that this property can be made editable in the Offerings area and in the Marketplace Portal.</li> </ul>                                                                                                    |
|                     | <ul> <li>Required - Boolean properties are always required, which means that when a<br/>subscription is ordered, a value must be provided for this field. This option cannot<br/>be changed for Boolean properties.</li> </ul>                                                                                                    |
|                     | • Value - Select true or false.                                                                                                    |
|                     | For List properties:                                                                                                    |
|                     | Name - A unique name for the property.                                                                                                    |
|                     | Display Name - The display name for the property.                                                                                                    |
|                     | Description - A description of the property.                                                                                                    |
|                     | <ul> <li>Marketplace Portal &amp; Service Offering Options:</li> <li>Editable - Indicates that this property can be made editable in the Offerings area and in the Marketplace Portal.</li> </ul>                                                                                                    |
|                     | <ul> <li>Required – Select to indicate that when a subscription is ordered, a value must be provided for this field. Note that this field is available only when the Enable Multi-Select option is selected. Single-select list properties are always required; this field cannot be changed for single-select properties.</li> </ul>                                                                                                    |
|                     | <ul> <li>Value Entry Method:</li> <li>Manual Entry - Click the Add Value icon to add a new value, or click the Remove Selected Value(s) icon to remove a selected value. After adding a List property, you can choose a default value (or values, for multi-select lists) by selecting one or more values from the drop down list for the property in the Subscriber Options tab. Click Save to save the default value selection.</li> </ul> |

| ltem | Description                                                                                                    |
|------|----------------------------------------------------------------------------------------------------|
|      | <ul> <li>Select Dynamic Query:         <ul> <li>Click the Script Selection icon to select a Script Name. To add new scripts, place them in the folder:</li></ul></li></ul>                                                                                                    |
|      | <ul> <li>Specify an HTTP Request Body to be passed to the script. The contents of the HTTP Request Body need to include the information required by the selected script to return the appropriate set of dynamic values. To include a token in the HTTP Request Body, click the <b>Token Request</b> icon and select from the available tokens. The token is a CSA system value that is automatically resolved internally when the property is read. Click <b>Test Query</b> to test the dynamic query results (note that tokens are resolved only at subscription time, and this test will pass literal values).</li> </ul> |
|      | <ul> <li>You can select from the following server-side tokens:</li> <li>Action Name - Resolves to the value of ORDER when initially ordering a subscription and to the value of MODIFY_SUBSCRIPTION when modifying an existing subscription.</li> </ul>                                                                                                    |
|      | Service Blueprint ID - Resolves to the Service Blueprint ID.                                                                                                    |
|      | Service Instance ID - Resolves to the Service Instance ID.                                                                                                    |
|      | <ul> <li>Service Offering ID - Resolves to the Service Offering ID.</li> <li>Service Request Organization ID - Resolves to the Organization ID associated with the Service Request.</li> </ul>                                                                                                    |
|      | <ul> <li>Service Request User ID - Resolves to the User ID associated with the<br/>Service Request.</li> </ul>                                                                                                    |
|      | <ul> <li>Subscription ID - Resolves to the Subscription ID created at subscription time.</li> </ul>                                                                                                    |

| Item | Description                                                                                                    |  |  |
|------|----------------------------------------------------------------------------------------------------|--|--|
|      | • You can also select the following client-side token:                                                                                                    |  |  |
|      | <ul> <li>[CLIENT:<property_name>] - Allows you to have a dependency on a value from another list property, which means that if a value is selected in "Property A", for example, the list of values in "Property B" will change based on that selection. "Property A" and "Property B" must exist within the same Subscriber Option. Note that <property_name> refers to the property Name, and not its Display Name.</property_name></property_name></li></ul> |  |  |
|      | For the <b>Test Query</b> functionality to work for the above example, you must first create and save "Property A" in the Cloud Service Management Console before you create its dependent property, "Property B."                                                                                                    |  |  |
|      | <ul> <li>Enable Multi-Select - Select to present options as check boxes in the<br/>Marketplace Portal.</li> </ul>                                                                                                    |  |  |
|      | For Integer properties:                                                                                                    |  |  |
|      | • Name - A unique name for the property.                                                                                                    |  |  |
|      | Display Name - The display name for the property.                                                                                                    |  |  |
|      | Description - A description of the property.                                                                                                    |  |  |
|      | <ul> <li>Marketplace Portal &amp; Service Offering Options:</li> <li>Editable - Select to make this field editable in the Offerings area and in the Marketplace Portal.</li> </ul>                                                                                                    |  |  |
|      | <ul> <li>Required – Integer properties are always required, which means that when a<br/>subscription is ordered, a value must be provided for this field. This option cannot<br/>be changed for Integer properties.</li> </ul>                                                                                                    |  |  |
|      | <ul> <li>Value - Select or type a positive or negative whole number or zero. If you enter a decimal number, the value will be truncated to the nearest integer. The maximum allowed integer value is 2147483647 and the minimum is -2147483648; if you enter a value outside these bounds the value will be automatically converted to the closest maximum or minimum value.</li> <li>Input Validation</li> </ul>                                               |  |  |

| ltem | Description                                                                                                    |  |
|------|----------------------------------------------------------------------------------------------------|--|
|      | <ul> <li>Select Enable Input Validation to validate the value that the user enters for this property. When selected, the following fields are available:</li> <li>Minimum Value - Enter a number for the minimum value allowed, which means the value for the property must be greater than or equal to the number you enter.</li> </ul> |  |
|      | <ul> <li>Maximum Value - Enter a number for the maximum value allowed, which<br/>means the value for the property must be less than or equal to the number you<br/>enter.</li> </ul>                                                                                                    |  |
|      | For String properties:                                                                                                    |  |
|      | • Name - A unique name for the property.                                                                                                    |  |
|      | Display Name - The display name for the property.                                                                                                    |  |
|      | Description - A description of the property.                                                                                                    |  |
|      | <ul> <li>Marketplace Portal &amp; Service Offering Options:</li> <li>Editable - Select to make this field editable in the Offerings area and in the Marketplace Portal.</li> </ul>                                                                                                    |  |
|      | <ul> <li>Required – Select to indicate that when a subscription is ordered, a value must be<br/>provided for this field. Note that this field is available only when the Editable option<br/>is selected.</li> </ul>                                                                                                    |  |
|      | • Value - Type a string of characters.                                                                                                    |  |
|      | • <b>Confidential data</b> - Select this box to mask the values so that they cannot be read the user interface; no encryption of the value is performed.                                                                                                    |  |
|      | <ul> <li>Input Validation</li> <li>Select Enable Input Validation to validate the value that the user enters for this property.</li> </ul>                                                                                                    |  |
|      | <ul> <li>Choose an Input Restriction from the following list:</li> <li>Custom Regular Expression - Validates the value based on a regular expression, as specified in the Regular Expression text box.</li> </ul>                                                                                                    |  |
|      | • Email Address - Checks that a valid email format is entered.                                                                                                    |  |

| Item                 | Description                                                                                                    |  |  |
|----------------------|----------------------------------------------------------------------------------------------------|--|--|
|                      | • <b>IPV4 Address</b> - Checks that a valid IPV4 address is entered.                                                                                                    |  |  |
|                      | <ul> <li>IPV6 Address - Checks that a valid IPV6 address is entered.</li> <li>Non-Numeric Characters - Checks that no numeric characters are entered.</li> </ul>                                                                                                    |  |  |
|                      |                                                                                                    |  |  |
|                      | <ul> <li>URL Address - Checks that a valid URL format is entered. The regular expression used for validating the URL values may allow creating some invalid URL values such as http, http:// or hhh:////. This is because the regular expression validates a wide range of official IANA-registered schemes, which may not detect some invalid URL values.</li> </ul>                                                                                                |  |  |
|                      | <ul> <li>Minimum Length - Enter a number for the minimum length allowed for the value, which means the length of the value must be greater than or equal to the number you enter. Note that if a string property with a Minimum Length of zero (0) is configured to be Required and not Editable, then the setting for Required overrides the setting for Minimum Length, and the value entered for this property must have a length of at least one (1).</li> </ul> |  |  |
|                      | <ul> <li>Maximum Length - Enter a number for the maximum length allowed for the value,<br/>which means the length of the value must be less than or equal to the number you<br/>enter.</li> </ul>                                                                                                    |  |  |
| Property<br>Bindings | Select the service component to which you want to push the value of this property. Then select the appropriate property from the list of compatible properties. This is called a target binding. For more information about target bindings, see "Subscriber Options" on page 122.                                                                                                    |  |  |

3. Click Create.

### Edit Subscriber Option Properties

For more information about subscriber options, see "Subscriber Options" on page 122.

### To edit a subscriber option set or option property

- 1. In the left pane of the **All Designs** area, select the tag associated with the design you want to modify.
- 2. Select the service design.

- 3. In the Subscriber Options tab, expand the option set whose property you want to edit.
- 4. Highlight the property you want to edit.
- 5. Select the Edit Property icon.
- 6. For descriptions of the specific properties, see the topic "Create Subscriber Option Properties" on page 128.

### **Delete Subscriber Option Properties**

For more information about subscriber options, see "Subscriber Options" on page 122.

#### To delete a subscriber option set or option property

- 1. In the left pane of the **All Designs** area, select the tag associated with the design you want to modify.
- 2. Select the service design.
- 3. In the **Subscriber Options** tab, expand the option set from which you want to delete a property.
- 4. Highlight the property you want to delete.
- 5. Select the **Delete Property** icon.

# Edit Subscriber Option Sets and Options

For more information about subscriber options, see "Subscriber Options" on page 122.

The **Subscriber Options** tab is read-only if any service offerings have been created using the selected service design.

### To edit subscriber option sets or options

- 1. In the left pane of the **All Designs** area, select the tag associated with the design you want to modify.
- 2. Select the service design.

- 3. Select the **Subscriber Options** tab.
- 4. In the toolbar for the option set or option you want to edit, click the **Edit Option Set** or **Edit Option** icon.
- 5. Edit the following, as desired:
  - **Display Name** The display name for the option set or option.
  - **Description** A description for the option set or option.
  - Image An image that displays for the option set. Click Change Image. Choose the image you want, and click Select. Click Upload Image to add your own image. Supported file extensions include .jpg, .jpeg, .gif, and .png. The recommended image size is 256 by 256 pixels, and the image will be scaled to the appropriate size. The images are stored in the %CSA\_HOME%\jboss-as\standalone\deployments\csa.war\images\library folder of the HP CSA server. The image you select will be displayed in the Offerings area and in the Marketplace Portal
- 6. Click Save.

# Delete Subscriber Option Sets and Options

For more information about subscriber options, see "Subscriber Options" on page 122.

The **Subscriber Options** tab is read-only if any service offerings have been created using the selected service design.

### To delete subscriber option sets or options

- 1. In the left pane of the **All Designs** area, select the tag associated with the design you want to modify.
- 2. Select the service design.
- 3. In the Subscriber Options tab toolbar for the option set or option, click the Delete icon.
- 4. Click **Yes** to confirm the deletion.

# Manage Tags

# To manage tags

Tags are a label you can use to provide a structure for organizing and grouping related items.

- 1. In the lower, left pane, click the Manage Design Tags icon.
- 2. In the Manage Tags screen, you can do the following:
- "Create a Tag" below
- "Edit a Tag" on the next page
- "Delete a Tag" on the next page

# Create a Tag

For more information about tags, see "Manage Tags" above.

### To create a tag

- 1. In the left pane, click the Manage Design Tags icon.
- 2. Click the **Add** icon.
- 3. Provide the following information, and click **Create**:
  - a. Display Name The name you provide for this tag.
  - b. **Description** The description you provide for this tag.
  - c. Image An image that displays for the tag. Click Change Image. Choose the image you want, and click Select. Click Upload to add your own image. Supported file extensions include .jpg, .jpeg, .gif, and .png. The recommended image size is 256 by 256 pixels, and the image will be scaled to the appropriate size. The images are stored in the %CSA\_HOME%\jboss-as\standalone\deployments\csa.war\images\library folder of the HP

Cloud Service Management Console Help Designs

CSA server.

- d. Color A color that displays for the tag.
- 4. Click Done.

## Select a Tag

For more information about tags, see "Manage Tags" on the previous page.

### To select a tag

- 1. In the Select Tag view, select one or more tags.
- 2. Click Done.

# Edit a Tag

For more information about tags, see "Manage Tags" on the previous page.

### To edit a tag

- 1. In the lower, left pane, click the Manage Design Tags icon.
- 2. Click the Edit icon.
- 3. Provide the desired information, and click **Save**. For information about the specific fields, see "Create a Tag" on the previous page.
- 4. Click Done

# Delete a Tag

For more information about tags, see "Manage Tags" on the previous page.

### To delete a tag

- 1. In the lower, left pane, click the Manage Design Tags icon.
- 2. Select the tag you want to delete.
- 3. Click the **Delete** icon.
- 4. Click **Yes** to confirm the deletion.
- 5. Click Done.

# Components (Sequenced Designs)

Use this area of the Cloud Service Management Console to manage component palettes, component types, and component templates that will be used in sequenced service designs. A component (also known as a service component) represents one service design element required to realize a service subscription. It provides a framework to describe the actions and resource offerings required to realize, manage, and retire the service design.

### **Component Palettes**

Component palettes are the grouping structure for component types (described below). Each palette contains a group of component types you can choose from when creating service components in a service design. HP CSA ships with one out-of-the-box palette (called **HP CSA**). This palette allows you to reuse the out-of-the box component types, and templates, or you can create your own component palettes, types and templates from the base set, (with some restrictions). When creating component types from other palettes you must take care to prevent circular dependencies; however, conforming to suggested best practices can help you create palettes and component types to meet your organization's needs.

### **Component Types**

A component type is a hierarchical classification of service components and is used in creating a service design. A component type contains rules that constrain how service designs can be constructed, helping a Service Designer to properly construct a service design. Component type constraints limit the types of service components that can be connected to components of this type within a service design. Resource category constraints limit the categories of resource offerings that can be bound to service components of this type.

HP CSA allows you to create your own component types and also ships with a number of out-of-thebox component types, as listed in the following table.

| Component<br>Type                  | Description                                                                                                   | Component<br>Type<br>Constraints             | Resource<br>Category<br>Constraints                                                                         |
|------------------------------------|----------------------------------------------------------------------------------------------------|----------------------------------------------|----------------------------------------------------------------------------------------------------|
| Application<br>Layer               | Represents a logical installation and configuration unit of an application.                                   | No<br>component<br>type<br>constraints       | No resource<br>category<br>constraints                                                                      |
| Delegated<br>Topology in<br>HP CSA | Delegates execution to an HP CSA topology-based design.                                                       | No<br>component<br>type<br>constraints       | No resource<br>category<br>constraints                                                                      |
| Infrastructure<br>Service          | Contains a collection of infrastructure components<br>that are needed in a service design.                    | Server<br>Server Group<br>Virtual<br>Network | Application<br>Compute<br>Configuration<br>Management<br>Infrastructure<br>Monitoring<br>Network<br>Storage |
| Load<br>Balancing<br>Pool          | Describes the membership of Servers in a pool that<br>serves a load-balanced Software Application<br>Service. | No<br>component<br>type<br>constraints       | Compute<br>Network<br>Service<br>Assurance<br>Service<br>Usage                                              |
| Network<br>Connection              | Describes the relationship of a Server interface to a Virtual Network.                                        | No<br>component<br>type<br>constraints       | Network                                                                                                    |

#### **Out-of-the-Box Component Types**

| Component<br>Type              | Description                                                                                                    | Component<br>Type<br>Constraints                                                            | Resource<br>Category<br>Constraints                                                                                         |
|--------------------------------|----------------------------------------------------------------------------------------------------|---------------------------------------------------------------------------------------------|----------------------------------------------------------------------------------------------------|
| Platform<br>Service            | Represents a collection of infrastructure services<br>that also provide middleware, databases, and other<br>components required to host an application.                                                                                     | Delegated<br>Topology<br>Infrastructure<br>Service                                          | Application<br>Compute<br>Configuration<br>Management<br>Infrastructure<br>Monitoring<br>Network<br>Storage                 |
| Policy<br>Enforcement<br>Point | Describes the implementation of access control policies for a Virtual Network.                                                                                                    | No<br>component<br>type<br>constraints                                                      | Compliance<br>Network<br>Security                                                                                           |
| Server                         | A virtual or physical server that is provisioned by<br>CSA. Provides specific provisioning attributes for<br>individual servers (can optionally be marked as<br><b>Pattern</b> when this service component is used in a<br>service design). | Application<br>Layer<br>Network<br>Connection<br>Software<br>Component<br>Storage<br>Volume | Application<br>Compliance<br>Compute<br>Configuration<br>Management<br>Monitoring<br>Network<br>Service<br>Usage<br>Storage |

| Component<br>Type                  | Description                                                                                                    | Component<br>Type<br>Constraints                                                                                | Resource<br>Category<br>Constraints                                                                                  |
|------------------------------------|----------------------------------------------------------------------------------------------------|----------------------------------------------------------------------------------------------------|----------------------------------------------------------------------------------------------------|
| Server Group                       | A container of identically configured Servers.<br>Contains a single Server (marked as <b>Pattern</b> in a<br>service design) that describes the shared<br>characteristics of all Servers in the Server Group. | Load<br>Balancing<br>Pool<br>Server (one<br>Server,<br>marked as<br><b>Pattern</b> )<br>Software<br>Component   | Compute<br>Configuration<br>Management<br>Infrastructure<br>Monitoring<br>Network<br>Storage                         |
| Service<br>Composite               | Often used as the root service component for service designs.                                                                                                    | Delegated<br>Topology<br>Infrastructure<br>Service<br>Platform<br>Service<br>Software<br>Application<br>Service | Application<br>Compute<br>Configuration<br>Management<br>Infrastructure<br>Monitoring<br>Service<br>Usage<br>Storage |
| Software<br>Application<br>Service | Represents a complex application architecture.<br>Contains one or more Software Application Tier<br>service components.                                                                                       | Software<br>Application<br>Tier                                                                                 | Application<br>Compliance<br>Configuration<br>Management<br>Monitoring                                               |

### Out-of-the-Box Component Types, continued

| Component<br>Type               | Description                                                                                                    | Component<br>Type<br>Constraints       | Resource<br>Category<br>Constraints                                      |
|---------------------------------|----------------------------------------------------------------------------------------------------|----------------------------------------|--------------------------------------------------------------------------|
| Software<br>Application<br>Tier | Describes a type of software, or a collection of software, that is applied to all Servers within a Server Group. | Server Group                           | Application<br>Configuration<br>Management<br>Monitoring                 |
| Software<br>Component           | Describes software deployed on an individual server.                                                             | No<br>component<br>type<br>constraints | Application<br>Monitoring                                                |
| Storage<br>Volume               | Describes a single accessible storage area with a single file system.                                            | No<br>component<br>type<br>constraints | Configuration<br>Management<br>Monitoring<br>Service<br>Usage<br>Storage |
| Virtual<br>Network              | Models a network infrastructure to which a network connection can be associated.                                 | Policy<br>Enforcement<br>Point         | Network<br>Service<br>Usage                                              |

### Out-of-the-Box Component Types, continued

#### **Component Templates**

A component template is a specialized version of a component type and is used to simplify service design creation. Component templates include customized settings for properties, lifecycle actions, and resource bindings normally created in a service design.

# View Component Palettes

For more information about components, see "Components (Sequenced Designs)" on page 139.

## To view component palettes

In the left pane of the **Components** area, view the available palettes. The list of component types contained in the selected palette displays in the right pane.

Use the following icons and features to navigate and perform tasks in the **Components** area:

| Item           | Description                                                                                                    |
|----------------|----------------------------------------------------------------------------------------------------|
| <b>₽</b>       | Indicates locked items, which cannot be edited or deleted. However, you can create component types and component templates from a locked component type. |
| Q              | Type search text to filter the results.                                                                                                    |
|                | Click to display a tile view of the content.                                                                                                    |
| $\equiv$       | Click to display a list view of the content.                                                                                                    |
| Refresh button | Click to refresh the data in this view.                                                                                                    |
| Create button  | Click to create a new item.                                                                                                    |
| 0              | Hover your cursor over this icon to see more information.                                                                                                |
| 8              | Hover your cursor over this icon to see more information about the error condition.                                                                      |

# Create a Component Palette

For more information about components, see "Components (Sequenced Designs)" on page 139.

### To create a component palette

- 1. In the left pane of the **Components** area, click the **Manage Palette** icon.
- 2. Click the **Add Palette** icon.
- 3. Provide information as described in the table below, and click **Create**.
- 4. Click **Done**.

| Field        | Description                                                                                                    |
|--------------|----------------------------------------------------------------------------------------------------|
| Name         | A unique name for the component palette. No white space is permitted; all letters are changed to upper case for this value. This field cannot be modified after a component palette has been created.                                                                                                    |
| Display Name | The name that displays, for the component palette.                                                                                                    |
| Description  | The description for the component palette.                                                                                                    |
| Image        | An image that displays for the component palette. Click <b>Change Image</b> .<br>Choose the image you want, and click <b>Select</b> . Click <b>Upload</b> to add your<br>own image. Supported file extensions include .jpg, .jpeg, .gif, and .png.<br>The recommended image size is 256 by 256 pixels, and the image will be<br>scaled to the appropriate size. The images are stored in the %CSA_<br>HOME%\jboss-as\standalone\deployments\csa.war\images\library<br>folder of the HP CSA server. |

## Edit a Component Palette

For more information about components, see "Components (Sequenced Designs)" on page 139.

You cannot edit a locked component palette, as designated by the Lock icon.

### To edit a component palette

- 1. In the left pane of the **Components** area, click the **Manage Palette** icon.
- 2. Select the palette you want to edit.
- 3. Click the **Edit Palette** icon.
- 4. Provide the desired information, and click **Save**. For information about the specific fields, see "Create a Component Palette" on the previous page.
- 5. Click Done.

## Delete a Component Palette

For more information about components, see "Components (Sequenced Designs)" on page 139.

When you delete a palette, all of its component types (including all component properties, constraints, and templates) are deleted. The deletion can take a few minutes depending on the number of component types in the palette. Deletion of the component palette cannot be undone.

You cannot delete a component palette in the following cases:

- If the palette is locked, as designated by the Lock icon.
- If any component type contained in the palette is being used in a service design.
- If any other component palette depends on the palette. That is, if another palette contains a component type that is based on a component type from the palette.

#### To delete a component palette

- 1. In the left pane of the Components area, click the Manage Palette icon.
- 2. Select the palette you want to delete.
- 3. Click the **Delete** icon.
- 4. Click **Yes** to confirm the deletion.
- 5. Click Done.

### Import and Export a Component Palette

For more information about components, see "Components (Sequenced Designs)" on page 139.

#### Import process for component palettes

- The import process imports component palettes, including their associated component types, templates, and component type constraints.
- If the component palette already exists on the system (meaning that it has the same internal name as another palette on the system), it is updated with any added or removed component types, component templates, and component type constraints.
- Circular dependencies between palettes are not allowed. For example, Palette A cannot have components that are derived from Palette B while, at the same time, Palette B has components that are derived from Palette A.

- When importing multiple, dependent component palettes that already exist on the target system, it is recommended that you import the palettes in the order of their dependencies.
- The import process for component palettes always ensures system integrity with respect to component type derivation and property propagation. For example, say you have modified properties of a component type in a palette called "Palette A," and there are component types in other palettes that derive from this component type. When an update of 'Palette A' occurs during import, changes that have been made to the component types are propagated to component types in other palettes.
- If component templates in a component palette have resource bindings on resource offerings, when the component palette is exported, resource offering XML files are included in the component palette archive.
- At component palette import, resource offerings are either created when a resource offering with same name does not exist on the system, or updated when a resource offering with the same name exists. This resource offering import behavior occurs because the import option for a component palette is always Update.

#### Content archive for component palettes

Exporting a component palette creates a content archive (.zip) file. The content archive contains XML documents for the component palette and its associated component types, component templates, and component type constraints. It also contains icons for customizing the artifacts, and the Manifest XML document, which contains meta-information about the archive files.

The archive (.zip) file can only reference files or content contained within the .zip file itself, or that are already contained in the csa.war file. By default, all images in the archive files must end in one of the following suffix values. For information on adding additional suffix values, see the *HP Cloud Service Automation Configuration Guide*.

jpg|jpeg|jpe|jfif|svg|tif|tiff|ras|cmx|ico|pnm|pbm|pgm|ppm|rgb|xbm|xpm|xwd|png
The import and export processes allow you to do the following:

### To import a component palette

- 1. In the left pane of the **Components** area, click the **Manage Palette** icon.
- 2. Click the Import icon.
- 3. Select or specify the Archive File (.zip file) that contains the palette you want to import.

- 4. Select **Update** to import the palette and its component types (including properties, component type constraints, and templates). If a component type already exists on the target system, it is overwritten.
- 5. Click **Preview** to see a report of prospective results for the import process, including information about the artifacts and their status, as well as information about palette dependencies.
- 6. Click Import.
- 7. Click **View Detailed Report** to see a summary and details of the import process, including information about the artifacts and their status.
- 8. Click **Yes** to confirm the import.

### To export a component palette

- 1. In the left pane of the **Components** area, click the **Manage Palette** icon.
- 2. Click the Export icon.
- 3. Click Yes.
- 4. Save the exported component palette, if required by your browser.

For more information about importing and exporting HP CSA artifacts, see the HP CSA Content Archive Tool document.

# View Component Types

For more information about components, see "Components (Sequenced Designs)" on page 139.

## To view component types

In the left pane of the **Components** area, select the palette that contains the component type you want to view. The list of component types contained in the selected palette displays in the right pane.

Use the following icons and features to navigate and perform tasks in the Components area:

| Item           | Description                                                                                                    |
|----------------|----------------------------------------------------------------------------------------------------|
| <b>₽</b>       | Indicates locked items, which cannot be edited or deleted. However, you can create component types and component templates from a locked component type. |
| Q              | Type search text to filter the results.                                                                                                    |
|                | Click to display a tile view of the content.                                                                                                    |
| =              | Click to display a list view of the content.                                                                                                    |
| Refresh button | Click to refresh the data in this view.                                                                                                    |
| Create button  | Click to create a new item.                                                                                                    |
| 0              | Hover your cursor over this icon to see more information.                                                                                                |
| 8              | Hover your cursor over this icon to see more information about the error condition.                                                                      |

## Create a Component Type

For more information about component types, see "Components (Sequenced Designs)" on page 139.

### To create a component type

- 1. In the left pane of the **Components** area, select the component palette in which you want to create a component type.
- 2. At the bottom of the right pane, click **Create**.
- 3. Provide the following information, and click **Create.**

| Item                      | Description                                                                                                    |
|---------------------------|----------------------------------------------------------------------------------------------------|
| Base<br>Component<br>Type | Select the component palette from which you want to select a base component type,<br>and then select a base component type from which the new component type will inherit<br>properties and constraints. Component types are not required to have a <b>Base</b><br><b>Component Type</b> . The lists display only component palettes and component types<br>that are compatible with (that is, they do not create circular dependencies with) the<br>palette in which you are creating the component type.<br>This field cannot be modified after a base component type has been selected. |
| Name                      | A name for the component type. The component type name must be unique within a component palette. No white space is permitted; all letters are changed to upper case for this value. This field cannot be modified after a component type has been created.                                                                                                    |
| Display<br>Name           | The name that displays for the component type.                                                                                                    |
| Description               | The description you provide for the component type.                                                                                                    |
| Image                     | An image that displays for the component type. Click <b>Change Image</b> . Choose the image you want, and click <b>Select</b> . Click <b>Upload</b> to add your own image. Supported file extensions include .jpg, .jpeg, .gif, and .png. The recommended image size is 256 by 256 pixels, and the image will be scaled to the appropriate size. The images are stored in the %CSA_HOME%\jboss-as\standalone\deployments\csa.war\images\library folder of the HP CSA server.                                                                                                    |

| Item                | Description                                                                                                    |
|---------------------|----------------------------------------------------------------------------------------------------|
| Default<br>Settings | Select the following items as needed. These items specify the initial default values for service components:                                                                                                    |
|                     | Consumer Visible - Select this box to specify that, by default, the service component is visible in the Marketplace Portal. Deselect it to specify that the service component will not be visible.                                                                                                    |
|                     | Properties and lifecycle actions that have been configured as consumer visible will<br>only display in the Marketplace Portal if the associated service component itself is<br>configured to be visible. The visibility of a service component does not affect<br>visibility of its child service components, and it is not necessary for a parent of a<br>service component to be visible for the child component to be visible in the<br>Marketplace Portal.                                                                                                    |
|                     | • Pattern - Select this box to mark the service component as a pattern by default.<br>This indicates that the service component will not be automatically processed by<br>the CSA lifecycle engine. When you create a pattern service component, you must<br>also create a Clone Pattern action in the parent service component. For example,<br>the out-of-the-box component type, Server, is typically marked as a pattern, and its<br>parent service component, Server Group, includes the Clone Pattern action. At<br>subscription time, the Clone Pattern action creates one or more service component<br>instances from this service component pattern. |
|                     | • You can identify a service component that is marked as a pattern because its icon appears as a stacked, double image with a grid-like background, as shown below.                                                                                                    |
|                     |                                                                                                    |

# View Component Type Details

For more information about components, see "Components (Sequenced Designs)" on page 139.

### To view the details of a component type

- 1. In the left pane of the **Components** area, select the component palette that contains the component type whose details you want to view.
- 2. Click the component type whose details you want to view.
- 3. In the **Overview** tab, see the details of the component type. For descriptions of the specific properties, see the topic "Create a Component Type" on page 149.

You can also see component type information in the following tabs:

- **Properties** tab for more information see the topic "View Component Type Properties" on the next page.
- Constraints tab for more information see the topic "View Constraints of a Component Type" on page 159.
- Templates tab for more information see the topic "View Component Templates" on page 161.

# Edit a Component Type

For more information about components, see "Components (Sequenced Designs)" on page 139.

You cannot edit a component type if it part of a locked palette or if the component type is locked as a system critical object. In these cases, the **Edit** button is disabled in the **Overview** tab.

### To edit a component type

- 1. In the left pane of the **Components** area, select the component palette that contains the component type you want to edit.
- 2. Click the component type you want to edit.
- 3. In the **Overview** tab, click **Edit**.
- 4. Edit the details of the component type, as desired. For descriptions of the specific fields, see the topic "Create a Component Type" on page 149.
- 5. Click Save.

## Delete a Component Type

For more information about components, see "Components (Sequenced Designs)" on page 139.

You cannot delete a component type in the following cases:

- If it is part of a locked palette or if the component type is locked as a system critical object. In these cases, the **Delete** button is disabled in the **Overview** tab.
- If another component type is based on (derived from) the component type.
- If service components in service designs are based on this type.

### To delete a component type

- 1. In the left pane of the **Components** area, select the component palette that contains the component type you want to delete.
- 2. Click the component type you want to delete.
- 3. In the **Overview** tab, click **Delete**.
- 4. Click Yes to confirm the deletion.

## View Component Type Properties

For more information about components, see "Components (Sequenced Designs)" on page 139.

Properties for component types provide a base set of attributes that can be used and edited when creating service components in a service design. The value defined for a component type property is the default value exposed in the service design unless the service design uses a template, in which case, the template's property value is set as the default value in the service design.

### To view the properties of a component type

- 1. In the left pane of the **Components** area, select the component palette that contains the component type whose properties you want to view.
- 2. Click the component type whose properties you want to view.

- 3. Select the **Properties** tab.
- 4. In the **Properties** tab, the properties are grouped into two lists:
  - Defined Properties Properties created directly on this component type. You can delete, edit, and update defined properties and their values, unless the component is locked. In which case, only the property value can be set and the Delete button will be disabled for the property that is part of the locked component type.
  - Inherited Properties Properties inherited from base parent and grandparent component types. Inherited properties cannot be deleted, and you can edit only the following for inherited properties:
    - Property values
    - Consumer Visible property
    - Confidential Data property
    - **Resource Type and Unit** property (for Integer property types only)
- For more information about property details, see the topic "Create Component Type Properties" below.

You can also see component type information in the following tabs:

- Overview tab for more information see the topic "View Component Type Details" on page 151.
- Constraints tab for more information see the topic "View Constraints of a Component Type" on page 159.
- Templates tab for more information see the topic "View Component Templates" on page 161.

### **Create Component Type Properties**

For more information about components, see "Components (Sequenced Designs)" on page 139.

**Caution:** When you create a property for a component type that has derived subtype components or existing component templates, the property is added to all associated subtypes and templates. Because service designs are considered a snapshot in time of the components, and to preserve the integrity of service designs that are provisioned, the propagation of component type properties

does not affect service designs. You must manually update any service design that uses the component type, its subtypes, or its templates.

#### To create component type properties

- 1. In the left pane of the **Components** area, select the component palette that contains the component type whose properties you want to create.
- 2. Click the component type whose properties you want to create.
- 3. Select the **Properties** tab.
- 4. At the bottom of the **Properties** tab, click **Create**. Provide the following information, and click **Create**.

| Item           | Description                                                                                                    |  |
|----------------|----------------------------------------------------------------------------------------------------|--|
| Туре           | Select one of the following:                                                                                      |  |
|                | Boolean - A property whose value is true or false.                                                                |  |
|                | List - A property whose value is a list of String values.                                                         |  |
|                | • Integer - A property whose value is a positive or negative whole number (or zero).                              |  |
|                | • String - A property whose value is a sequence of characters.                                                    |  |
|                | You cannot change the value of this field once the property has been created.                                     |  |
| Depending on t | Depending on the <b>Type</b> selected above, provide the following information:                                   |  |
| Boolean        | • Name - A unique name for the property.                                                                          |  |
|                | • <b>Display Name</b> - The label that will be displayed for the property.                                        |  |
|                | Description - A description of the property.                                                                      |  |
|                | Property Value - Select either True or False.                                                                     |  |
|                | Consumer Visible - Select this box to indicate that this property will be made visible in the Marketplace Portal. |  |

| Item    | Description                                                                                                    |
|---------|----------------------------------------------------------------------------------------------------|
| String  | Name - A unique name for the property.                                                                                                    |
|         | • <b>Display Name</b> - The label that will be displayed for the property.                                                                                                    |
|         | • <b>Description</b> - A description of the property.                                                                                                    |
|         | • <b>Property Value</b> - Type the value of the property. The value must be in string format.                                                                                                    |
|         | Consumer Visible - Select this box to indicate that this property will be made visible in the Marketplace Portal.                                                                                                    |
|         | • <b>Confidential Data</b> - Select this box to mask the values so that they cannot be read in the Marketplace Portal; no encryption of the value is performed.                                                                                                    |
| Integer | Name - A unique name for the property.                                                                                                    |
|         | • <b>Display Name</b> - The label that will be displayed for the property.                                                                                                    |
|         | • <b>Description</b> - A description of the property.                                                                                                    |
|         | <ul> <li>Resource Type and Unit for a Measurable Property - Select the resource type and unit, which are used to influence provider and pool selection and resource accounting. You must set this to a value other than None to make this property measurable and available for configuration on a resource binding. You can also specify the resource type and unit simply to clarify the intent of the property. Note that when creating a Source Binding for a service component, a best practice is that both the service component property you are creating and the service component property you are binding to will have the same Resource Type and Unit value. When you change this value for a component type that has derived subtype components or existing component templates, the changes you make apply to all associated subtypes and templates.</li> <li>Property Value - Type the value of the property. The value must be an integer.</li> </ul> |
|         | Consumer Visible - Select this box to indicate that this property will be made visible in the Marketplace Portal.                                                                                                    |

| Item | Description                                                                                                    |
|------|----------------------------------------------------------------------------------------------------|
| List | • Name - A unique name for the property.                                                                          |
|      | • <b>Display Name</b> - The label that will be displayed for the property.                                        |
|      | • <b>Description</b> - A description of the property.                                                             |
|      | Property Values                                                                                                   |
|      | <ul> <li>Click the Add Value icon to add a new list item, and provide the following<br/>information:</li> </ul>   |
|      | • <b>Display Name</b> - The label that will be displayed for the list item.                                       |
|      | • <b>Value</b> - The value of the list item. Values must be unique with a list.                                   |
|      | • <b>Description</b> A description of the list item.                                                              |
|      | <ul> <li>Click Create to add the list item.</li> </ul>                                                            |
|      | Click the Edit icon to edit a selected list item.                                                                 |
|      | Click the <b>Remove</b> icon to remove a selected list item.                                                      |
|      | Consumer Visible - Select this box to indicate that this property will be made visible in the Marketplace Portal. |

### Edit Component Type Properties

For more information about components, see "Components (Sequenced Designs)" on page 139.

For inherited properties, you cannot edit the following fields:

- Type
- Name
- Display Name
- Description
- Confidential Data

#### To edit component type properties

- 1. In the left pane of the **Components** area, select the component palette that contains the component type whose properties you want to edit.
- 2. Click the component type whose properties you want to edit.
- 3. Select the **Properties** tab.
- 4. In the **Properties** tab, click the edit icon for the property you want to edit.
- 5. Edit the properties of the component type, as desired. For descriptions of the specific fields, see the topic "Create Component Type Properties" on page 154.

### **Delete Component Type Properties**

For more information about components, see "Components (Sequenced Designs)" on page 139.

**Caution:** When you delete a property from a component type that has derived subtype components or existing component templates, the deletion applies to all associated subtypes and templates. Because service designs are considered a snapshot in time of the components, and to preserve the integrity of service designs that are provisioned, the propagation of component type properties does not affect service designs. You must manually update any service design that uses the component type, its subtypes, or its templates.

You cannot delete a component type property in the following cases:

- If the property is part of the original locked component type. In this case, in the component property Defined Properties list, the Delete button will be disabled. A locked property can also be identified when in the edit view. The locked icon will appear in the lower left hand corner of the edit dialog.
- If the property is inherited from another component type.

#### To delete component type properties

- 1. In the left pane of the **Components** area, select the component palette that contains the component type whose properties you want to delete.
- 2. Click the component type whose properties you want to delete.

- 3. Select the **Properties** tab.
- 4. In the Properties tab, click the **Delete** icon for the property you want to delete.
- 5. Click **Yes** to confirm the deletion.

## View Constraints of a Component Type

For more information about components, see "Components (Sequenced Designs)" on page 139.

Service Designers can configure two kinds of constraints for a component type: component type constraints and resource category constraints. These constraints apply to service components within a service design that are created from this component type.

Component type constraints limit the types of service components that can be connected to components of this type within a service design. For example, a service component of type Server may be allowed connections only to components of types Application Layer, Network Connection, Software Component, and Storage Volume.

Resource category constraints limit the categories of resource offerings that can be bound to service components of this type. For example, a Server service component may be allowed resource bindings only to resource offerings assigned the categories Application, Compliance, Compute, Configuration Management, Monitoring, Network, Service Usage, and Storage.

A component type can establish constraints in the following ways:

- Defined constraints specified directly on component types.
- *Inherited constraints* inherited by component types from the hierarchy of types they are derived from. In the list of constraints, the path of inheritance is listed next to the name of each component type.

### To view the constraints of a component type

- 1. In the left pane of the **Components** area, select the component palette that contains the component type whose constraints you want to view.
- 2. Click the component type whose constraints you want to view.
- 3. Select the **Constraints** tab.

- 4. In the left pane of the **Constraints** tab, select the type of constraint you want to view.
- 5. In the right pane, view the list of constraints.

You can also see component type information in the following tabs:

- Overview tab for more information see the topic "View Component Type Details" on page 151.
- **Properties** tab for more information see the topic "View Component Type Properties" on page 153.
- Templates tab for more information see the topic "View Component Templates" on the next page.

### Add a Constraint

For more information about components, see "Components (Sequenced Designs)" on page 139.

For information about constraints, see "View Constraints of a Component Type" on the previous page.

#### To add constraint

- 1. In the left pane of the **Components** area, select the component palette that contains the component type to which you want to add a constraint.
- 2. Click the component type to which you want to add a constraint.
- 3. Select the **Constraints** tab.
- 4. In the left pane of the **Constraints** tab, select the type of constraint you want to add.
- 5. At the bottom of the right pane, click **Create**.
- 6. Select the desired constraint, and click Add.

### Remove a Constraint

For more information about components, see "Components (Sequenced Designs)" on page 139.

For information about constraints, see "View Constraints of a Component Type" on the previous page.

You cannot remove a constraint from a component type if the component type is locked. In addition, you cannot remove a constraint that is delivered by HP CSA; however, you can add constraints to the HP-CSA delivered component types, and then you can remove constraints that you added.

#### To remove a constraint

- 1. In the left pane of the **Components** area, select the component palette that contains the component type from which you want to remove a constraint.
- 2. Click the component type from which you want to remove a constraint.
- 3. Select the **Constraints** tab.
- 4. In the left pane of the Constraints tab, select the type of constraint you want to remove.
- 5. In the right pane of the Components tab, click Remove for the item you want to remove.

# View Component Templates

For more information about components, see "Components (Sequenced Designs)" on page 139.

A component template is a specialized version of a component type and is used to simplify service design creation. Component templates include customized settings for the properties, lifecycle actions, and resource bindings that provide initial settings for the service design.

## To view the templates that are based on a component type

- 1. In the left pane of the **Components** area, select the component palette that contains the component type whose templates you want to view.
- 2. Click the component type whose templates you want to view.
- 3. Select the Templates tab.
- 4. The **Templates** tab displays the list of templates created from the selected component type.

You can also see component template information in the following tabs:

- Overview tab for more information see the topic "View Component Template Details" on page 164
- Properties tab for more information see the topic " " on page 165.

- Lifecycle tab for more information see the topic "View Component Template Lifecycle Actions" on page 171.
- **Resource Bindings** tab for more information see the topic "View Component Template Resource Bindings" on page 177.

Use the following icons and features to navigate and perform tasks in the **Components** area:

| Item           | Description                                                                                                    |
|----------------|----------------------------------------------------------------------------------------------------|
| <b>₽</b>       | Indicates locked items, which cannot be edited or deleted. However, you can create component types and component templates from a locked component type. |
| Q              | Type search text to filter the results.                                                                                                    |
|                | Click to display a tile view of the content.                                                                                                    |
| =              | Click to display a list view of the content.                                                                                                    |
| Refresh button | Click to refresh the data in this view.                                                                                                    |
| Create button  | Click to create a new item.                                                                                                    |
| T              | Hover your cursor over this icon to see more information.                                                                                                |
| 8              | Hover your cursor over this icon to see more information about the error condition.                                                                      |

### Create Component Templates

For more information about components, see "Components (Sequenced Designs)" on page 139.

### To create component templates

- 1. In the left pane of the **Components** area, select the component palette that contains the component type from which you want to create a template.
- 2. Click the component type on which you want to base the template.
- 3. Select the **Templates** tab.

4. At the bottom of the **Templates** tab, click **Create**. Provide the following information, and click **Create**.

| Item                      | Description                                                                                                    |
|---------------------------|----------------------------------------------------------------------------------------------------|
| Base<br>Component<br>Type | The component type from which this template is created; this field cannot be edited.                                                                                                    |
| Display<br>Name           | The name you that is displayed for the component template.                                                                                                    |
| Description               | The description you provide for the component template.                                                                                                    |
| Image                     | The base component type image is used for the component template.                                                                                                    |
| Consumer<br>Visible       | Select this box to specify that the service component is visible in the Marketplace<br>Portal. De-select it to specify that the service component will not be visible.                                                                                                    |
| Pattern                   | Select this box to mark the service component as a pattern by default. When you create a pattern service component, you must also create a Clone Pattern action in the parent service component. For example, the out-of-the-box component type, Server, is typically marked as a pattern, and its parent service component, Server Group, includes the Clone Pattern action. At subscription time, the Clone Pattern action creates one or more service component instance from this service component pattern. |

## Edit Component Templates

For more information about components, see "Components (Sequenced Designs)" on page 139.

### To edit component type templates

- 1. In the left pane of the **Components** area, select the component palette that contains the component type whose template you want to edit.
- 2. Click the component type that contains the template you want to edit.
- 3. Select the **Templates** tab.
- 4. Click the template you want to edit.

- 5. In the **Overview** tab, click **Edit**.
- Provide the desired information, and click Save. For information about the specific fields, see "Create Component Templates" on page 162.

### **Delete Component Templates**

For more information about components, see "Components (Sequenced Designs)" on page 139.

### To delete component type templates

- 1. In the left pane of the **Components** area, select the component palette that contains the component type whose templates you want to delete.
- 2. Click the component type whose templates you want to delete.
- 3. Select the **Templates** tab.
- 4. Select the template you want to delete
- 5. In the **Overview** tab, click **Delete**.
- 6. Click **Yes** to confirm the deletion.

### View Component Template Details

For more information about components, see "Components (Sequenced Designs)" on page 139.

#### To view the details of a component template

- 1. In the left pane of the **Components** area, select the component palette that contains the component type whose template details you want to view.
- 2. Click the component type whose template details you want to view.
- 3. Select the **Templates** tab.
- 4. In the templates list, click the template whose details you want to view.

5. In the **Overview** tab, see the details of the component template. For descriptions of the specific details, see the topic "Create Component Templates" on page 162.

You can also see component template information in the following tabs:

- Properties tab for more information see the topic "Create Component Template Properties" on the next page.
- Lifecycle tab for more information see the topic "View Component Template Lifecycle Actions" on page 171.
- Resource Bindings tab for more information see the topic "View Component Template Resource Bindings" on page 177

### View Component Template Properties

For more information about components, see "Components (Sequenced Designs)" on page 139.

#### To view the properties of a component template

- 1. In the left pane of the **Components** area, select the component palette that contains the component type whose template properties you want to view.
- 2. Click the component type whose template properties you want to view.
- 3. Select the **Templates** tab.
- 4. In the template list, click the component template whose properties you want to view.
- 5. In the **Properties** tab, the properties are grouped into two lists:
  - Defined Properties Properties created directly on this component template. You can delete, edit, and update defined properties and their values. New component templates have no defined properties unless the component type is locked, in which case only the property value can be set in the template's properties.
  - Inherited Properties Properties inherited from the base component type hierarchy. You can
    edit only the values of inherited properties.

6. For more information about property details, see the topic "Create Component Template Properties" below.

You can also see component template information in the following tabs:

- Overview tab for more information see the topic "View Component Template Details" on page 164.
- Lifecycle tab for more information see the topic "View Component Template Lifecycle Actions" on page 171.
- Resource Bindings tab for more information see the topic "View Component Template Resource Bindings" on page 177

### **Create Component Template Properties**

For more information about components, see "Components (Sequenced Designs)" on page 139.

To create component template properties

- 1. In the left pane of the **Components** area, select the component palette that contains the component type whose template properties you want to create.
- 2. Click the component type whose template properties you want to create.
- 3. Select the **Templates** tab.
- 4. In the component templates list, click the component template whose properties you want to create.
- 5. At the bottom of the **Properties** tab, click **Create**. Provide the following information, and click **Create**.

| Item           | Description                                                                                                    |
|----------------|----------------------------------------------------------------------------------------------------|
| Туре           | Select one of the following:                                                                                      |
|                | Boolean - A property whose value is true or false.                                                                |
|                | List - A property whose value is a list of String values.                                                         |
|                | <ul> <li>Integer - A property whose value is a positive or negative whole number (or zero).</li> </ul>            |
|                | • String - A property whose value is a sequence of characters.                                                    |
| Depending on t | he <b>Type</b> selected above, provide the following information:                                                 |
| Boolean        | • Name - A unique name for the property.                                                                          |
|                | • <b>Display Name</b> - The label that will be displayed for the property.                                        |
|                | Description - A description of the property.                                                                      |
|                | • Property Value - Select either true or false.                                                                   |
|                | Consumer Visible - Select this box to indicate that this property will be made visible in the Marketplace Portal. |

| Item    | Description                                                                                                    |
|---------|----------------------------------------------------------------------------------------------------|
| Integer | • Name - A unique name for the property.                                                                                                    |
|         | • <b>Display Name</b> - The label that will be displayed for the property.                                                                                                    |
|         | • <b>Description</b> - A description of the property.                                                                                                    |
|         | • Resource Type and Unit for a Measurable Property - Select the resource type and unit, which are used to influence provider and pool selection and resource accounting. You must set this to a value other than None to make this property measurable and available for configuration on a resource binding. You can also specify the resource type and unit simply to clarify the intent of the property. Note that when creating a <b>Source Binding</b> for a service component, a best practice is that both the service component property you are creating and the service component property you are binding to will have the same <b>Resource Type and Unit</b> value. |
|         | • <b>Property Value</b> - Type the value of the property. The value must be an integer.                                                                                                    |
|         | • <b>Consumer Visible</b> - Select this box to indicate that this property will be made visible in the Marketplace Portal.                                                                                                    |

| Item   | Description                                                                                                    |
|--------|----------------------------------------------------------------------------------------------------|
| List   | • Name - A unique name for the property.                                                                                                    |
|        | • <b>Display Name</b> - The label that will be displayed for the property.                                                                                                    |
|        | • <b>Description</b> - A description of the property.                                                                                                    |
|        | <ul> <li>Property Value         <ul> <li>Click the Add Value icon to add a new list item, and provide the following information:                 <ul></ul></li></ul></li></ul> |
|        | <ul> <li>Click the Edit icon to edit the selected list item.</li> </ul>                                                                                                    |
|        | <ul> <li>Click the <b>Remove</b> icon to remove a selected list item.</li> </ul>                                                                                               |
|        | Consumer Visible - Select this box to indicate that this property will be made visible in the Marketplace Portal.                                                              |
| String | Name - A unique name for the property.                                                                                                    |
|        | • <b>Display Name</b> - The label that will be displayed for the property.                                                                                                    |
|        | • <b>Description</b> - A description of the property.                                                                                                    |
|        | • <b>Property Value</b> - Type the value of the property. The value must be in string format.                                                                                  |
|        | Consumer Visible - Select this box to indicate that this property will be made visible in the Marketplace Portal.                                                              |
|        | • <b>Confidential data</b> - Select this box to mask the values so that they cannot be read in the Marketplace Portal; no encryption of the value is performed.                |

### Edit Component Template Properties

For more information about components, see "Components (Sequenced Designs)" on page 139.

For inherited properties, you cannot edit the following fields:

- Type
- Name
- Display Name
- Description
- Confidential Data

#### To edit component template properties

- 1. In the left pane of the **Components** area, select the component palette that contains the component type whose template properties you want to edit.
- 2. Click the component type whose template properties you want to edit.
- 3. Select the **Templates** tab.
- 4. In the component templates list, click the component template whose properties you want to edit.
- 5. In the **Properties** tab, select the **Edit** icon for the property you want to edit.
- 6. Edit the properties of the component template, as desired. For descriptions of the specific fields, see the topic "Create Component Template Properties" on page 166.

### **Delete Component Template Properties**

For more information about components, see "Components (Sequenced Designs)" on page 139.

You cannot delete a component template property in the following cases:

- If the property is locked, as designated by the Lock icon.
- If the property is inherited.

#### To delete component template properties

- 1. In the left pane of the **Components** area, select the component palette that contains the component type whose template properties you want to delete.
- 2. Click the component type whose template properties you want to delete.
- 3. Select the **Templates** tab.
- 4. In the templates list, click the template whose properties you want to delete.
- 5. In the **Properties** tab, click the **Delete** icon for the property you want to delete.
- 6. Click **Yes** to confirm the deletion.

## View Component Template Lifecycle Actions

For more information about components, see "Components (Sequenced Designs)" on page 139.

For more information about lifecycle actions, see the topic "Lifecycle Actions for Service Components" in the Designs Help.

### To view the lifecycle actions of a component template

- 1. In the left pane of the **Components** area, select the component palette that contains the component type whose template lifecycle actions you want to view.
- 2. Click the component type whose template lifecycle actions you want to view.
- 3. Select the **Templates** tab
- 4. In the template list, click the component template whose lifecycle actions you want to view.
- 5. In the **Lifecycle** tab, click the **Expand All** icon in the right pane. In the list, you can see all lifecycle actions configured for each state and substate.

You can also see component template information in the following tabs:

 Overview tab - for more information see the topic "View Component Template Details" on page 164.

- Properties tab " " on page 165
- Resource Bindings tab for more information see the topic "View Component Template Resource Bindings" on page 177

### Create a Lifecycle Action for a Component Template

For more information about components, see "Components (Sequenced Designs)" on page 139.

Before you create lifecycle actions, be sure you have the latest process definitions from HP Operations Orchestration. For instructions about how to do this, see the section "Import HP Operations Orchestration Flows" in the *HP Cloud Service Automation Configuration Guide*.

#### To create a lifecycle action for a component template

- 1. In the left pane of the **Components** area, select the component palette that contains the component type whose template lifecycle actions you want to create.
- 2. Click the component type whose template lifecycle actions you want to create.
- 3. Select the Templates tab
- 4. In the template list, click the component template whose lifecycle actions you want to create.
- 5. Click the Lifecycle tab.
- On the lifecycle state diagram, select the lifecycle state for which you want to create an action.
   For more information about states and substates, see the topic "Lifecycle Actions for Service Components" in the Designs Help.
- 7. Select the lifecycle substate (located directly beneath the lifecycle state diagram), if applicable.
- 8. Select the **Create** icon.
- 9. Provide the information described in the table below.

| Item                             | Description                                                                                                    |  |  |  |  |
|----------------------------------|----------------------------------------------------------------------------------------------------|--|--|--|--|
| Process<br>Engine                | Select a process engine, which is a container for process definitions. You can select either the Internal process engine or one of the HP Operations Orchestration (OO) engines.                                                                                                    |  |  |  |  |
| Process<br>Definition            | Select a process definition, which is configured to run a specified internal action (see the table below for the list of internal actions) or external action.                                                                                                    |  |  |  |  |
| Complete th                      | Complete the following Identification fields:                                                                                                    |  |  |  |  |
| Display<br>Name                  | The name you provide for the lifecycle action.                                                                                                    |  |  |  |  |
| Description                      | The description you provide for the lifecycle action.                                                                                                    |  |  |  |  |
| Marketplace<br>Portal<br>Options | <ul> <li>These options are available only for actions created in stable lifecycle states<br/>(Initialized, Reserved, Deployed).</li> <li>Visible - When checked, this indicates that the lifecycle action will be available to<br/>be run in the Marketplace Portal. The box is checked by default for actions created<br/>in stable lifecycle states.</li> </ul>                                                                                |  |  |  |  |
| Execution<br>Order               | The execution order for the lifecycle action, which is relative to other lifecycle actions for this lifecycle state or substate, if applicable. Lifecycle actions are executed in ascending order.                                                                                                    |  |  |  |  |
| Execution<br>Properties          | <ul> <li>Specify the following:</li> <li>Fail on Error - If selected, this indicates that provisioning or de-provisioning will stop if the lifecycle action fails. The default selection is <b>false</b> for actions created in the Un-deploying, Un-reserving, and Un-initializing states.</li> <li>Error on Timeout - If selected, this indicates that provisioning or de-provisioning will stop if the lifecycle action times out.</li> </ul> |  |  |  |  |
| Timeout<br>(seconds)             | The time to wait until a timeout occurs for the lifecycle action. Set this field to zero (0) if you do not want the action to timeout, but realize that this creates the potential of an action not finishing, which may cause the underlying subscription to remain in the Pending state.                                                                                                    |  |  |  |  |

See the following table for descriptions of the out-of-the-box internal actions that ship with CSA:

| Internal<br>Action                                | Description                                                                                                    | Applies<br>To       |
|---------------------------------------------------|----------------------------------------------------------------------------------------------------|---------------------|
| Build<br>Resource<br>Provider<br>and Pool<br>List | <ul> <li>Builds a candidate list of resource providers and associated resource pools that meet the following requirements:</li> <li>Support the resource offering referenced in a resource binding.</li> <li>Have an Availability of Enabled.</li> <li>If the service offering that references the service design with this action is in a service catalog with resource environments selected, the candidate list is further restricted to only include resource providers in one or more of the selected resource environments.</li> <li>The provider's resource pool has sufficient resource capacity. To determine this, you must consider all measurable properties as configured in the Measurable Properties tab for the resource bindings, as well as the optional Multiplier Property Name field. The resource pool must have enough resource capacity to support all the properties, which requires that each necessary resource type (for example: CPU, Memory, and Storage), based on the measurable properties, be configured on the pool either with a Resource Availability of Unlimited or Available. If Available, the difference between Total Available To CSA and Current CSA Utilization must be sufficient to support the measurable property requirements.</li> </ul> | Resource<br>Binding |
| Build<br>Resource<br>Provider<br>List             | <ul> <li>Builds a candidate list of resource providers that meet the following requirements:</li> <li>Support the resource offering referenced in a resource binding.</li> <li>Have an Availability of Enabled.</li> <li>If the service offering that references the service design with this action is in a service catalog with resource environments selected, the candidate list is further restricted to only include resource providers in one or more of the selected resource environments.</li> </ul>                                                                                                    | Resource<br>Binding |

| Internal<br>Action                                  | Description                                                                                                    | Applies<br>To                                                       |
|-----------------------------------------------------|----------------------------------------------------------------------------------------------------|---------------------------------------------------------------------|
| Clone<br>Pattern                                    | Clones a service component that is marked as a <b>Pattern</b> into one or<br>more non-pattern service components. The number of service<br>components created is determined by the value of the property specified<br>in <b>Name of the Property for Service Component Count</b> .                                                                                                    | Service<br>Component                                                |
| Deploy<br>Topology<br>Based<br>Service<br>Component | Initiates the deployment of a delegated topology service component. For more information, see the <i>Application Deployment on Realized Topology Instance using Sequenced Design</i> white paper.                                                                                                    | Service<br>Component                                                |
| Decrease<br>Resource<br>Utilization                 | Decreases the utilization of one or more resources in a resource pool by the values of the measurable properties configured on a resource binding. This action should be configured in the <b>Un-reserve</b> section of the <b>Resource Accounting</b> tab on a resource binding.                                                                                                    | Resource<br>Binding                                                 |
| Increase<br>Resource<br>Utilization                 | Increases the utilization of one or more resources in a resource pool by the values of the measurable properties configured on a resource binding. This action should be configured in the <b>Reserve</b> section of the <b>Resource Accounting</b> tab on a resource binding.                                                                                                    | Resource<br>Binding                                                 |
| Log<br>Messages                                     | Writes the user-specified Boolean Input, Integer Input, and String Input property values to the csa.log file. You can include this as an action on a Service Component, Resource Binding, or Resource Offering for use in troubleshooting.                                                                                                    | Resource<br>Binding<br>Resource<br>Offering<br>Service<br>Component |
| Select<br>Resource<br>Pool from<br>Provider         | This internal action is deprecated and may be removed in a future HP CSA release. Use the <b>Select Resource Provider and Pool</b> action in conjunction with the <b>Build Resource Provider and Pool List</b> action in place of this action. Selects a resource pool from the set of resource pools associated with the selected resource provider. A resource pool must have an <b>Availability</b> of <b>Enabled</b> to be selected. The selected resource pool will be available to resource offering actions in the token RSC_POOL_ID. | Resource<br>Binding                                                 |

| Internal<br>Action                                        | Description                                                                                                    | Applies<br>To        |
|-----------------------------------------------------------|----------------------------------------------------------------------------------------------------|----------------------|
| Select<br>Resource<br>Provider                            | Selects a resource provider from the candidate list that was built by the <b>Build Resource Provider List</b> action. The selected resource provider will be available to resource offering actions in the token RSC_PROVIDER_ID. The selected provider will, optionally, be written to a property on the associated service component if the Provider Property Name input to the action is provided.                                                                    | Resource<br>Binding  |
| Select<br>Resource<br>Provider<br>and Pool                | Selects a resource pool and provider from the candidate list that was<br>built by the <b>Build Resource Provider and Pool List</b> action. The<br>selected resource provider and pool will be available to resource offering<br>actions in the token RSC_PROVIDER_ID and RSC_POOL_ID, respectively.<br>The selected pool will, optionally, be written to a property on the<br>associated service component if the Pool Property Name input to the<br>action is provided. | Resource<br>Binding  |
| Select<br>Resource<br>Provider<br>and Pool<br>from Parent | Selects the resource pool and provider already chosen by a service<br>component's parent service component, as identified by the Parent<br>Component ID and Pool Property Name properties. The selected<br>resource provider and pool will be available to resource offering actions<br>in the token RSC_PROVIDER_ID and RSC_POOL_ID respectively. The<br>selected pool will also be written to a Pool Property Name property on<br>the associated service component.    | Resource<br>Binding  |
| Select<br>Resource<br>Provider<br>from Parent             | Selects the resource provider already chosen by a service component's parent service component, as identified by the Parent Component ID and Provider Property Name properties. The selected resource provider will be available to resource offering actions in the token RSC_<br>PROVIDER_ID. The selected resource provider will also be written to a Provider Property Name property on the associated service component.                                            | Resource<br>Binding  |
| Undeploy<br>Topology<br>Based<br>Service<br>Component     | Initiates the undeployment of a delegated topology service component.<br>The service component must have a property named topologyId, with<br>a value that is the id of the topology design to be undeployed. For more<br>information, see the <i>Application Deployment on Realized Topology</i><br><i>Instance using Sequenced Design</i> white paper.                                                                                                    | Service<br>Component |

### Delete a Lifecycle Action from a Component Template

For more information about components, see "Components (Sequenced Designs)" on page 139.

#### To delete a lifecycle action from a component template

- 1. In the left pane of the **Components** area, select the component palette that contains the component type whose template lifecycle action you want to delete.
- 2. Click the component type whose template lifecycle action you want to delete.
- 3. Select the **Templates** tab
- 4. In the template list, click the component template whose lifecycle action you want to delete.
- 5. Click the **Lifecycle** tab.
- On the lifecycle state diagram, select the lifecycle state from which you want to delete an action.
   For more information about states and substates, see the topic "Lifecycle Actions for Service Components" in the Designs Help.
- 7. Select the lifecycle substate (located directly beneath the lifecycle state diagram), if applicable.
- 8. In the toolbar, select the **Delete** icon.
- 9. Click **Yes** to confirm the deletion.

## View Component Template Resource Bindings

For more information about components, see "Components (Sequenced Designs)" on page 139.

### To view the resource bindings of a component template

- 1. In the left pane of the **Components** area, select the component palette that contains the component type whose template resource bindings you want to view.
- 2. Click the component type whose template resource bindings you want to view.
- 3. Select the Templates tab.

- 4. In the templates list, click the component template whose resource bindings you want to view.
- 5. In the **Resource Bindings** tab, you can see the list of resource bindings for the component template.

You can also see component template information in the following tabs:

- Overview tab for more information see the topic "View Component Template Details" on page 164.
- Properties tab " " on page 165
- Lifecycle tab for more information see the topic "View Component Template Lifecycle Actions" on page 171.

#### To create a resource binding on a service component

- 1. In the left pane of the **Components** area, select the component palette that contains the component type whose template resource binding you want to create.
- 2. Click the component type whose template resource binding you want to create.
- 3. Select the **Templates** tab.
- 4. In the component templates list, click the component template whose resource binding you want to create.
- 5. At the bottom of the **Resource Bindings** tab, click **Create**. Or, if no resource bindings exist, click the **Create Resource Binding** button in the middle of the window.
- 6. In the **Create New Resource Binding** wizard, provide the information described in see the topic "Create a Resource Binding" in the Designs Help.

#### To edit properties of a resource binding on a component template

- 1. In the left pane of the **Components** area, select the component palette that contains the component type whose template resource binding you want to edit.
- 2. Click the component type whose template resource binding properties you want to edit.

- 3. Select the **Templates** tab.
- 4. In the component templates list, click the component template whose resource binding properties you want to edit.
- 5. Click the **Resource Bindings** tab.
- 6. Select the display name of the resource binding you want to edit.
- 7. In the Summary tab, click the **Edit** icon.
- 8. Edit the properties of the resource binding, as desired. For descriptions of the specific properties, see the topic "Edit Properties of a Resource Binding" in the Designs Help.

### Delete a Component Template Resource Binding

For more information about components, see "Components (Sequenced Designs)" on page 139.

To delete a resource binding from a component template

- 1. In the left pane of the **Components** area, select the component palette that contains the component type whose template resource binding you want to delete.
- 2. Click the component type whose template resource binding you want to delete.
- 3. Select the **Templates** tab.
- 4. In the templates list, click the component template whose resource binding you want to delete.
- 5. In the **Resource Bindings** tab, select the resource binding you want to delete, and click **Delete**.
- 6. Click **Yes** to confirm the deletion.

You can also see component template information in the following tabs:

- Overview tab for more information see the topic "View Component Template Details" on page 164.
- Properties tab " " on page 165

 Lifecycle tab - for more information see the topic "View Component Template Lifecycle Actions" on page 171.

# Resource Offerings (Sequenced Designs)

# Concepts

**Note:** Resource Offerings are used only with sequenced designs. They are not applicable to topology designs.

A resource offering links the capabilities of providers to the provisioning requirements of a service design. For example, you can create a resource offering that corresponds to a specific VMware vCenter VM template that can be cloned by HP CSA to create a VM.

A resource offering includes a user-specified set of lifecycle actions that is executed during the provisioning of the resource offering. A resource offering can also include actions that will be exposed to a subscriber in the Marketplace Portal.

Resource offerings are associated with service designs through resource bindings. When a service design is provisioned, each resource binding (and associated resource offering) is processed through the HP CSA lifecycle. A provider that supports the resource offering is selected during the resource binding provisioning.

A resource offering may include one or more user-created properties that can be used to pass or exchange information with HP Operations Orchestration during the provisioning of the resource offering.

# Scenarios

The following scenarios describe a few of the ways you can use resource offerings:

• A resource offering can be used to configure a *specific* capability offered by a provider (or a group of providers of the same provider type). For example, you can create a resource offering named Red Hat 5.3 64-bit that corresponds to a specific VMware vCenter VM template named rhe153x64, which when provisioned results in a Red Hat 5.3 64-bit VM being created. Such a resource offering

would likely contain a user-created property, such as VM\_TEMPLATE\_NAME, that specifies the precise VM template name associated with the resource offering (in this case, rhe153x64). In this use of resource offerings, you need to create a resource offering for every VM template you wish to use in a service design.

- A resource offering can be used to configure a *general* capability offered by a provider (or a group of providers). For example, you can create a resource offering named vCenter VM Template that can be used to provision any VMware vCenter VM template. Such a resource offering requires that you create service component properties in the associated service designs that specify the precise VM template to be created. In this use of resource offerings, only a single resource offering is needed to expose VM template functionality to service designs.
- A resource offering can be used for the primary purpose of selecting a provider. Most resource offerings include lifecycle actions that are used to provision the resource offering, but some resource offerings have no such lifecycle actions and exist primarily to force provider selection in a resource binding. Typically, you would use this style of resource offering to select a provider at a group level in a service design (for example, for a Server Group) that is shared by all child components (for example, by all Server child components).

In this approach, you create one resource offering for the Server Group, (for example vCenter Server Group) and a separate resource offering for the Servers (for example, vCenter VM Template). When associating vCenter Server Group to a Server Group, specify the provider selection actions to execute in the Resource Binding. When associating vCenter VM Template to a Server, specify the **Select Resource Provider from Parent** or the **Select Resource Provider and Pool from Parent** action in the Resource Binding. In such an approach, the vCenter Server Group probably will not have lifecycle actions that are invoked automatically during provisioning; however, this resource offering may include actions to be exposed to a subscriber (for example, an action such as Restart All VMs).

A resource offering has a single provider type and a single category. For example, each of the resource offerings discussed above would have a provider type of VMware vCenter and a category of Compute.

A resource offering can be exported to a .zip file and imported to the same or different HP CSA installation. An exported resource offering includes all of its lifecycle actions and properties.

A resource offering can also be copied, which allows you to share a set of lifecycle actions and properties across a number of resource offerings.

# **Best Practices**

From the Cloud Service Management Console dashboard, navigate to **Resource Offerings** by clicking **Designs-->Designs-->Resource Offerings**.

**Note:** Be sure you do not confuse a resource offering with a service offering. A service offering is an HP CSA service design that is made available to a service catalog after additional information (such as pricing) has been added.

# View Resource Offerings

For more information about resource offerings, see "Resource Offerings (Sequenced Designs)" on page 180.

## To view resource offerings

- In the By Provider Type or By Category tab, select a Provider Type or Category whose list of offerings you want to see. For example, select HP SiteScope to see all offerings associated with that provider type, or select Application to see all offerings associated with that category.
- 2. For descriptions of the specific properties, see the topic "Create a Resource Offering" below.

# Create a Resource Offering

For more information about resource offerings, see "Resource Offerings (Sequenced Designs)" on page 180.

## To create a resource offering

1. In the **By Provider Type** or **By Category** tab, select the provider type or category for the resource offering you want to create.

- 2. In the toolbar, click the **Create** icon.
- 3. Provide the following information:

| Item            | Description                                                                                                    |
|-----------------|----------------------------------------------------------------------------------------------------|
| Display<br>Name | The name you provide for the offering.                                                                                                    |
| Description     | The description you provide for the offering.                                                                                                  |
| Туре            | The provider type for this offering. This field cannot be changed after an offering is created.                                                |
| Category        | The category for this offering. For more information, see "Categories" on page 208. This field cannot be changed after an offering is created. |

# Import and Export a Resource Offering

For more information about resource offerings, see "Resource Offerings (Sequenced Designs)" on page 180.

HP CSA allows for the exporting and importing of many of the artifacts that provide the basis for cloud automation. The export operation provides the ability to preserve the selected artifacts so they can be used to replicate the services on another system or to restore the artifacts. These exported archive files are preserved in an industry-standard zip archive file format.

Installing or replacing artifacts on the system is supported by import and update operations. The import behavior only adds artifacts, whereas the update operation replaces matching artifacts. See the **Importing and Exporting** section below for more information.

## Before you import a resource offering

### **Recommended best practices**

1. Create a backup of your system or data. Before proceeding, be sure to create a backup of any artifacts you may be affecting by using the export operation to save an archive zip file.

 Since some of the import and update options are destructive to existing data, you need to make sure you understand the differences between the options available to ensure you choose the option that matches your expectations.

The archive (.zip) file can only reference files or content contained within the .zip file itself, or that are already contained in the csa.war file. By default, all images in the archive files must end in one of the following suffix values. For information on adding additional suffix values, see the *HP Cloud Service Automation Configuration Guide*.

jpg|jpeg|jpe|jfif|svg|tif|tiff|ras|cmx|ico|pnm|pbm|pgm|ppm|rgb|xbm|xpm|xwd|png

## Import requirements and prerequisites

### Resource categories and provider types

Resource categories (such as Compute) and provider types (such as VMware vCenter) are resolved first by **name** and second by **display name** during import of a resource offering. Out-of-the box resource categories and provider types have identical **name** values on all installations of HP CSA, and automatically resolve correctly during import. User-created resource categories and provider types do not have a **name** match on different installations of HP CSA, and instead are resolved by **display name**. For example, if a user created resource category with a display name of Auditing is used for a resource offering, when that resource offering is imported on another HP CSA installation, an attempt will be made to match a resource category with a **display name** of Auditing. This match is successful only if the user has already created this corresponding resource category on the system in which the import occurs. If a resource category or provider type is automatically created during import of the resource offering. There is no need to add user-created resource categories and provider types ahead of time on the import system; however, if you have done so, ensure the **display name** values used match those on the export system.

#### **Process Definitions**

During an import operation, required dependencies may not exist on the system, which produces an import error that identifies the missing dependencies. For resource offerings this can include missing process definitions. These process definitions must be imported to the HP CSA installation in which the resource offering will be imported. During import, process definitions are resolved by **name**. For process definitions that are associated with the HP Operations Orchestration process engine, the **name** corresponds to the full path to the HP Operations Orchestration flow (for example, /Library/CSA/3.2/Providers/vCenter/vCenter Clone Server/Actions/vCenter Simple Compute - Deploy). Make sure that all these flows have been imported prior to importing resource offerings. Make sure that these flows have identical signatures and identical paths as the flows on the system from which the resource offering was exported. For instructions about how to import HP

Operations Orchestration flows, see the section "Import HP Operations Orchestration Flows" in the *HP Cloud Service Automation Configuration Guide*.

## Importing and Exporting

### Import process for resource offerings

Resource offerings that have the same resource category, provider type, properties, and actions are considered to be functionally equivalent and are not imported.

### Update process for resource offerings

During the update process, identical resource offerings that exist on the target system are updated (overwritten) with changes from the archive. New resource offerings are created if they do not exist on the target system. Note that resource offerings are identified by name instead of functional equivalence for the update operation.

### Update preserving original process for resource offerings

This process imports the resource offering, whether it exists on the target system or not. During this operation, if there is a resource offering with the same name in the system, the name, the display name, and the description of the resource offering are modified internally; the display name and the description are appended with "Superseded on" and the date. The name, display name, and description of the artifact being imported remain intact.

#### Content archive for resource offerings

Exporting a resource offering creates a content archive (.zip) file. The content archive contains XML documents for the resource offering you are exporting, as well as icons for customizing the artifacts, and the Manifest XML document, which contains meta-information about the archive files.

#### To import a resource offering

- 1. In the **Offerings** tab, click the **Import** icon.
- 2. Select or specify the **Archive File** (.zip file) that contains the resource offering you want to import. Archive filenames for resource offerings begin with RESOURCE\_OFFERING\_.
- 3. Select an **Option**:
  - a. Import imports new resource offerings; does not update existing resource offerings.
  - b. Update imports new resource offerings and updates (overwrites) existing resource offerings. The Update process uses the resource offering name to determine if the resource offering already exists on the target system. Check Preserve Originals to create a backup copy of

the original items, appending "Superseded on" and the date to the artifact display names and descriptions.

- 4. Click **Preview** to see a report of prospective results for the import process, including information about the artifacts and their status.
- 5. Click Import.
- 6. Click **View Detailed Report** to see a summary and details of the import process, including information about the artifacts and their status.
- 7. Click Yes.

#### To export a resource offering

- 1. In the By Provider Type or By Category tab, select a Provider Type or Category.
- 2. In the Offerings tab, highlight the resource offering you want to export, and click the Export icon.
- 3. Save the exported resource offering, if required by your browser.

The resource offerings are packaged in an archive file whose name is:

RESOURCE\_OFFERING\_<resource\_offering\_display\_name>\_<resource\_offering\_id>.zip

## How HP CSA identifies matching artifacts

When you import a resource offering, HP CSA determines if a functionally equivalent resource offering already exists on the system. If a functionally equivalent resource offering exists, then the import may be skipped depending on the options selected. Functional equivalence is determined by comparing the imported resource offering with other resource offerings that exist on the system, as follows:

- At a high level, two resource offerings are functionally equivalent if they share the same Provider Type and Resource Category, the same set of user defined custom properties, and the same set of lifecycle actions.
- Properties are considered equivalent if they share the same Type, Name, and Value (or Values for List properties).
- Lifecycle actions are considered equivalent if they share the same process definition, lifecycle state and substate, execution order, and action input properties and values.

There are some additional attributes on properties and lifecycle actions that must be identical for equivalence.

For more specifics on the precise requirements for resource offering equivalence as it relates to entries in the .zip file produced during resource offering export, see the following table:

| Element          | Necessary for Equivalence                                                                                                    |
|------------------|----------------------------------------------------------------------------------------------------|
| property         | • name                                                                                                    |
|                  | • valueType                                                                                                    |
|                  | • values                                                                                                    |
|                  | confidential – only for String property types                                                                                                    |
| action           | processDefinition name                                                                                                    |
|                  | lifecycleState name                                                                                                    |
|                  | lifecycleSubstate name                                                                                                    |
|                  | lifecycleExecOrder                                                                                                    |
|                  | errorOnTimeout                                                                                                    |
|                  | • failOnError                                                                                                    |
|                  | • timeout                                                                                                    |
|                  | <ul> <li>all properties must be identical, including the consumerVisible and<br/>consumerReadOnly elements for each property</li> </ul>                                                       |
|                  | consumerVisible                                                                                                    |
| resourceCategory | <ul> <li>isCriticalSystemObject determines if this is an out -of-box<br/>resourceCategory. If true, name determines equivalence, otherwise<br/>displayName determines equivalence.</li> </ul> |
| providerType     | <ul> <li>isCriticalSystemObject determines if this is an out -of-box providerType. If<br/>true, name determines equivalence, otherwise displayName determines<br/>equivalence.</li> </ul>     |

For more information about importing and exporting HP CSA artifacts, see the HP CSA Content Archive Tool document.

# Delete a Resource Offering

For more information about resource offerings, see "Resource Offerings (Sequenced Designs)" on page 180.

An offering cannot be deleted if it is used in a service design. When an offering is deleted, its associations to providers are automatically removed.

## To delete a resource offering

- 1. In the By Provider Type or By Category tab, select a Provider Type or Category.
- 2. In the **Offerings** tab, select the offering you want to delete.
- 3. Select the **Delete** icon.
- 4. Click **Yes** to confirm the deletion.

# View Properties of a Resource Offering

For more information about resource offerings, see "Resource Offerings (Sequenced Designs)" on page 180.

## To view the properties of a resource offering

Click one of the following the tabs for a resource offering to see more information about it.

- Summary
- Providers
- Lifecycle
- Properties
- Service Designs

# Edit Properties of a Resource Offering

For more information about resource offerings, see "Resource Offerings (Sequenced Designs)" on page 180.

## To edit a resource offering

- 1. In the **Summary** tab, click the **Edit** icon.
- 2. For descriptions of the specific properties, see the topic "Create a Resource Offering" on page 182.

# Copy a Resource Offering

For more information about resource offerings, see "Resource Offerings (Sequenced Designs)" on page 180.

## To copy a resource offering

- 1. In the **Offerings** tab, highlight the resource offering you want to copy.
- 2. Click the **Copy** icon.

After you copy a resource offering, any changes you make to the original or to the copy will not affect the other.

# Associate or Dissociate Providers with a Resource Offering

For more information about resource offerings, see "Resource Offerings (Sequenced Designs)" on page 180.

For a resource offering to be successfully provisioned at subscription ordering time, at least one resource provider must be associated with the resource offering. Additional restrictions exist if resource environments are associated to service catalogs.

When you associate an offering with a provider, the following must be true for successful provisioning:

- The associated providers support the offering and can deploy it when a service instance is provisioned.
- If an offering is associated with multiple providers, the offering must be exactly the same on each of the associated providers. For example, the VMware vCenter template must be exactly the same on all the associated providers.

## To associate providers with a resource offering

For an offering to be used in service designs, it must be associated with at least one provider.

- 1. In the **Offerings** tab, select the **Display Name** of the offering.
- 2. In the **Providers** tab, click the **Associate** icon.
- 3. From the list of providers, select one or more you want to associate with the offering.
- 4. Click Associate.

### To dissociate providers from a resource offering

- 1. In the Offerings tab, select the Display Name of the offering.
- 2. In the **Providers** tab, highlight the row of one or more providers to be dissociated.
- 3. Click the **Dissociate** icon.
- 4. Click **Yes** to confirm.

## Lifecycle Actions for Resource Offerings

For more information about resource offerings, see "Resource Offerings (Sequenced Designs)" on page 180.

#### What is a resource offering lifecycle?

The **Lifecycle** tab allows you to specify the lifecycle actions that are needed to provision and deprovision resource offerings. A lifecycle action provides a link from a resource offering to an internal or external process definition, which runs to perform a specified action. The collection of actions defined for a resource offering is known as its lifecycle. In the following diagram you can see the resource offering lifecycle states, which are discussed in more detail below

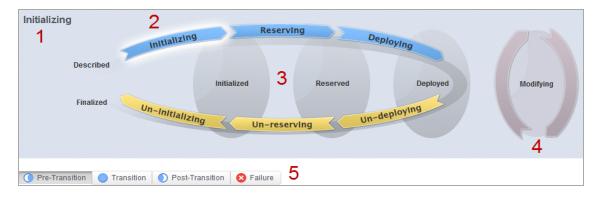

#### Image legend:

- 1 Currently selected state
- 2 Transition states
- 3 Stable states
- 4 Modifying state
- 5 Substates

#### What is a lifecycle action?

A lifecycle action is a function that is either run automatically at a specified lifecycle state or substate, or that is exposed to the subscriber. Lifecycle actions contain the following information:

- A reference to a process definition, which contains the logic for executing the function.
- The property values that are inputs to the process definition.

#### What are lifecycle states?

A lifecycle state represents a step within the CSA service provisioning and de-provisioning lifecycles. States are either transition states or stable states.

- The following transition states are represented in the diagram as curved, arrow icons:
  - Initializing
  - Reserving

Cloud Service Management Console Help Designs

- Deploying
- Un-deploying
- Un-reserving
- Un-initializing
- The following *stable states* (except for Described and Finalized) are represented in the diagram as shaded, oval icons:
  - Described lifecycle actions cannot be specified at this state
  - Initialized
  - Reserved
  - Deployed
  - Finalized lifecycle actions cannot be specified at this state

#### What is a modifying state?

The modifying state is a special transition state that indicates a subscriber has chosen to modify a subscription, and the changes are being processed by the lifecycle engine. The modifying state is shown in the diagram to the right of the other lifecycle states.

The only service components that are processed during the modifying state are those service components that have a Subscriber Option property that gets its value directly from a target binding, or those service components that have a source binding that gets its value indirectly from such a target binding and whose property value is changed as a result of a different option selection during the Modify Subscription Request action. There may be many components with the component property target bound with the option property, but only the components whose property values are changed through different option selections will undergo the Modifying state transition.

The only resource offerings that are processed during the modifying state are those associated with service components that are processed during the modifying state.

#### What are lifecycle substates?

A lifecycle substate is a further refinement of a lifecycle transition state. Stable states do not have substates. When defining a lifecycle action at a transition state, you must also specify the substate for the action. Substates are represented in the diagram as tabs just beneath the lifecycle diagram. The *substates* are:

Cloud Service Management Console Help Designs

- Pre-Transition
- Transition
- Post-Transition
- Failure

#### To see the list of all lifecycle actions for a resource offering:

- 1. In the **Offerings** tab select the **Display Name** of the offering for which you want to see a list of lifecycle actions.
- 2. In the **Lifecycle** tab, in the right pane (shown below) click the **Expand All** icon. In the list, you can see all lifecycle actions configured for each state and substate.

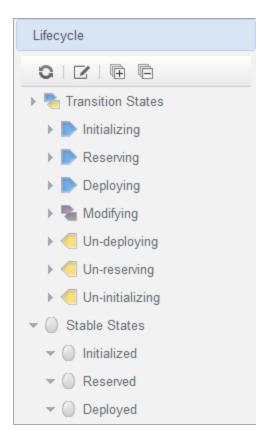

## View Properties of a Lifecycle Action for a Resource Offering

For more information about lifecycles, see "Lifecycle Actions for Resource Offerings" on page 190.

### To view the properties of a lifecycle action for a resource offering

- 1. In the **Offerings** tab select the **Display Name** of the resource offering whose lifecycle action properties you want to view.
- In the Lifecycle tab, select the lifecycle state that contains the lifecycle action whose properties you want to view. For more information about states and substates, see "Lifecycle Actions for Resource Offerings" on page 190.
- 3. Select the lifecycle substate (located directly beneath the lifecycle state diagram), if applicable, that contains the lifecycle action whose properties you want to view.
- 4. From the list of actions, select the **Display Name** of the lifecycle action whose properties you want to view.
- For descriptions of the properties in the Summary tab, see the topic "Create a Lifecycle Action for a Resource Offering" below. For descriptions of the properties in the Properties tab, see the topic "Edit Properties of a Lifecycle Action for a Resource Offering" on page 200.

## Create a Lifecycle Action for a Resource Offering

For more information about lifecycles, see "Lifecycle Actions for Resource Offerings" on page 190.

Before you create lifecycle actions, be sure you have the latest process definitions from HP Operations Orchestration. For instructions about how to do this, see the section "Import HP Operations Orchestration Flows" in the *HP Cloud Service Automation Configuration Guide*.

### To create a lifecycle action for a resource offering

- 1. In the **Offerings** tab select the **Display Name** of the offering for which you want to create a lifecycle action.
- In the Lifecycle tab, on the lifecycle state diagram, select the lifecycle state in which you want to create an action. For more information about states and substates, see "Lifecycle Actions for Resource Offerings" on page 190.
- 3. Select the lifecycle substate (located directly beneath the lifecycle state diagram), if applicable, in which you want to create an action.

- 4. In the toolbar, select the **Create** icon.
- 5. Provide the information described in the table below.
- 6. After creating a new lifecycle action, specify values for the action input properties as described in "Edit Properties of a Lifecycle Action for a Resource Offering" on page 200.

| Item                             | Description                                                                                                    |  |
|----------------------------------|----------------------------------------------------------------------------------------------------|--|
| Process<br>Engine                | Select a process engine, which is a container for process definitions. You can select either the Internal process engine or one of the HP Operations Orchestration (OO) engines.                                                                                                    |  |
| Process<br>Definition            | Select a process definition, which is configured to run a specified internal action (see the table below for the list of internal actions) or external action.                                                                                                    |  |
| Complete th                      | e following Identification fields:                                                                                                    |  |
| Display<br>Name                  | The name you provide for the lifecycle action.                                                                                                    |  |
| Description                      | The description you provide for the lifecycle action.                                                                                                    |  |
| Marketplace<br>Portal<br>Options | These options are available only for actions created in stable lifecycle states (Initialized, Reserved, Deployed).                                                                                                    |  |
|                                  | <ul> <li>Visible - When checked, this indicates that the lifecycle action will be available to<br/>be run in the Marketplace Portal. The box is checked by default for actions created<br/>in stable lifecycle states.</li> </ul>                                                                                                    |  |
| Execution<br>Order               | The execution order for the lifecycle action, which is relative to other lifecycle actions for this lifecycle state or substate, if applicable. Lifecycle actions are executed in ascending order.                                                                                                    |  |
| Execution<br>Properties          | <ul> <li>Specify the following:</li> <li>Fail on Error - If selected, this indicates that provisioning or de-provisioning will stop if the lifecycle action fails. The default selection is <b>false</b> for actions created in the Un-deploying, Un-reserving, and Un-initializing states.</li> <li>Error on Timeout - If selected, this indicates that provisioning or de-provisioning will stop if the lifecycle action times out.</li> </ul> |  |

| Item      | Description                                                                                                    |
|-----------|----------------------------------------------------------------------------------------------------|
| Timeout   | The time to wait until a timeout occurs for the lifecycle action. Set this field to zero (0)                                                                                   |
| (seconds) | if you do not want the action to timeout, but realize that this creates the potential of an action not finishing, which may cause the underlying subscription to remain in the |
|           | Pending state.                                                                                                    |

| See the following table for descriptions of the out-of-the-box internal actions that ship with |  |
|------------------------------------------------------------------------------------------------|--|
| CSA:                                                                                           |  |

| Internal<br>Action                        | Description                                                                                                    | Applies<br>To       |
|-------------------------------------------|----------------------------------------------------------------------------------------------------|---------------------|
| Build<br>Resource<br>Provider<br>and Pool | Builds a candidate list of resource providers and associated resource pools that meet the following requirements: | Resource<br>Binding |
|                                           | Support the resource offering referenced in a resource binding.                                                   |                     |
| List                                      | Have an Availability of Enabled.                                                                                  |                     |
|                                           | If the service offering that references the service design with this                                              |                     |
|                                           | action is in a service catalog with resource environments selected,                                               |                     |
|                                           | the candidate list is further restricted to only include resource                                                 |                     |
|                                           | providers in one or more of the selected resource environments.                                                   |                     |
|                                           | The provider's resource pool has sufficient resource capacity. To                                                 |                     |
|                                           | determine this, you must consider all measurable properties as                                                    |                     |
|                                           | configured in the Measurable Properties tab for the resource                                                      |                     |
|                                           | bindings, as well as the optional Multiplier Property Name field.                                                 |                     |
|                                           | The resource pool must have enough resource capacity to support all                                               |                     |
|                                           | the properties, which requires that each necessary resource type (for                                             |                     |
|                                           | example: CPU, Memory, and Storage), based on the measurable                                                       |                     |
|                                           | properties, be configured on the pool either with a <b>Resource</b>                                               |                     |
|                                           | Availability of Unlimited or Available. If Available, the difference                                              |                     |
|                                           | between Total Available To CSA and Current CSA Utilization                                                        |                     |
|                                           | must be sufficient to support the measurable property requirements.                                               |                     |

| Internal<br>Action                                  | Description                                                                                                    | Applies<br>To                                                       |
|-----------------------------------------------------|----------------------------------------------------------------------------------------------------|---------------------------------------------------------------------|
| Build<br>Resource<br>Provider<br>List               | <ul> <li>Builds a candidate list of resource providers that meet the following requirements:</li> <li>Support the resource offering referenced in a resource binding.</li> <li>Have an Availability of Enabled.</li> <li>If the service offering that references the service design with this action is in a service catalog with resource environments selected, the candidate list is further restricted to only include resource providers in one or more of the selected resource environments.</li> </ul> | Resource<br>Binding                                                 |
| Clone<br>Pattern                                    | Clones a service component that is marked as a <b>Pattern</b> into one or<br>more non-pattern service components. The number of service<br>components created is determined by the value of the property specified<br>in <b>Name of the Property for Service Component Count</b> .                                                                                                    | Service<br>Component                                                |
| Deploy<br>Topology<br>Based<br>Service<br>Component | Initiates the deployment of a delegated topology service component. For more information, see the <i>Application Deployment on Realized Topology Instance using Sequenced Design</i> white paper.                                                                                                    | Service<br>Component                                                |
| Decrease<br>Resource<br>Utilization                 | Decreases the utilization of one or more resources in a resource pool by the values of the measurable properties configured on a resource binding. This action should be configured in the <b>Un-reserve</b> section of the <b>Resource Accounting</b> tab on a resource binding.                                                                                                    | Resource<br>Binding                                                 |
| Increase<br>Resource<br>Utilization                 | Increases the utilization of one or more resources in a resource pool by the values of the measurable properties configured on a resource binding. This action should be configured in the <b>Reserve</b> section of the <b>Resource Accounting</b> tab on a resource binding.                                                                                                    | Resource<br>Binding                                                 |
| Log<br>Messages                                     | Writes the user-specified Boolean Input, Integer Input, and String Input<br>property values to the csa.log file. You can include this as an action<br>on a Service Component, Resource Binding, or Resource Offering for<br>use in troubleshooting.                                                                                                    | Resource<br>Binding<br>Resource<br>Offering<br>Service<br>Component |

| Internal<br>Action                                        | Description                                                                                                    | Applies<br>To       |
|-----------------------------------------------------------|----------------------------------------------------------------------------------------------------|---------------------|
| Select<br>Resource<br>Pool from<br>Provider               | This internal action is deprecated and may be removed in a future HP<br>CSA release. Use the <b>Select Resource Provider and Pool</b> action in<br>conjunction with the <b>Build Resource Provider and Pool List</b> action in<br>place of this action. Selects a resource pool from the set of resource<br>pools associated with the selected resource provider. A resource pool<br>must have an <b>Availability</b> of <b>Enabled</b> to be selected. The selected<br>resource pool will be available to resource offering actions in the token<br>RSC_POOL_ID. | Resource<br>Binding |
| Select<br>Resource<br>Provider                            | Selects a resource provider from the candidate list that was built by the <b>Build Resource Provider List</b> action. The selected resource provider will be available to resource offering actions in the token RSC_PROVIDER_ID. The selected provider will, optionally, be written to a property on the associated service component if the Provider Property Name input to the action is provided.                                                                                                    | Resource<br>Binding |
| Select<br>Resource<br>Provider<br>and Pool                | Selects a resource pool and provider from the candidate list that was<br>built by the <b>Build Resource Provider and Pool List</b> action. The<br>selected resource provider and pool will be available to resource offering<br>actions in the token RSC_PROVIDER_ID and RSC_POOL_ID, respectively.<br>The selected pool will, optionally, be written to a property on the<br>associated service component if the Pool Property Name input to the<br>action is provided.                                                                                          | Resource<br>Binding |
| Select<br>Resource<br>Provider<br>and Pool<br>from Parent | Selects the resource pool and provider already chosen by a service component's parent service component, as identified by the Parent Component ID and Pool Property Name properties. The selected resource provider and pool will be available to resource offering actions in the token RSC_PROVIDER_ID and RSC_POOL_ID respectively. The selected pool will also be written to a Pool Property Name property on the associated service component.                                                                                                    | Resource<br>Binding |

| Internal<br>Action                                    | Description                                                                                                    | Applies<br>To        |
|-------------------------------------------------------|----------------------------------------------------------------------------------------------------|----------------------|
| Select<br>Resource<br>Provider<br>from Parent         | Selects the resource provider already chosen by a service component's parent service component, as identified by the Parent Component ID and Provider Property Name properties. The selected resource provider will be available to resource offering actions in the token RSC_<br>PROVIDER_ID. The selected resource provider will also be written to a Provider Property Name property on the associated service component. | Resource<br>Binding  |
| Undeploy<br>Topology<br>Based<br>Service<br>Component | Initiates the undeployment of a delegated topology service component.<br>The service component must have a property named topologyId, with<br>a value that is the id of the topology design to be undeployed. For more<br>information, see the <i>Application Deployment on Realized Topology</i><br><i>Instance using Sequenced Design</i> white paper.                                                                      | Service<br>Component |

## Delete a Lifecycle Action from a Resource Offering

For more information about lifecycles, see "Lifecycle Actions for Resource Offerings" on page 190.

### To delete a lifecycle action from a resource offering

- 1. In the **Offerings** tab select the Display Name of the offering from which you want to delete a lifecycle action.
- In the Lifecycle tab, on the lifecycle state diagram, select the lifecycle state from which you want to delete an action. For more information about states and substates, see "Lifecycle Actions for Resource Offerings" on page 190.
- 3. Select the lifecycle substate (located directly beneath the lifecycle state diagram), if applicable, from which you want to delete an action.
- 4. From the list of actions, highlight the action you want to delete.
- 5. In the toolbar, select the **Delete** icon.
- 6. Click **Yes** to confirm the deletion.

## Edit Properties of a Lifecycle Action for a Resource Offering

For more information about lifecycles, see "Lifecycle Actions for Resource Offerings" on page 190.

### To edit a lifecycle action for a resource offering

- 1. In the **Offerings** tab select the Display Name of the offering whose lifecycle action you want to edit.
- In the Lifecycle tab, select the lifecycle state that contains the action you want to edit. For more information about states and substates, see "Lifecycle Actions for Resource Offerings" on page 190.
- 3. Select the lifecycle substate (located directly beneath the lifecycle state diagram), if applicable, that contains the action you want to edit.
- 4. From the list of actions, select the **Display Name** of the action whose properties you want to edit.
- 5. In the **Summary** tab, you can edit properties as described in the topic "Create a Lifecycle Action for a Resource Offering" on page 194.
- 6. In the **Properties** tab, you can specify action input properties whose values are passed to the process definition prior to invoking the action. Either type an input value or click the **Token** icon to select a token, which is a CSA system value that is automatically resolved internally when the property is read. Token values are available only for string properties and are not available for Boolean or integer properties. See the table below for a description of the tokens available for resource offering lifecycle actions.
- Input properties for actions defined on stable states can also be marked as Visible or Editable:
   a. Visible indicates that this input property can be made visible in the Marketplace Portal.
  - b. Editable indicates that this input property can be edited in the Marketplace Portal.

The following tokens are available for resource offering lifecycle actions:

| Token          | Description                                                         |
|----------------|---------------------------------------------------------------------|
| Parent Service | Resolves to the Service Component ID of the parent service          |
| Component ID   | component. The Service Component ID refers to the service component |
| ([TOKEN:PRN_   | that the resource offering is associated with in a service design.  |
| COMPONENT_ID]) |                                                                     |
|                |                                                                     |

| Token                                                         | Description                                                                                                    |
|---------------------------------------------------------------|----------------------------------------------------------------------------------------------------|
| Resource Binding ID<br>([TOKEN:RSC_<br>BINDING_ID])           | Resolves to the Resource Binding ID that was created at subscription time.                                                                                                    |
| Resource Subscription<br>ID ([TOKEN:RSC_<br>SUBSCRIPTION_ID]) | Resolves to the Resource Subscription ID that was created from the Resource Offering at subscription time.                                                                                        |
| Selected Provider ID<br>([TOKEN:RSC_<br>PROVIDER_ID])         | Resolves to the Provider ID that was selected at subscription time.                                                                                                    |
| Selected Resource Pool<br>ID ([TOKEN:RSC_<br>POOL_ID])        | Resolves to the Resource Pool ID that was selected at subscription time.                                                                                                    |
| Service Blueprint ID<br>([TOKEN:SVC_<br>BLUEPRINT_ID])        | Resolves to the Service Blueprint ID.                                                                                                    |
| Service Catalog ID<br>([TOKEN:SVC_<br>CATALOG_ID])            | Resolves to the Service Catalog ID that was used at subscription time.                                                                                                    |
| Service Component ID<br>([TOKEN:SVC_<br>COMPONENT_ID])        | Resolves to the Service Component ID. The Service Component ID refers to the service component that the resource offering is associated with in a service design.                                 |
| Service Component Type<br>([TOKEN:SVC_<br>COMPONENT_TYPE])    | Resolves to the Service Component Type (for example, Server). The<br>Service Component Type refers to the service component that the<br>resource offering is associated with in a service design. |
| Service Instance ID<br>([TOKEN:SVC_<br>INSTANCE_ID])          | Resolves to the Service Instance ID created at subscription time.                                                                                                    |
| Service Offering ID<br>([TOKEN:SVC_<br>OFFERING_ID])          | Resolves to the Service Offering ID.                                                                                                    |

| Token                                                                  | Description                                                          |
|------------------------------------------------------------------------|----------------------------------------------------------------------|
| Service Request<br>Organization ID<br>([TOKEN:REQ_ORG_<br>ID])         | Resolves to the Organization ID associated with the service request. |
| Service Request User ID<br>([TOKEN:REQ_USER_<br>ID])                   | Resolves to the User ID associated with the service request.         |
| Subscriber's Email<br>Address ([TOKEN:SVC_<br>SUBSCRIPTION_<br>EMAIL]) | Resolves to the subscriber's email address.                          |
| Subscriber's<br>Organization ID<br>([TOKEN:USR_ORG_<br>ID])            | Resolves to the Organization ID associated with the subscriber.      |
| Subscription ID<br>([TOKEN:SVC_<br>SUBSCRIPTION_ID])                   | Resolves to the Subscription ID created at subscription time.        |

## Move a Lifecycle Action for a Resource Offering

For more information about lifecycles, see "Lifecycle Actions for Resource Offerings" on page 190.

### To move a lifecycle action for a resource offering

- 1. In the **Offerings** tab select the **Display Name** of the offering whose you lifecycle action you want to move.
- In the Lifecycle tab, select the lifecycle state that contains the action you want to move. For more information about states and substates, see "Lifecycle Actions for Resource Offerings" on page 190.

- 3. Select the lifecycle substate (located directly beneath the lifecycle state diagram), if applicable, that contains the action you want to move.
- 4. From the list of actions, highlight the action you want to move.
- 5. In the toolbar, select the **Move** icon.
- 6. Provide the following information:

| Item                                      | Description                                                                                                    |
|-------------------------------------------|----------------------------------------------------------------------------------------------------|
| Target<br>Lifecycle State                 | The new state for the lifecycle action.                                                                                                    |
| Target<br>Lifecycle<br>Substate           | The new substate, if applicable, for the lifecycle action. For more information about states and substates, see "Lifecycle Actions for Resource Offerings" on page 190. |
| Target<br>Lifecycle<br>Execution<br>Order | The execution order for the lifecycle action relative to other lifecycle actions for this lifecycle state. Lifecycle actions are executed in ascending order.           |

# **Custom Resource Offering Properties**

For more information about resource offerings, see "Resource Offerings (Sequenced Designs)" on page 180.

Custom properties for resource offerings are user-defined properties that are used for communicating properties and values to providers to customize the functional service they provide. The custom properties can be used to provide any information that is expected by an HP Operations Orchestration flow. For example, you can use custom properties for a resource offering to provide a specific VM\_TEMPLATE\_NAME value to an instance of VMware vCenter.

#### See the following related topics:

- "View Custom Resource Offering Properties" on the next page
- "Create Custom Resource Offering Properties" on the next page

- "Delete Custom Resource Offering Properties" on page 207
- "Edit Custom Resource Offering Properties" on page 207

## View Custom Resource Offering Properties

For more information about custom offering properties, see "Custom Resource Offering Properties" on the previous page.

To view custom properties for a resource offering

- 1. In the **Offerings** tab, click the **Display Name** of the offering whose custom properties you want to view.
- 2. In the **Properties** tab, you can see the custom properties created for the offering.

## Create Custom Resource Offering Properties

For more information about custom offering properties, see "Custom Resource Offering Properties" on the previous page.

### To create a custom property for a resource offering

- 1. In the **Offerings** tab, click the **Display Name** of the offering whose custom properties you want to create.
- 2. In the **Properties** tab, click the **Create** icon.
- 3. Provide the following information:

| Item | Description                                                                        |
|------|------------------------------------------------------------------------------------|
| Туре | Select one of the following:                                                       |
|      | • Boolean - A property whose value is true or false.                               |
|      | • List - A property whose value is a list of String values.                        |
|      | • Integer - A property whose value is a positive or negative whole number or zero. |
|      | • String - A property whose value is a sequence of characters.                     |
|      | You cannot edit this value after the property has been created.                    |

| Item                | Description                                                                                                    |
|---------------------|----------------------------------------------------------------------------------------------------|
| Property<br>Details | For Boolean properties:                                                                                                    |
|                     | • <b>Name</b> - A unique name for the property.                                                                                                    |
|                     | • <b>Display Name</b> - The display name for the property.                                                                                                    |
|                     | • <b>Description</b> - A description of the property.                                                                                                    |
|                     | • Property Value - Select true or false.                                                                                                    |
|                     |                                                                                                    |
|                     | For List properties:                                                                                                    |
|                     | • <b>Name</b> - A unique name for the property.                                                                                                    |
|                     | • <b>Display Name</b> - The display name for the property.                                                                                                    |
|                     | • <b>Description</b> - A description of the property.                                                                                                    |
|                     | • Value Entry Method: - Select Manual Entry to provide<br>Specified Values for this field, as described below.                                                                                                    |
|                     | <ul> <li>Specified Values - Click the Add Value icon to add a new value, or click the Remove Selected Value(s) icon to remove a selected value.</li> </ul>                                                                                                    |
|                     | For Integer properties:                                                                                                    |
|                     | • <b>Name</b> - A unique name for the property.                                                                                                    |
|                     | • <b>Display Name</b> - The display name for the property.                                                                                                    |
|                     | • <b>Description</b> - A description of the property.                                                                                                    |
|                     | • <b>Property Value</b> - Select or type a positive or negative whole<br>number or zero. If you enter a decimal number, the value will be<br>truncated to the nearest integer. The maximum allowed integer<br>value is 2147483647 and the minimum is -2147483648; if you<br>enter a value outside these bounds the value will be<br>automatically converted to the closest maximum or minimum |

| Item | Description                                                                                                    |
|------|----------------------------------------------------------------------------------------------------|
|      | value.                                                                                                    |
|      |                                                                                                    |
|      | For String properties:                                                                                                    |
|      | • Name - A unique name for the property.                                                                                                    |
|      | • <b>Display Name</b> - The display name for the property.                                                                                                  |
|      | • <b>Description</b> - A description of the property.                                                                                                    |
|      | • <b>Property Value</b> - Type a string of characters.                                                                                                    |
|      | • <b>Confidential Data</b> - Select this box to mask the values so that they cannot be read in the user interface; no encryption of the value is performed. |

## Delete Custom Resource Offering Properties

For more information about custom properties for offerings, see "Custom Resource Offering Properties" on page 203.

### To delete custom properties from a resource offering

- 1. In the **Offerings** tab, click the **Display Name** of the offering whose custom properties you want to delete.
- 2. In the Properties tab, select the custom properties you want to delete.
- 3. Click the **Delete** icon.
- 4. Click **Yes** to confirm the deletion.

## Edit Custom Resource Offering Properties

For more information about custom offering properties, see "Custom Resource Offering Properties" on page 203.

### To edit custom properties for a resource offering

- 1. In the **Offerings** tab, click the **Display Name** of the offering whose custom properties you want to edit.
- 2. In the **Properties** tab, click the **Name** of the property you want to edit.
- 3. Edit, as desired. For descriptions of the specific attributes, see "Create Custom Resource Offering Properties" on page 204.

# Categories

Categories allow you to classify resource offerings for improved filtering and identification. HP CSA includes some pre-defined categories out-of-the-box (shown below), or you can create your own. A category is associated with a resource offering and can be used when assigning resource offerings to service designs.

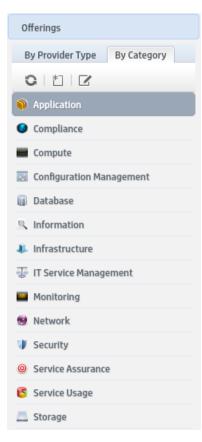

Service components within a service design can accept offering assignments only for those offerings with a category that is supported by the service component type. For example, a **Server** service component can be associated with offerings from a category of *Compute* (among others), while a **Software Application Service** component can be associated with offerings with a category of *Application* 

Categories are available by selecting the By Category tab in the left navigation pane.

## **View Categories**

For more information about categories, see "Categories" on the previous page.

- 1. Select the **By Category** tab.
- 2. The categories list is displayed.

## Create a Category

For more information about categories, see "Categories" on the previous page.

### To create a category

- 1. In the left navigation pane, select the **By Category** tab.
- 2. In the left navigation pane toolbar, click the Create icon.
- 3. Provide the following information:

| Item            | Description                                    |
|-----------------|------------------------------------------------|
| Display<br>Name | The display name you provide for the category. |
| Description     | The description you provide for the category.  |

| Item  | Description                                                                                                    |
|-------|----------------------------------------------------------------------------------------------------|
| Image | An image that displays for the category. Click <b>Change Image</b> . Choose the image you want, and click <b>Select</b> . Click <b>Upload Image</b> to add your own image. Supported file extensions include .jpg, .jpeg, .gif, and .png. The recommended image size is 256 by 256 pixels, and the image will be scaled to the appropriate size. The images are stored in the %CSA_HOME%\jboss-as\standalone\deployments\csa.war\images\library folder of the HP CSA server. |

## Delete a Category

For more information about categories, see "Categories" on page 208.

A category cannot be deleted if any offerings are using it. Out-of-the-box categories also cannot be deleted.

### To delete a category

- 1. In the **By Category** toolbar, click the **Edit** icon.
- 2. In the Edit Categories properties sheet, select the category you want to delete.
- 3. Click the **Delete** icon.
- 4. Click **Yes** to confirm the deletion.

## Edit Properties of a Category

For more information about categories, see "Categories" on page 208.

### To edit a category

- 1. In the **By Category** toolbar, click the **Edit** icon.
- 2. In the Edit Categories properties sheet, click the Display Name of a category.

3. For descriptions of the specific properties, see the topic "Create a Category" on page 209.

# **Topology Designs**

# Concepts

Topology designs specify components, relationships, groups, and properties. In contrast to sequenced designs, which more explicitly define the provisioning order and the sequence of actions that will run, topology designs are declarative in nature and do not include explicit actions or sequencing. The provisioning sequence is inferred by the relationships that exist between components in a topology design.

Use topology designs for Infrastructure as a Service (IaaS), Platform as a Service (PaaS), and Software as a Service (SaaS) deployments that are enabled via Chef, Puppet, HP Server Automation and HP Operations Orchestration flow-based components.

Each topology design component binds to a single provider for fulfillment automation. Topology designs delegate component lifecycle provisioning to providers.

### **Configuration Tips**

Topology designs allow a subscriber in the Marketplace Portal to select an environment (which is a mechanism for grouping providers) and a set of providers (based on the components included in a design) when ordering a subscription. Environments are not mandatory; if an environment is not associated to a catalog, provider selection is not exposed to subscribers.

If you want the environment and provider to be available for the subscriber to select, the appropriate resource environments must be configured in the **Catalogs** area. For the design to provision successfully, at least one provider for each provider type that is configured in the topology design must be available in any of the environments configured in the catalog.

The subscriber selection works as described below:

- If a subscriber selects **Any Environment**, then a provider that belongs to any of the resource environments configured in the catalog will be selected randomly.
- If a subscriber selects **Any Provider** within a selected environment, then a provider will be selected randomly from all available providers in the selected environment.

If you do not want the resource provider selection option exposed to the subscriber for topology designs, set the following property in the csa.properties file to false:

OrchestratedTopologyDesignProvisioning.ProviderSelection.Enabled=true

See the *HP Cloud Service Automation Configuration Guide* for more information about setting this property.

# Browse Topology Designs

Create Design

**Create New Version** 

## Concepts

Use the Topology Designs area to browse, view, and manage topology designs.

### Tasks

In the All Designs section you can perform the following tasks:

- View designs In the left pane, you can select **All Designs** or select a user-defined tag, which displays a list of the corresponding topology designs in the right pane.
- Manage design tags Click the Manage Design Tags icon in the lower left pane. Tags are userdefined, color-coded labels and images used to provide a structure for organizing and grouping related designs. A design can be assigned to multiple tags.
- Create a design Allows you to specify the following:
  - Palette Select the palette for the design. For more information, see "Palettes (Topology Designs)" on page 251.
  - **Display Name** Provide the display name for the design.
  - **Description** Provide the description for the design.
  - Initial Version Provide the number or name for the initial version of the design.

- Image Select an image that displays for the design. Click Change Image. Choose the image you want, and click Select. Click Upload to add your own image. Supported file extensions include .jpg, .jpeg, .gif, and .png. The recommended image size is 256 by 256 pixels, and the image will be scaled to the appropriate size.
- Tags Click Select Tags to choose from a list of tags that you can define to provide a structure for organizing and grouping the service designs. To remove a tag, hover the cursor over the tag you want to remove, and click the Delete icon.
- Import a design For more information, see "Import and Export a Topology Design" below.
- Create New Version Below the design name, click New to create a new version. Each design
  may have multiple versions, and the most recently edited version displays in bold text. The most
  recent five versions of a design are displayed beneath the design name, with links to individual
  versions. For designs with more than five versions, click All to see the complete version list.
  Specify the following to create a new version
  - Based on Version Select the version on which you want to base the new version.
  - Palette Select the palette for the design. This field does not appear unless Based on Version is set to (none). For more information, see "Palettes (Topology Designs)" on page 251.
  - Version Provide the number or name for the new version.
  - **Description** Provide the description for the new version.
- Open a design or version Click the design name to open the Design Overview area, or click a version to open the Version Overview area. For more information, see "Topology Design or Version Overview" on page 216.

## **Best Practices**

Express designs created before Cloud Service Automation 4.50 will continue to function, but no new express designs can be created. For information about the Express Design feature, see the user documentation for HP CloudSystem (www.hp.com/go/cloudsystem/docs).

## Import and Export a Topology Design

### Prerequisites

Before you import a design archive, complete the following prerequisites:

The archive (.zip) file can only reference files or content contained within the .zip file itself, or that are already contained in the csa.war file. By default, all images in the archive files must end in one of the following suffix values. For information on adding additional suffix values, see the *HP Cloud Service Automation Configuration Guide*.

jpg|jpeg|jpe|jfif|svg|tif|tiff|ras|cmx|ico|pnm|pbm|pgm|ppm|rgb|xbm|xpm|xwd|png|gif|
bmp|cod|ief

### Importing and Exporting

### When the Option field is set to Import:

The import process imports archives of designs and their supported artifacts. Designs with the same internal name are considered to be functionally equivalent and are not imported.

### When the Option field is set to Update:

During the update process, identical artifacts that exist on the target system are updated (overwritten) with the changes from the archive. Artifacts are created if they do not exist on the target system.

### When the Option field is set to Update and Preserve Originals is selected:

This process imports all the artifacts present in an archive, whether they exist on the target system or not. During this operation, if there is a service design with the same internal name in the system, the name and description of the existing design are modified internally. The description is updated to include "Superseded on" along with the current date. A new version of the service design is then created, with a suffix such as '-1' or '-2', to contain the newly imported design.

#### Content archive for designs

Exporting a design creates a content archive (.zip) file. The content archive contains XML documents for the design you are exporting, as well as associated artifacts, icons for customizing the artifacts, and the Manifest XML document, which contains meta-information about the archive files.

#### To import a design archive

If a design has active service offerings associated with it, the subscriber options for the design being imported must match that of the design on the target system; otherwise, the import of the service offerings does not succeed.

**Notes:** When you import a design, any tags you have selected in the designs area do not affect the imported design. The imported design will contain the tags that were included when the design was exported, and new tags will be created on the system, as necessary, to match what was exported.

If HP Cloud Service Automation has been configured to verify the authenticity of imported service

design, service offering, and catalog content archives (which is done by setting the property csa.security.enable), then service design, service offering, and catalog content archives that were successfully imported into HP Cloud Service Automation 4.20 or earlier will no longer import properly until they have been digitally signed. See the HP Cloud Service Automation Configuration Guide for information on how to digitally sign a content archive.

- 1. In the lower, right pane of the **Topology Designs** area, click **Import**.
- 2. Select or specify the **Archive File** (.zip file) that contains the design you want to import. Archive filenames for designs begin with SERVICE\_DESIGN\_.
- 3. Select an **Option**:
  - a. **Import** imports new designs; does not update existing service designs. Note that you cannot import a design with the same internal name as an existing design.
  - b. Update imports new designs and updates (overwrites) existing designs. Check Preserve
     Originals to create backup copies of the original items, appending "Superseded on" and the date to the description of the service design version that is superseded.
- 4. Click **Preview** to see a report of prospective results for the import process, including information about the artifacts and their status.
- 5. Click Import.
- 6. Click **View Detailed Report** to see a summary and details of the import process, including information about the artifacts and their status.
- 7. Click Close.

#### To export a design archive

- 1. Select the design version you want to export.
- 2. In the **Overview** tab, click **Export**.
- 3. Save the exported design, if required by your browser.

When you export a design archive, the design and all referenced artifacts are packaged in an archive file whose name is:

SERVICE\_DESIGN\_<service\_design\_display\_name>\_<service\_design\_id>.zip

For more information about importing and exporting HP Cloud Service Automation artifacts, see the HP Cloud Service Automation *Content Archive Tool* document.

# **Topology Design or Version Overview**

**Design Overview** 

Version Overview

## Concepts

The **Overview** tab provides a summary view of the design or version details.

### Tasks

### **Design Details**

In the **Overview** tab, you can perform the following tasks for designs:

- View configuration details See the "Create a Design" section in "Browse Topology Designs" on page 212 for more information about the configuration options.
- Edit Edit the design. For more information, see "Browse Topology Designs" on page 212.
- Delete Delete the design after all versions of the designs have been deleted.

From a design overview, you can also access the following tabs: Versions and Access Control.

#### Version Details

In the **Overview** tab, you can perform the following tasks for versions:

- View configuration details See the "Create New Version" section in "Browse Topology Designs" on page 212 for more information about the configuration options.
- Preview Click the preview box to open a read-only view of the design layout.
- Edit Edit the design. For more information, see "Browse Topology Designs" on page 212.

- **Publish** Publish the currently displayed version of the design so it can be used to create a service offering. Published designs are indicated in the **Overview** tab by a **Published** icon in the upper right of the window.
  - You can publish a design only if it has no validation errors.
  - A published design cannot be modified, but you can use the Save As or New Version functions to create editable designs based on the published design.
  - Partial designs contain capabilities and require composition with a compatible concrete design before they can be provisioned. Partial designs cannot be directly published. These designs are indicated in the **Overview** tab by a **Requires Composition** icon in the upper right of the window.
  - Published designs cannot be unpublished.
  - Only published designs can be exposed to subscribers via service offerings, but you can test deployment of an unpublished design using **Test Run**. See "Testing a Topology Design" on page 231 for more information.
- Save As Create a copy of the design with a new name and description and the same version as the currently displayed design.
- New Version Create a copy of the currently displayed design and assign a new version name to it. For more information, see "Topology Design Versions" on the next page.
- Export For more information, see "Import and Export a Topology Design" on page 213.
- Delete Delete the selected version of the design.

#### Migrate HP CloudSystem 8.x designs to designs using OpenStack components

A migration banner displays when you view a legacy HP CloudSystem 8.x design. Click the **Migrate** button to migrate the legacy design to an editable design that uses OpenStack components. When you migrate the design, the legacy components in the design are migrated to the corresponding OpenStack components.

**Note:** You cannot edit legacy CloudSystem 8.x designs; however, they can still be ordered by subscribers.

From a version overview, you can access the following tabs: **Designer**, **Subscriber Options**, and **Test**.

## **Best Practices**

- Perform Test Run before publishing a design. See "Testing a Topology Design" on page 231 for more information.
- Because you cannot edit a published design, use **Save As** or **New Version** if you need to modify a published design.
- Deleting a design cannot be undone.

# **Topology Design Versions**

### Concepts

After you publish a topology design, it can be used to create a service offering, and the published design cannot be changed. You can create a new version of a selected design, and this new version can then be edited and configured as needed. Throughout the topology designs area, version numbers display at the top of the window under the **Display Name**.

### Tasks

**View versions** - The **Versions** list is sorted by creation date (with newer designs displayed above older designs) and is a read-only view of the version numbers with their creation date and time, as well as an indication if the design is published.

**New Version** - Click **New Version** to create a new version of the design. Each design may have multiple versions.

# **Topology Design Access Control**

### Concepts

You can configure access control for users and groups for a topology design. Groups can be configured for the Provider organization and on the LDAP server. Users must be configured on the LDAP server.

### Tasks

You can perform the following tasks in the Access Control tab:

- Sort the list Select whether to sort By Roles or By Users and Groups.
- Search Use the search box to search the list for users and groups.
- Manage Access Control Click Manage to do the following:
  - Select whether to restrict access to the design.
  - Search for users, or groups whose access you want to enable for this design.
  - Add Users and Groups Click the add icon. Select whether to Search Users or Search Groups, or type a search string to find users in LDAP and add them to the list of users who can access this design.
  - Remove a user or group Click the delete icon to remove the selected user or group.

### **Best Practices**

You can use an asterisk (\*) as a wildcard in your search string. Use Shift or Ctrl to select multiple users or groups.

## **Topology Designer**

Select or Edit Component

Select Relationship

Select Characteristic

### Concepts

In the **Designer** tab, you create a layout of components, their relationships, and groups. A single design normally contains components of multiple provider types (for example, VMware vCenter and HP SiteScope components).

Designs have their resource provider (and resource pool, when appropriate) selected at provisioning time.

#### **Concrete Components and Capabilities**

A component represents one service design element required to realize a service subscription. Components added to the design can be either concrete components, such as vCenter Server, or capabilities, such as Web Server.

When only concrete components are included in a design, those specific components are provisioned. When a design contains a capability, the design can be neither published nor provisioned on its own and requires a separate design, often called an infrastructure design, which contains concrete components that satisfy each capability expressed in a design. For example, if a design contains a **My App** component that has relationships to **Application Server**, **Database Server**, and **Web Server** (each of which is a capability), a suitable infrastructure design might contain **PHP**, **MySQL**, and **Apache** components. Designs containing a capability cannot be published but can be provisioned by clicking the **Test Run** button and then selecting from one or more candidate infrastructure designs.

#### **Requirements (Required Characteristics)**

In the topology **Designer** tab, requirements can be specified on capability components. A requirement allows you to refine which concrete designs should be selected when a partial design is provisioned. For example, Apache Web Server may be a required characteristic that is specified on a Web Server capability, so only designs that contain a component that supports the Web Server capability and has Apache Web Server as a supported characteristic of the component will be selected when a design is provisioned.

### Tasks

Designs can be created from the set of topology components that are defined in the **Components** area of the Cloud Service Management Console, and many components are included with HP Cloud Service Automation. If necessary, import any additional components that you need prior to creating a design. For more information, see "Import Topology Components" on page 237.

**Note:** Designs are saved automatically every few seconds after a change or immediately after a significant and meaningful change is made to the design.

 Add components to your design. From the set of components (based on the palette you selected for the design) in the left pane of the Designer, drag-and-drop or double-click the component you want to add. The components you select can be concrete components or capabilities. Capability components are indicated in the Designer by two less-than characters (<<) preceding the display name and two greater-than characters (>>) following the display name.

You can also click a component in the design to access a slide-out menu where you can:

- Click the Add icon to select and add a component that supports relationships to/from the selected component.
- Click the Edit icon to edit the selected component. You can edit the Display Name, or you can select a Group to which the selected component will be added. For more information about groups, see "Groups (Topology Designs)" on the next page.
- Click the **Delete** icon to delete the selected component and its relationships.
- Add and delete relationships between components. Click a component in the design, and select the Add icon to see a list of compatible component relationships, or hover over the orange dot on a component, and then click and drag the arrow to the component with which you want to create a relationship. Relationships that are not compatible with the component appear greyed-out in the **Designer**.
  - You can create relationships only between components that have been configured to allow such relationships. In addition, the direction of the relationship (outgoing or incoming) and the number of allowable relationships are configured per component. For more information, see "Component Relationships" on page 241. After the connection is made, the arrow automatically points in the proper direction, as defined by the component relationship configuration. Note that capabilities do not support outgoing relationships when included in a design; capabilities support only incoming relationships.
  - You can also click a relationship arrow or label in the design to access a slide-out menu where you can click the **Delete** icon to delete the selected relationship.
  - Set property values for components. In the Properties tab, in the right pane of the Designer, you can set property values by typing in the corresponding input field.
    - Click **Save** to save property changes.
  - Select characteristics for capability components. In the Requirements tab, in the right pane of the Designer, click Select to select characteristics for a capability component. In the dialog box, you can :
    - Select one or more characteristics from the Available Characteristics list, and click Add. You can filter the list by Applicable Characteristics or by All Characteristics. The Applicable Characteristics list shows all characteristics supported by all concrete types that have the selected capability as a supported capability. For example, if there are concrete components Apache 2.2 Web Server and Apache 2.4 Web Server that support the Web Server capability, all characteristics supported by those 2 concrete types will be displayed when Applicable Characteristics is selected for a Web Server capability.

- View the list of Selected Characteristics, or select one or more characteristics and click Remove.
- Manage Groups You can create, edit, and delete groups. For more information, see "Groups (Topology Designs)" below.
- Assign Components to Groups For more information, see "Groups (Topology Designs)" below.
- View Validation Errors Validation is a continuing process during design creation, configuration, and editing. Designs with validation errors can be saved but not published. Red error icons and red borders display on components, relationships, and groups in the Designer, allowing you to identify validation errors as you work with designs. Hover over an error icon to see more information about the validation error. Common sources of validation errors include required properties on components, relationships, or groups not being defined, required relationships not being configured, or the cardinality rule of relationships being violated.

### **Best Practices**

- Partial designs contain capabilities and require composition with a compatible concrete design before they can be published and deployed. These designs are indicated in the **Designer** tab by a **Requires Composition** icon in the upper right of the window.
- Use the icons at the bottom, center of the **Designer** tab to make use of the automatic layout feature or to zoom in and out in the design.
- You can slide the component drawer open or closed to allow more room in the **Designer** window.
- Some features are not available for published designs; published designs are displayed in read-only mode.

### Groups (Topology Designs)

#### Manage Groups

Add Components to Groups

### Concepts

Groups are used to create scalable stacks of components in the **Designer** tab. The scalable stacks are made up of related components that can be scaled out or scaled in together. For example, you can

create a Web Server group that contains the following three components in its scalable stack:

- A web application.
- An Apache web server.
- The Server component on which the other two components are hosted.

Optionally, you can expose the **Instance Count** of a group to subscribers who can specify the number of instances of the scalable stack that will be provisioned. For example, if an **Instance Count** of 2 is specified in the example above, then two instances of the Web Server group (with a combined total of six components) will be provisioned.

The groups created for a topology design are unique to that design; they are not shared across designs. A relationship can be created between two components inside a group or between a component outside a group and a component inside a group, but relationships are not supported between components that belong to different groups.

### Tasks

#### Manage Groups

In the **Designer** tab, click **Manage Groups**, which allows you to perform the following tasks for groups:

- Create Group Click the Create icon, and provide the following information for the group:
  - **Display Name** Type a unique display name for the group.
  - Image Select an image that will display in the Operations area of the Cloud Service Management Console and in the Marketplace Portal.
  - Color Select a color that appears as the background for the group when it displays in the Designer tab.
- Edit Group Click the Edit icon, and edit the Display Name, Image, or Color for a group.
- **Delete** Select the group you want to delete, and click the **Delete** icon. If you delete a group that contains components, the components remain in the design, and the group is removed from the design.

Add Components to Groups - In the Designer tab, click a component in the design to access the menu that slides out to the right of the component. Click the Edit icon, and select a Group to which the selected component will be added. A group is displayed in the Designer as a colored rectangle, which contains all the components in the group.

**Configure Group Properties** - Click in the group's colored background or title bar, and do the following:

- 1. In the **Properties** tab, in the right pane of the **Designer**, set **Instance Count** to indicate the number of instances of the group that will be provisioned for the topology design.
- 2. Click **Save** to save property changes.

Move a Group - Click within a group, and drag the group to a new location in the Designer.

**View Unused Groups** - An information box displays in the lower left corner of the **Designer** when a topology design contains any groups that are unused. Unused groups are groups that have been defined, but contain no components. Click the **Show** link to see the list of unused groups. Click **Hide** to close the list of unused groups.

# **Topology Design Subscriber Options**

## Concepts

You use settings on the **Subscriber Options** tab to configure option sets and options to present to a user at subscription time. Option sets are configured in a topology design by adding options, creating option properties, and binding option properties to component or group properties in the design.

Option sets, options, and properties offer the subscriber the ability to customize the service that gets provisioned. An option set should contain one or more options and can be configured to allow the subscriber to select one or multiple options within the option set. Option properties can then be defined on an option, with the value for the property provided either by the designer, service offering manager, or subscriber. Bindings configured on option properties map the provided value to component or group properties in the design. In this way, the user selected options and property values customize the service that is provisioned.

Once options have been entered, you can publish the design. Option Sets and Options cannot be deleted once they are published. After publishing, the option sets are made available in the **Offerings** area of the Cloud Service Management Console, where they can be further refined and configured. The subscriber options are then exposed to subscribers in the **Marketplace Portal**, allowing them to select values that customize the service offering for their personal needs.

#### Add Option Set

Use this functionality to create a hierarchy of option sets that is up to three levels deep:

Cloud Service Management Console Help Designs

- Option Set 1
  - Option
    - Option Set 2
      - Option
        - Option Set 3
          - Option

Click the Add Option Set link or click the button in the upper right panel. You can also click the Copy Option Set and Paste Option Set buttons to copy option sets, both within and across designs.

After an option set has been created, you can configure the following values for the option set on the right side of the window:

- Image Clicking the image icon allows you to change the image for the option set.
- Display Name Specify a display name for the option set.
- **Description** Specify a description for the option set.
- Modify Options Check Modifiable during service modification to allow the subscriber to
  modify this option set in the Marketplace Portal after a subscription has been ordered. If checked,
  ensure that all property bindings from options in the option set exclusively target properties that are
  themselves modifiable during service modification. Unchecking prevents a subscriber from
  changing the selected values of this option set when modifying the subscription in the Marketplace
  Portal.

#### Managing Multiple Option Sets or Options

The selected option set or option is highlighted in blue. With the option set or option selected, you can Use <Ctrl> + the arrow keys to drag the selection up and down the list to reorder. An option set or option can also be reordered by clicking and dragging it.

#### Delete an Option Set or Option

With the option set or option selected, press the **Delete** key on the keyboard or click the trash can on the right.

#### Copy and Paste an Option Set or Option

You can copy and paste option sets or options within a design, between designs, and within a tree within a design. The copy includes the entire structure, including property bindings when copied within the same design. When pasting options or option sets into a new design, bindings will not be copied and you will need to manually configure them.

After copying and pasting an option set or option, changes to the original option set or option do not impact the newly created option set or option or vice versa.

#### To Add Options to an Option Set and Configure Selection Options

Click the name of an option set to navigate to the list of options for that option set. The name of the current option set will be displayed above the list of options. Click **Add Option** to add an option to the option set.

After selecting **Add Option**, the new Option **Display Name** is automatically generated to a unique value; you can then customize the **Display Name** and **Description** for the option.

An option set can be configured for Single-Select or Multi-Select.

• **Single-Select** - Select to present options as radio boxes in the Marketplace Portal. A subscriber is required to select a single value.

**Multi-Select** - Select to present options as check boxes in the Marketplace Portal. The subscriber can select 0 or more options for a Multi-Select option set.

#### Adding Properties to Options

Within an option, the properties panel on the right allows you to view, add, and edit properties, as well as to create bindings.

#### **To Configure Attributes**

The following attributes can be configured when creating an option property:

| Item | Description                                                                             |
|------|-----------------------------------------------------------------------------------------|
| Туре | Select one of the following:                                                            |
|      | Boolean - A property whose value is True or False.                                      |
|      | • List - A property where you can define a list of values for the subscriber to select. |
|      | • Integer - A property whose value is a positive or negative whole number or zero.      |
|      | • String - A property whose value is a sequence of characters.                          |

| Item | Description                                                                                                    |
|------|----------------------------------------------------------------------------------------------------|
|      | Configure the following items for each property type:                                                                                                    |
|      | • Name - A unique name for the property.                                                                                                    |
|      | Display Name - The display name for the property.                                                                                                    |
|      | Description - A description of the property.                                                                                                    |
|      | • Editable - If selected, indicates the property is editable in a service offering created from the design and can be configured in the offering to be editable in the Marketplace Portal.                                                              |
|      | • <b>Required</b> - If the property is <b>Editable</b> , you can select <b>Required</b> to require the service offering or subscriber to provide a value for the property. Boolean properties that are <b>Editable</b> are implicitly <b>Required</b> . |

| Item    | Description                                                                                                    |
|---------|----------------------------------------------------------------------------------------------------|
| Details | <ul> <li>For Boolean properties:</li> <li>Default Value - The default value for this property, which can be overridden in the service offering or Marketplace Portal if Editable is selected.</li> </ul>                                                                                                    |
|         | For List properties:                                                                                                    |
|         | <ul> <li>List Selection Type:</li> <li>Single-Select - Select to present options as radio boxes in the Marketplace Portal</li> </ul>                                                                                                    |
|         | <ul> <li>Multi-Select - Select to present options as check boxes in the Marketplace Portal.</li> <li>List Items:</li> </ul>                                                                                                    |
|         | <ul> <li>Switch to Static Entry - Enter the name and value for an entry in the list. After the value entry, a new item line is displayed automatically.</li> </ul>                                                                                                    |
|         | <ul> <li>Switch to Dynamic Entry:</li> <li>Select a script name.</li> </ul>                                                                                                    |
|         | <ul> <li>Specify the HTTP parameters to use when executing the script. The required<br/>input parameters are dependent on the script that has been selected; contact<br/>the script developer if necessary to determine the necessary input parameters.</li> </ul>                                                                                                    |
|         | <ul> <li>Parameter Name For each Parameter Name you enter, supply a Parameter Value, which can be a token or a constant value. For example, to supply a Parameter Value that will contain the ID of the OpenStack provider that was selected during provisioning, enter, or select, a Parameter Value of [PROVIDER:OPENSTACK:ID]. Note that tokens are resolved only at subscription time and are not resolved when the script is run from the Subscriber Options area. When the script is run from the Subscriber Options area, the literal value of the token will be passed to the script.</li> </ul> |
|         | <b>Note</b> : The script is invoked at subscription ordering or modification time by the out-of-the-box CSA user, csaReportingUser, who has read-only access to HP CSA.                                                                                                    |
|         | <ul> <li>You can select from the following tokens as the parameter value:</li> <li>Action Name - Resolves to the value of ORDER when initially ordering a subscription and to the value of MODIFY_SUBSCRIPTION when modifying an existing subscription.</li> </ul>                                                                                                    |

| Item | Description                                                                                                    |
|------|----------------------------------------------------------------------------------------------------|
|      | Service Blueprint ID - Resolves to the Service Blueprint ID.                                                                                                    |
|      | • Service Instance ID - Resolves to the Service Instance ID.                                                                                                    |
|      | • Service Offering ID - Resolves to the Service Offering ID.                                                                                                    |
|      | <ul> <li>Service Request Organization ID - Resolves to the Organization ID associated with the Service Request.</li> </ul>                                                                                                    |
|      | <ul> <li>Service Request User ID - Resolves to the User ID associated with the<br/>Service Request.</li> </ul>                                                                                                    |
|      | <ul> <li>Subscription ID - Resolves to the Subscription ID created at subscription time.</li> </ul>                                                                                                    |
|      | <ul> <li>[CLIENT:<property_name>] - Allows you to have a dependency on a value from another list property, which means that if a value is selected in "Property A", for example, the list of values in "Property B" will change based on that selection. "Property A" and "Property B" must exist within the same Subscriber Option. Note that <property_name> refers to the property Name, and not its Display Name.</property_name></property_name></li> </ul> |
|      | <ul> <li>[PROVIDER:<provider_name>:ID] - The ID of the provider with the<br/>specified name that was selected by the subscriber when ordering the<br/>subscription.</provider_name></li> </ul>                                                                                                    |
|      | For Integer properties:                                                                                                    |
|      | • Value Range - If Editable is checked, configure a minimum and maximum allowed value for the property.                                                                                                    |
|      | • <b>Default Value</b> - Select or type a positive or negative whole number or zero.                                                                                                    |
|      | For String properties:                                                                                                    |
|      | <ul> <li>Input Restriction - An optional restriction that can be configured for Editable properties.</li> <li>Choose an Input Validation from the following list:</li> </ul>                                                                                                    |
|      | <ul> <li>(none) - No input restriction will be performed. A minimum and maximum length<br/>can still be configured.</li> </ul>                                                                                                    |

| Item                 | Description                                                                                                    |
|----------------------|----------------------------------------------------------------------------------------------------|
|                      | <ul> <li>Custom Regular Expression - Validates the value based on a regular<br/>expression, as specified in the Regular Expression text box.</li> </ul>                                                                                                    |
|                      | • Email Address - Checks that a valid email format is entered.                                                                                                    |
|                      | • IPV4 Address - Checks that a valid IPV4 address is entered.                                                                                                    |
|                      | • IPV6 Address - Checks that a valid IPV6 address is entered.                                                                                                    |
|                      | • Non-Numeric Characters - Checks that no numeric characters are entered.                                                                                                    |
|                      | <ul> <li>URL Address - Checks that a valid URL format is entered. The regular<br/>expression used for validating the URL values may allow creating some invalid<br/>URL values such as http, http:// or hhh:////. This is because the<br/>regular expression validates a wide range of official IANA-registered schemes,<br/>which may not detect some invalid URL values.</li> </ul> |
|                      | • Number of Characters - If Editable is checked, configure the minimum and maximum number of characters that can be entered for this property.                                                                                                    |
|                      | Default Value - Type a string of characters.                                                                                                    |
|                      | • <b>Confidential</b> - Select this box to mask the values so that they cannot be read in the user interface; no encryption of the value is performed.                                                                                                    |
| Property<br>Bindings | Select the topology component or group to which you want to push the value of this property. Then select the appropriate property from the list of compatible properties. This is called a target binding.                                                                                                    |

- Edit Property The Property Type cannot be changed, but any other fields related to the property type can be edited.
- **Bind Property** Binding is a link between option model properties and design properties. A property can have more than one binding.
- Clicking **Bind** displays a working area where you can view and delete existing bindings and configure new bindings. You can bind an option property to a property on a component or group.
- Delete Property Click the trash can icon to delete the property.
- Copy properties Click the Copy Property to All Options icon to copy the current property to all options in the current option set. This icon is only present for Single-Select option sets.

# Testing a Topology Design

"Test Run Wizard" on page 234

## Concepts

Use the **Test** tab to test and manage topology design provisioning without having to publish the design or create a service offering. You can test the following types of topology designs:

- Partial design A partial design is any design that contains capabilities. Such a design cannot be
  provisioned on its own and requires the selection of one or more compatible infrastructure designs.
  The partial design and the infrastructure designs are then composed to form a composite design,
  which can then be provisioned. During the test run of a partial design, you will be prompted to select
  from the list of candidate infrastructure designs. A valid infrastructure design:
  - Is a concrete design. See definition of **Concrete design** below.
  - Contains either of the following:
    - Concrete components that support each of the capabilities used in the partial deign, each of which supports all of the required characteristics specified on the capability in the partial design.
    - A concrete component that supports a particular capability used in the partial design and that supports all of the required characteristics specified on the capability in the partial design. For this use of infrastructure designs, you must select **Custom Selection** on the Infrastructure Designs screen during the **Test Run** wizard, and you can make a separate infrastructure design selection for each capability used in the partial design.
  - Has property values configured for all required properties in the design.
  - Is not a composite design that was created by the combination of a partial design with another concrete design, unless that composite design was subsequently saved as its own design (see the description of Composite design below for more information).
  - Has no validation errors.

For example, consider a partial design that includes a concrete component **My App** with relationships to **Web Server**, **Application Server**, and **Database Server** components.

Assume the Web Server, Application Server, and Database Server have required

characteristics of Apache Web Server, PHP, and MySQL, respectively.

The partial design could be provisioned with a single infrastructure design that contains **Apache 2.4 Web Server**, **PHP 8**, and **MySQL 5.5** components, respectively supporting the **Web Server**, **Application Server**, and **Database Server** capabilities, which respectively support the characteristics **Apache Web Server**, **PHP**, and **MySQL**, with each component configured to be provisioned on a **Server**. Alternatively, separate infrastructure designs can be selected for each of the three capabilities included in the partial design.

- **Composite design** The combination of a partial design with one or more infrastructure designs creates a composite design that is itself a concrete design. A composite design is normally hidden from view in the list of topology designs, but it can be made visible by navigating to the **Test** tab of the associated partial design and clicking **Save Design** for the test run that created the composite design. This enables the composite design to be published and exposed to subscribers as a service offering, and also allows selection of the composite design as an infrastructure design when performing test runs of partial designs.
- Concrete design A concrete design is any design that contains no capabilities. Note that a
  concrete design may include components that support a capability, but a concrete design cannot
  directly contain capability components (such as Server, Web Server, Application Server, Database
  Server, and Platform).
- Infrastructure design An infrastructure design is a concrete design that meets all or some of the needs of a partial design. When doing a deployment of a partial design, you can either select a single infrastructure design that meets all the needs of a partial design, or you may select separate infrastructure designs for each capability that exists in the partial design. Because partial designs are generally focused on applications and generally do not contain infrastructure components like Servers, the partial design is sometimes referred to as an application design, while the concrete design (or designs) it gets deployed with is called an infrastructure design.

### Tasks

You can view the following information in the Test tab:

- The name of the test run.
- Date and time of the test run.

- Current status of the test run.
- The user who initiated the test run.

You can perform the following tasks in the Test tab:

- Cancel the realized design so that the instance is terminated. You must cancel before you can delete.
- Delete a canceled or failed deployment instance. You must cancel before you can delete.
- Save Design Saves a new composite design, which will appear in the All Designs list for topology designs. Save Design is available only for partial designs that have successfully completed the Test Run process.
- Test Run button See Test Run Wizard.
- **Refresh** button refreshes the data in this tab.

You can link to detailed results of test provisioning by clicking the name of the test run. You can see the following information and perform the following tasks:

- Overview tab shows details of the test run.
  - Cancel the realized design so that the instance is terminated. You must cancel before you can delete.
  - **Delete** a canceled or failed deployment instance.
- Events tab shows:
  - Event Time indicates the time the event occurred.
  - Lifecycle State indicates the state of the event execution, for example, Deploying or Undeploying.
  - Action events, such as deployment, server restart, etc., that are executed during the test run.
  - **Source** the design component that is the source of the event.
  - Status current state of the test run. If you click on an event you see details about the event in the Overview tab and property values used in the test run in the Properties tab.

- **Topology** tab shows:
  - The topology diagram, properties, status of the test, and an instance summary.
  - Select a server component in this tab to see properties in the right panel and available actions below. You can invoke an action to verify that it is working.
- Providers tab shows which provider instances have been used for deployment.

#### Test Run Wizard

Use **Test Run** on a topology design's **Test** tab to test the design directly from the Cloud Service Management Console without having to publish the design or create a service offering.

The Test Run wizard allows you to specify the following:

- **Display Name** Type a display name or use the system proposed name of Test run of <design name>.
- Environment You can optionally select an environment to restrict provider selection to only those providers located in the selected environment.
- Infrastructure Design (available only for partial designs) Select a design from the list that, together with the partial design, will form a composite design that can be provisioned. The list displays concrete designs that support all the capabilities and required characteristics in the partial design, as described in the Concepts section earlier in this topic. If the partial design contains multiple capabilities, you can also select Custom Selection and then select separate infrastructure designs for each capability in the partial design.
- Group Property (available only for designs containing groups) Configure the Instance Count for each group used in the design.
- Component Property Configure property values for each component used in the design.

### **Best Practices**

- After deployment cancellation, the test run is still listed in the tab. If you no longer need the entry, you can delete it.
- Select a new name for every test run so you can distinguish between them.

 Test your designs using various deployment scenarios and property configurations to ensure design stability before publishing.

# Components (Topology Designs)

**Create Topology Component** 

## Concepts

Use the **Components** area in topology designs to import, create, and configure components. A component represents one service design element required to realize a service subscription. HP Cloud Service Automation provides a number of out-of-the-box components you can use for creating topology designs.

#### Concrete Components, Abstract Components, and Capabilities

- Concrete components are the most common components that you will interact with. Concrete components can contain properties, relationships, and operations. Concrete components can express support for capabilities, such as Server, Application Server, Database Server, and Web Server, and can also support characteristics. Concrete components can be included in a design.
- Abstract components provide a base type for other components and can be the target of relationships configured on a component. Abstract components can contain properties and relationships. Abstract components cannot express support for capabilities or characteristics. Abstract components cannot be included in a design. Abstract components cannot be created by the user.
- A capability is a special type of component that supports properties and relationships (but does not support operations or characteristics). When a concrete component supports a capability, the concrete component inherits the capability's relationships and must provide property mappings from the concrete component properties to the capability properties. Capabilities can be the target of relationships configured on a component. Capabilities can be included in a design, but for such a design to be successfully provisioned, another design must exist that contains a concrete component supporting the capability.

## Tasks

You can perform the following tasks in this area:

- Search for components Enter your search string in the Search field.
- Select how to view Components Select to view: By Palette, By Tag, or By Provider Type. Click an item in the left pane to see its components displayed in the right pane.
- Manage tags When you are in the By Tag view, click the Manage Component Tags icon in the lower left pane. Tags are user-defined, color-coded labels and images used to provide a structure for organizing and grouping topology components. A component can be assigned to multiple tags.
- Navigate to component details Select a component in the list to see more information about it.
- Create Topology Component Click Create, and provide the following information:
  - **Display Name** Type a unique display name for the component.
  - **Description** Type a description of the component.
  - Version Type a version number for the component.
  - Functional Type Select a functional type for the component. The functional type can be Concrete or Capability. See the descriptions in the Concepts section above for more information about the functional types.
  - Provider Type Select a provider type for the component. Provider Type selection is supported only for Concrete functional types.
  - Image Select an image that will display for the component.
  - Tags Select one or more tags that will include the component. Tags are user-defined, colorcoded labels and images used to provide a structure for organizing and grouping topology components.
- Import Topology Component- See "Import Topology Components" on the next page.

## **Best Practices**

If you have a large number of components, use tags to organize them into meaningful groups.

# Import Topology Components

## Concepts

Importing topology components provides you with the ability to use content from sources external to HP Cloud Service Automation. The topology component import options are based on the following provider types:

- Chef
- HP Operations Orchestration
- HP Server Automation
- Puppet

For information about importing operations, see "Component Operations" on page 243

### Tasks

From the **Topology Components** area, click **Import**, and provide the following information:

| Item    | Description                                                                                                    |
|---------|----------------------------------------------------------------------------------------------------|
| Content | • Import Source - Select the provider type to use as the import source for the component.                                                                                                    |
|         | • <b>Provider Instance</b> - Select the provider instance that contains the component you want to import. Provider instances must first be configured in the <b>Providers</b> area to enable import for Chef, HP Server Automation, and Puppet provider types. For HP Operations Orchestration, content can be imported from the instance that is configured to integrate with HP Cloud Service Automation. |
|         | Depending on your selections above, select the content for the component:                                                                                                    |
|         | Chef - Select one or more Chef cookbooks to be imported as new HP Cloud Service<br>Automation topology components. Each selected cookbook will create a separate<br>component.                                                                                                    |
|         | • HP Operations Orchestration - Browse the HP Operations Orchestration library<br>and select one or more HP Operations Orchestration standard component elements<br>that will be imported as new HP Cloud Service Automation topology components.<br>Each selected item will create a separate component.                                                                                                   |
|         | • HP Server Automation - Select one or more HP Server Automation policies to be imported as new HP Cloud Service Automation topology components. Each selected policy will create a separate component.                                                                                                    |
|         | <ul> <li>Puppet - Select one or more Puppet classes to be imported as new HP Cloud<br/>Service Automation topology components. Each selected class will create a<br/>separate component.</li> </ul>                                                                                                    |
| General | • Change Image - Select an Image that will display for all elements you are importing.                                                                                                    |
|         | • <b>Tags</b> - Select one or more tags that will include the component. Tags are user-<br>defined, color-coded labels and images used to provide a structure for organizing and<br>grouping topology components.                                                                                                    |
| Summary | Review your import selections, and click <b>Import</b> . Your imported components will appear in the <b>Topology Components</b> list.                                                                                                    |

## **Component Overview**

You can view a summary of information about the selected component in the Overview tab.

### Tasks

You can perform the following tasks in this area:

- View See the following component information:
  - **Display Name** The name displayed for the component.
  - **Description** The description configured for the component.
  - Version The version configured for the component.
  - **Provider Type** The provider type configured for the component.
  - Functional Type The functional type can be Abstract, Concrete, or Capability. See "Components (Topology Designs)" on page 235 for more information.
  - Image The image configured for the component.
  - **Tags** The tags configured for the component.
- Edit See the "Create Topology Component" section of "Components (Topology Designs)" on page 235 for information about the fields you can configure for a component. The following restrictions apply to the editing of components:
  - You cannot edit a component that is an abstract component or an out-of-the-box capability.
  - For all other components, you can edit the **Display Name**, **Description**, **Image**, and **Tags**.
- Save As Save the component with a new **Display Name** and **Description**. Save As cannot be used for abstract components or capabilities; it can be used only for concrete components.
- **Delete** You cannot delete a component that is being used in a topology design. Some out-of-thebox components cannot be deleted.

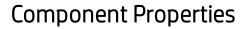

Create or Edit a Property

### Concepts

Properties provide a base set of attributes that can be used and edited when creating components in a service design. They represent configuration settings to be applied to the component during service design provisioning. The value defined for a component property is the default value exposed in the service design.

### Tasks

#### View the following information about the properties:

- **Display Name** The display name of the property. You can click the property name to open the **Edit** window. An icon next to the **Display Name** indicates that the property can be modified during the modify lifecycle transition phase.
- Value The default value for the property.

#### Use the corresponding icon or button to:

- See whether the property is Visible/Invisible to the designer.
- Show/Hide the description.
- Create or Edit a property
  - You cannot create or edit properties of a component that is an abstract component or a capability.
  - Newly created properties do not affect existing service designs. You must manually update any design that uses the component by re-creating the component in the design.
  - For components that are being used in a topology design, you can only add additional properties, and the new properties cannot be **Required**. You cannot modify existing properties, except to change the default values for **Display Name**, **Description**, and **Default Value**.

Provide the following information for a property:

| Item                            | Description                                                                                                    |
|---------------------------------|----------------------------------------------------------------------------------------------------|
| Туре                            | Boolean - True or False.                                                                                                    |
|                                 | • Integer - A positive or negative whole number or zero.                                                                                                    |
|                                 | List - A list of string values.                                                                                                    |
|                                 | String - A sequence of characters.                                                                                                    |
| Name                            | A unique name for the property. This value cannot be changed after the component is created.                                                                                   |
| Display Name                    | The name that displays for the property.                                                                                                    |
| Description                     | The description that displays for the property.                                                                                                    |
| Resource Type<br>and Unit for a | Available for <b>Integer</b> properties only. Select a resource type and unit (other than <b>None</b> ) to make this property measurable and to enable automatic accounting of |
| Measurable<br>Property          | resource usage in a provider's resource pool.                                                                                                    |
| Default Value                   | The default value exposed in the service design.                                                                                                    |
| Confidential Data               | Select this box to mask the values so that they cannot be read in the user interface; no encryption of the value is performed.                                                 |
| Consumer Visible                | Use the check box to indicate if the property will be visible in the Marketplace Portal.                                                                                       |
| Designer Visible                | Use the check box to indicate if the property is visible in the topology design.                                                                                               |
| Required                        | Use the check box to indicate if the property is required in the topology design.<br>Required can only be selected for <b>Designer Visible</b> Properties                      |

• **Delete** the property. You cannot delete properties that are being used in a design.

# **Component Relationships**

Create or Edit a Relationship

### Concepts

Relationships in topology designs define dependencies between components and also impact how a design is provisioned. For example, imported Chef components require a Server in order to be provisioned. Therefore, all imported Chef components are created with an Outgoing relationship to the Server capability, ensuring that a Server is provisioned before the Chef component.

When importing new components, you may need to define new relationships. Some relationships are created for you automatically at import time, such as the Chef component dependency on Server discussed above. If there are additional dependencies, define them manually in this tab.

### Tasks

#### View the following information about the relationships:

- Direction Outgoing or Incoming.
- Target or Source Component Click the component name of the target or source component to open the **Overview** tab for that component.
- Display Name The display name of the relationship.

#### Use the corresponding icon or button to:

- Create or Edit a relationship:
  - You cannot create or edit incoming relationships.
  - You cannot create or edit a relationship on an abstract component.
  - You can create or edit a relationship on capabilities that you create yourself, but you cannot create or edit a relationship on out-of-the-box capability components.
  - Until a component is used in a design, relationships can be added and edited. After a component is used in a design, relationships can still be added and edited, but adding new required relationships (or editing an existing relationship to make it required) is not supported. When a relationship is already used in a design, only **Display Name** and **Description** edits to that relationship are allowed.

Provide the following information for a relationship:

| Item                                                | Description                                                                                                    |
|-----------------------------------------------------|----------------------------------------------------------------------------------------------------|
| Target<br>Component                                 | Select the target component for the relationship from the <b>Select Component</b> dialog box, which provides a list of available components.                                                                                                    |
| Display Name                                        | The name for the relationship.                                                                                                    |
| Description                                         | The description for the relationship.                                                                                                    |
| Maximum<br>Outgoing<br>Relationships<br>From Source | Enter a number to indicate the number of instances of the target component that a single instance of the source component can be connected to.                                                                                                    |
| Maximum<br>Incoming<br>Relationships<br>To Target   | Enter a number to indicate the number of source components that can be connected to a single instance of the target component.                                                                                                    |
| Required<br>Relationship                            | Use the check box to indicate if the relationship is required when the component<br>is used in a design. If selected, the source component will display a validation<br>error when a relationship to the target component is not present in the design. |

• Delete a relationship - Click the Delete icon. You cannot delete incoming relationships.

## **Component Operations**

Click a link for information about the following dialog boxes:

Edit Operation

Edit Parameter Mapping

Import an Operation

### Tasks

#### View the following information about the operations:

- **Display Name** The display name of the operation.
- **Parameters** The parameters associated with the operation.

#### Use the corresponding icon or button to:

- See whether the operation is **Visible/Invisible** to the subscriber.
- **Show/Hide** the description.
- Edit an operation.

You cannot create or edit operations on a component that is an abstract component or a capability. Provide the following information for an operation:

| Item    | Description                                                                                                    |
|---------|----------------------------------------------------------------------------------------------------|
| General | • ID - A unique identifier for the operation. You cannot edit this field.                                                                                                    |
|         | Display Name - The name that displays for the operation.                                                                                                    |
|         | Description - The description that displays for the operation.                                                                                                    |
|         | • Visible - Use the check box to indicate if the action is visible in the Marketplace Portal.                                                                                                    |
|         | <ul> <li>Lifecycle Action - Select (none) for public actions that will be exposed to subscribers in the Marketplace Portal. Otherwise, select a lifecycle action that will be used during provisioning or de-provisioning:</li> <li>Deploy – Actions specified in this lifecycle phase realize a component during the provisioning of a design that is using the component.</li> </ul>                                                                                                 |
|         | <ul> <li>Deploy failure handler – Actions specified in this lifecycle phase handle<br/>failures that occur during the execution of the Deploy lifecycle phase action on<br/>a component as part of provisioning a design.</li> </ul>                                                                                                    |
|         | <ul> <li>Undeploy – Actions specified in this lifecycle phase de-provision a component<br/>during the de-provisioning of a service instance that is using the component.</li> </ul>                                                                                                    |
|         | <ul> <li>Undeploy failure handler – Actions specified in this lifecycle phase handle<br/>failures that occur during the execution of the Undeploy lifecycle phase action<br/>on a component as part of de-provisioning a design.</li> </ul>                                                                                                    |
|         | <ul> <li>Modify – Actions specified in this lifecycle phase are executed on a component<br/>during the modification of a realized component in a service instance, when the<br/>service instance is modified by the Modify Subscription operation.</li> </ul>                                                                                                    |
|         | <ul> <li>Modify failure handler – Actions specified in this lifecycle phase are executed<br/>for the cleanup of failed Modify actions on a component during the modification<br/>of a service instance.</li> </ul>                                                                                                    |
|         | <ul> <li>Unmodify – Actions specified in this lifecycle phase revert the effect of<br/>modification on a successfully modified component. This action occurs during<br/>the rollback of an unsuccessful overall modification transition of the service<br/>instance due to failure occurring on another component that is also subject to<br/>modification. The result is that the service instance reverts to the state it was in<br/>prior to the modification operation.</li> </ul> |

| Item       | Description                                                                                                    |
|------------|----------------------------------------------------------------------------------------------------|
| Parameters | • Input Parameter Mappings - The list of input parameters and their configured parameter mappings for this operation. Click the appropriate icon to edit an input parameter. See below for more information about editing.  |
|            | Output Parameter Mappings - The list of output parameters and their configured parameter mappings for this operation. Click the appropriate icon to edit an output parameter. See below for more information about editing. |

| Item                 | Description                                                                                                    |
|----------------------|----------------------------------------------------------------------------------------------------|
| Edit                 | Edit Parameter Mapping                                                                                                    |
| Parameter<br>Mapping | To edit an existing parameter mapping, click the Edit Parameter Mapping icon.                                                                                                    |
|                      | Name - The unique name for the parameter.                                                                                                    |
|                      | Display Name - The name that displays for the parameter.                                                                                                    |
|                      | Description - The description for the parameter.                                                                                                    |
|                      | • <b>Required</b> - Use the check box to indicate if the parameter is required.                                                                                                    |
|                      | <ul> <li>Mapping Type - Select the mapping type for the parameter mapping.</li> <li>Component Property - Select to map the parameter to or from a property on this component. Select the component property in the Value list.</li> </ul>                                                                                                    |
|                      | <ul> <li>Constant Value - Select to provide a constant value for the parameter. Enter<br/>the constant value in the Value field. This is not available for output parameters.</li> </ul>                                                                                                    |
|                      | <ul> <li>Context Property Token - Select to map the parameter to an execution context-dependent value. Tokens represent values that are not known at design time; the value depends on the context of the action execution. For example, the execution may require information about a subscriber, or it may require session information. Select the token in the Value list.</li> </ul> |
|                      | <ul> <li>Multiple Properties - Map to multiple properties. Click Add Parameter to create additional parameters.</li> </ul>                                                                                                    |
|                      | <ul> <li>Not Mapped - Select to provide no parameter mapping.</li> </ul>                                                                                                    |
|                      | <ul> <li>Provider Property - Select to map the parameter from a property on the<br/>resource provider that is used to provision the component. Enter the name of<br/>the resource provider property in the Value input field.</li> </ul>                                                                                                    |
|                      | <ul> <li>Relationship Target Property - Select to map the parameter from a property<br/>on a different component that this component has a relationship to. Select the<br/>proper relationship in the Relationship list, and then select the component<br/>property in the Value list.</li> </ul>                                                                                        |
|                      | <ul> <li>User Value - Select to prompt the user for a value during design execution.<br/>This mapping is valid for public actions only. When a public action is executed,<br/>the user is asked to provide values for all parameters mapped to the User</li> </ul>                                                                                                    |

| Item | Description |
|------|-------------|
|      | Value.      |

- Delete the operation.
- Import an operation. You can import an operation, assign a lifecycle action (for example, Deploy or Undeploy), and edit operation parameter mappings. For example, you can import a new HP Operations Orchestration operation into an existing Chef component.

To import, select one or more HP Operations Orchestration workflows to import as new operations. Each item you select will create a separate operation on the topology component.

## Component Capability

Click a link for information about the following dialog boxes:

Add Supported Capability

Edit Supported Capability

### Concepts

The Capability tab is visible for concrete components.

See "Components (Topology Designs)" on page 235 for a definition of capability components.

Concrete components can claim support for a capability component. A supported capability includes a reference to the capability component, as well as property mappings between the capability component and the concrete component. A single capability, such as Web Server, can be supported by multiple concrete components; however, a concrete component can only support a single capability.

A capability component can be included in a design to indicate that a concrete component supporting that capability is required in order to successfully provision the design. Designs that include capabilities are referred to as partial designs and require composition with one or more other designs in order to be provisioned. For additional information on partial designs, see "Testing a Topology Design" on page 231.

### Tasks

View the following information about the capability:

- **Supported Capability** The display name of the supported capability, if any. Supported capabilities are provided out-of-the-box for some concrete components.
- Property mappings A list of each Capability Property and the Component Property from which it gets its value.

#### Perform the following tasks:

- **Refresh** the data in this tab.
- Add or Edit a supported capability. You cannot add or edit a capability if the component is being used by a topology design. Click Add Supported Capability or select a supported capability and click Edit. Provide or modify the following information:

| Item                   | Description                                                                                                    |
|------------------------|----------------------------------------------------------------------------------------------------|
| Selected<br>Capability | Choose a capability to add to this concrete component. You cannot edit this field after a supported capability has been added.                                                                                                   |
| Property<br>Mappings   | <ul> <li>For each Capability Property in the list, do one of the following:</li> <li>Select a Component Property from which the Capability Property gets its value.</li> </ul>                                                   |
|                        | • Leave the <b>Component Property</b> as <b>Not Set</b> .<br>Note that any capability property that has the same 'property name' as a concrete component property (using a case-sensitive string match) is automatically mapped. |

• **Remove** the selected capability. You cannot remove a capability from a component if the component is being used by a topology design.

## **Component Characteristics**

Click a link for information about the following dialog boxes:

Select Characteristics

Manage Characteristics

Create a Characteristic

## Concepts

The Characteristics tab is visible for concrete components.

Characteristics describe a component and must be used in combination with capabilities. For example, an Apache 2.4 Web Server concrete component may define support for the following characteristics:

- Apache Web Server
- Apache Web Server 2.x
- Apache Web Server 2.4

If this component supports the Web Server capability, a service designer can include a Web Server capability in a design and specify that the design requires the "Apache Web Server 2.4" characteristic. This allows a design containing the Apache 2.4 Web Server component (or any other Web Server components supporting this characteristic) to be chosen as part of provisioning the design.

A component should be associated with a capability when supported characteristics are configured. For more information, see "Component Capability" on page 248.

## Tasks

View the following information about the characteristics:

• Supported Characteristics - See a list of the characteristics supported by the component.

Perform the following tasks:

• Select characteristics - Click Select. Or, if no characteristics are configured for the component, click Select characteristics for this component. See the following table for selection information:

| Item                         | Description                                                                                |
|------------------------------|--------------------------------------------------------------------------------------------|
| Available<br>Characteristics | Select one or more characteristics in the list, and click Add.                             |
| Selected<br>Characteristics  | View the list of selected characteristics, or select one or more and click <b>Remove</b> . |

| Item                      | Description                                                                                                    |
|---------------------------|----------------------------------------------------------------------------------------------------|
| Manage<br>Characteristics | Create a characteristic - If this is your first characteristic, click Create your first characteristic now.                                                   |
|                           | • Provide a <b>Display Name</b> for the characteristic.                                                                                                    |
|                           | • Provide a <b>Description</b> for the characteristic.                                                                                                    |
|                           | When characteristics already exist, you can:                                                                                                    |
|                           | Click the <b>Create</b> icon to create a new characteristic.                                                                                                  |
|                           | Click the Edit icon to edit a selected characteristic.                                                                                                    |
|                           | • Click the <b>Delete</b> icon to delete a selected characteristic. You cannot delete a characteristic that is a required characteristic in a partial design. |

# Palettes (Topology Designs)

# Concepts

Palettes provide a grouping structure for topology components. When you create a topology design, you can optionally select a palette. Selecting a palette will restrict the available components that can be used in the design to the components that exist in the palette.

# Tasks

After a palette is created, you can do the following from the **Overview** tab:

- Save Save a palette.
- Edit You can edit properties, such as Name and Description.
- Delete Delete a palette.

From the **Components** tab, you can click a component name to open the component for editing. You can also:

- Save After adding or removing components, click Save to save the changes you have made to the palette.
- Add Components Add components to the palette.
- **Remove Selected** Remove the selected components from the palette.

# Offerings

## Concepts

Use the Offerings area of the Cloud Service Management Console to configure and manage service offerings. You create a service offering from a sequenced or topology service design when you are ready to expose the design to subscribers in a catalog in the Marketplace Portal. Service designs are the recipes for automating the cloud, and each design includes service components that define what is provisioned automatically.

An offering can be created from a sequenced or topology design. Pricing is configured on a service offering and supports initial, recurring, unit, as well as option-specific and property-based pricing. You can also attach documents to a standard service offering (e.g., service level agreements, terms and conditions) and screenshots, which are images and captions that provide the user with a visual representation of the offering in the Marketplace Portal.

On the Offerings page, you can browse all service offerings, manage tag categories to organize offerings, and create and import offerings.

## Tasks

Specific tasks available on the Offerings page are:

- Manage Tags Tags are user-defined, color-coded labels and images used to provide a structure for organizing and grouping service offerings. Once created and associated to an offering, tags display with the offering name in Browse Designs. The only pre-created category is labeled AII, which is where all offerings are stored if you do not create any tags. You cannot edit, delete, or assign the AII category. An offering can be assigned to multiple tag categories. This is not available to the Consumer Organization Administrator role.
- Create Offerings Select a Standard Offering type. See "Create Offerings" for more information.
- Import Offerings The import process imports archives of service offerings and their supported artifacts. Supported artifacts for service offerings include associated service designs and resource offerings. See "Import Offerings" for more information. This is not available to the Consumer Organization Administrator role.

You can use the functional area tabs within Offerings to configure settings:

Cloud Service Management Console Help Offerings

- "Overview Tab"
- "Publishing Tab"
- "Options Tab"
- "Pricing Tab"
- "Documents Tab"
- "Screenshots Tab"
- "Versions Tab"

## **Create Offerings**

### Concepts

You create Offerings from the **All Offerings** page. An offering can be created using either a topology or sequenced service design.

#### Tasks

- 1. From the Cloud Service Management Console, click the **Offerings** tile. From the Marketplace Portal dashboard, click on the **Offering Management** tile in the **Administration** section.
- 2. Click Create.
- 3. Fill in the Create Offerings fields:
  - a. Browse to select a Topology or Sequenced Service Design.
  - b. Enter the **Display Name** of the new offering.
  - c. Enter the Version Name of the new offering.
  - d. (*Optional*) Select an existing offering to use as a template for your new offering in the **Base Offering On** field.

- Browse to select an offering. All configuration settings from the selected offering will be copied into the new offering.
- Click Done.
- e. Enter a **Description** for the new offering.
- 4. *(Optional)* Select an image from the available icons in the image library, or you can import your own if it meets the following criteria:
  - a. File type: PNG, JPG
  - b. Recommended image size: 256x256
  - c. File size: Maximum 1 MB
- 5. To select an icon from the image library:
  - a. Click the Change Image button.
  - b. Select an icon from the image library. The selected icon will display a highlighted background.
  - c. Click Select. Your icon will appear under Image.
- 6. To upload your own image:
  - a. Click Upload.
  - b. Select the new image and click **Open.**
  - c. Click Select to upload the icon to the image library.
- 7. Optionally select a **Tag**, which is a label you can use to provide a structure for organizing and grouping related items.
- 8. Click Create. The new offering appears in the All Offerings page list.

## **Best Practices**

Use the **Search** function to filter offerings by entering a search string containing either the version number or name.

## Import Offerings

## Concepts

#### Update process for service offerings

If the **Update** option is selected during the import process, identical artifacts that exist on the target system are updated (overwritten) with the changes from the archive. Artifacts are created if they do not exist on the target system.

**NOTE**: Use the **Update** option rather than **Import** when importing an offering based on a sequenced design with delegated topology components.

#### Update preserving original process for service offerings

If the **Preserve Originals** check box is selected along with the **Update** option during the import process, a backup copy of the existing offerings and designs will be saved with "Superseded" and date added to that respective artifact's **Display Name** and **Description**.

Importing offerings is not available to the Consumer Organization Administrator role.

## Tasks

After selecting Import, select an Option:

- Import imports new service offerings; does not update existing service offerings.
- Update imports new service offerings and updates (overwrites) existing service offerings. Check Preserve Originals to create backup copies of the original items, appending "Superseded on" and the date to the artifact display names and descriptions.
- **Preview** Used to view a report of missing dependencies or conditions that would cause the import to fail. This feature is useful as it does not alter the database or actually initiate the importing of the archive content.
- View Detailed Report Details about report status, including details about matching and reusing
  existing artifacts, importing new artifacts, or any missing dependencies that might cause the import
  to fail. If the service offering already exists, redo the import in Update mode. If the system is
  missing some process definitions, then the service design within the service offering may fail to
  import.

## **Best Practices**

- After importing, you may have to click **All** to view the newly imported offerings if you have a tag category selected.
- The archive (.zip) file can only reference files or content contained within the .zip file itself, or that are already contained in the csa.war file. By default, all images in the archive files must end with one of the following suffix values:

jpg|jpeg|jpe|jfif|svg|tif|tiff|ras|cmx|ico|pnm|pbm|pgm|ppm|rgb|xbm|xpm|xwd|png

For information on adding additional suffix values, see the *HP Cloud Service Automation Configuration Guide*.

• If HP Cloud Service Automation has been configured to verify the authenticity of import service design, service offering, and catalog content archives (which is done by setting the property csa.security.enable), then service design, service offering, and catalog content archives that were successfully imported into HP Cloud Service Automation 4.20 or earlier will no longer import properly until they have been digitally signed. See the *HP* Cloud Service Automation *Configuration Guide* for information on how to digitally sign a content archive.

## Modify Offerings

## Tasks

To edit, save as, export, delete or create a new version of an offering:

- 1. Select an offering.
- 2. Options:
  - a. Click Edit to edit the current offering. You can change the Display Name, Version Name, Description, and Image of the offering.

- b. Click **Save As** to create an exact copy of the offering with a new name. This new version can be edited. For more information, see "Create Offering Versions".
- c. Click **Export** to export the offering, which sends all files and details related to the offering to a zip file. The Export Zip file appears in the lower left hand side of the screen as a downloadable zip file. In Windows, it also appears in your Downloads folder.
- d. Click **Delete** to delete the selected offering.
- e. To create a new version, see "Create Offering Versions".

#### **Best Practices**

• Make sure you know the path and file name of the archive file when exporting an offering.

## **Create Offering Versions**

#### Concepts

Creating a new version of an offering involves making a copy of the original offering, including the sequenced or topology service design and properties. After creation, you can select a new display name, service design, and version name for the offering. You can also use existing offerings as a basis for creating new offering versions by using the **Base Offering On** option.

You can create multiple versions from one offering. Use the version list to view and track versions over time.

#### Tasks

- 1. Select an offering from the **All Offerings** page list to open the **Overview** window.
- 2. Click New Version.
- 3. Browse to select the topology or sequenced **Service Design**, and then click **Select**.

- 4. Enter a new **Display Name** and **Version Name**.
- 5. (*Optional*) Select an existing offering to use as a template for this new offering in the **Base Offering On** field.
  - Browse to select an offering. All configuration settings from the existing offering will be copied into this new offering.
  - Click Done.
- 6. Enter the offering version description.
- 7. Click **Select Tags** if you want to associate tags to the offering. Select the desired tags and click **Done**.
- 8. To change the image used as your version icon, click the **Change Image** button.
- 9. Select a new image, then click Select.
- 10. To upload an image of your choice, click **Upload**. Selecting an image file here copies it into the image library. Click **Select**.
- 11. Click Create to finish. The new version page opens for editing.
- 12. Use the **Versions** tab to view a list of all versions of the offering. See "Versions Tab" on page 267 for more information.

## **Overview** Tab

## Concepts

The **Overview** tab enables you to view, edit details, export, or delete the selected offering. The name of the service design used to create the offering is displayed, along with any associated images and tags. You can also create a new version of the offering. Note that not all functionality is available to the Consumer Organization Administrator role.

## Tasks

The following options are available from the **Overview** details page:

- Edit You can edit all attributes of a saved service offering except the service design (sequenced or topology) that was associated during creation.
- **Export** Exporting a service offering creates a content archive (.zip) file. The content archive contains XML documents and associated artifacts for the service offering you are exporting, icons for customizing the artifacts, and the Manifest XML document that contains meta-information about the archive files. This is not available to the Consumer Organization Administrator role.
- **Delete** Avoid deleting service offerings that have been published to a catalog or are currently in use by active subscriptions.
- Save As Creates a copy of the selected offering. Only the name can be changed in the copy.
- Create New Version Allows you to create a new version of the offering. For more information, see "Create Offering Versions".

# Publishing Tab

## Concepts

Offerings are published into one or more catalogs so that they are available in the Marketplace Portal. Offerings can be published into the Global Shared Catalog, which is shared among all organizations, or into an organization-specific catalog. Within a catalog, **Categories** reflect logical groupings of related services. Service offerings can be published more than once in a single catalog provided a different category and approval policy are selected.

## Tasks

- 1. With the offering selected, click the **Publishing** tab.
- 2. Click Publish. Enter the following information:

- To Catalog Select from the list of available catalogs or click Search to filter the list.
- In Category Categories are filtered according to your catalog selection.
- Approval Policy Used to configure approvals for public actions that exist in the design that is associated with the offering. Changing the approval policy here does not change the default catalog approval policy. Note that you cannot configure an approval policy for offerings published in the Global Shared Catalog. The default approval policy is **No Approval**. To change, select a policy and use the **Manage Approval Actions** link to view and select from actions offered by components in the design.

**Unpublish** - Service offerings cannot be edited after they are published. If you want to change the attributes of a published service offering, click **Unpublish** to unpublish the offering.

## **Options Tab**

#### Concepts

You use settings on the **Options** tab to refine the subscriber options configured in the sequenced or topology service design. You can set property values and/or option selections and hide properties, options, option sets, or profiles you do not want to expose to subscribers in the Marketplace Portal. Property values within the **Options** tab are populated dynamically according to the provider selected.

The Option Model contains three option sets:

- one with properties
- one for attaching metadata (display name and image) to each possible value of the images property
- one for metadata for the flavor property

Options vary depending on whether a sequenced or topology service design was used to create the offering:

• Sequenced design - You define a hierarchy of option sets and options. When creating an option set, the option you set becomes the default option. You can create properties on either an entire option set or on a specific option within the set. When you create a property on the entire option set,

the property is added to each option within the set.

• **Topology design** - You define a hierarchy of option sets and options.

## Tasks

Within the **Options** tab, you can perform the following tasks.

- Show or hide properties within an option set.
- Collapse the option set and options.
- Expand the option set and options.
- Show or hide an option set, option, or property; determines visibility in the .
- Lock or unlock an option set to disallow or allow the subscriber to modify the default option selections within an option set. When an option set or property is locked, all options within the option set are also locked.
- Edit the option set name or option name.
- Add or update the image associated with the option set or option.
- Move the option down within an option set.
- Move the option up within an option set.
- Drag and drop the option within an option set.
- Collapse the entire option set, including options and properties.

#### **Best Practices**

#### Conditions for Locking/Unlocking an Offering with a Sequenced Design:

| User Action                    | Result                                                                 |
|--------------------------------|------------------------------------------------------------------------|
| Locks or Unlocks any property. | An independent action that does not affect any option sets or options. |

| User Action                                                                        | Result                                                                                                  |
|------------------------------------------------------------------------------------|----------------------------------------------------------------------------------------------------|
| Locks at the option set level.                                                     | All options in this option set are locked <i>except</i> any sub-option sets found under the option set. |
| Locks at the option set level and then<br>Unlocks just a single option underneath. | The lock at the option set level is removed. Any other options at the same level remain locked.         |
| Locks a single option.                                                             | Has no effect on any option sets or other options.                                                      |

# Pricing Tab

## Concepts

Any property visible in a service offering can have both initial and recurring prices. You can assign a static price for the setup fee for any property in the service offering pricing view. Both positive and negative real numbers can be assigned for either price. As prices are added to the properties within an option, the prices of these properties must roll up and support a summary for the option so the pricing details can be hidden from the consumer but also viewed if needed.

Pricing is shown to the subscriber in the subscription invoice view in the Marketplace Portal, but Subscribers are not able to modify any property price. Subscribers can view the price for the setup fee for any property in the subscription invoice view, as well as the price for the recurring subscription. Subscribers can view a summary price for all the setup fees of the properties for an option reflected in the invoice total and the recurring subscription price for all the recurring prices of the option properties.

You can configure the pricing model from two options:

- Flat A standard, single price for the Integer Property, regardless of the number of units.
- **Per Unit** Pricing that applies to each unit. For example, you can configure pricing per number of CPUs. Unit pricing is applicable to only **Integer** type option properties.

You can set pricing for the following with up to five-digit precision:

- The base, initial configuration of a service offering, without additional service options.
- Each service option and static properties in the service offering. You can also set pricing for service options that are not currently visible (as configured in the **Options** area for the service offering).
- A recurring period and price for a continuing subscription (for example, each week or each month).

### Tasks

Within the Pricing tab, you can enter pricing information for your offering and its options.

| Item                       | Description                                                                                                    |
|----------------------------|----------------------------------------------------------------------------------------------------|
| Base Initial<br>Price      | The base price for the service offering, excluding the price of all selected options.                                    |
| Base<br>Recurring<br>Price | The price charged for each recurring period.                                                                             |
| Currency                   | The desired currency for the service offering.                                                                           |
| Recurring<br>Period        | The desired recurring period for the service offering pricing, which indicates how often the recurring price is charged. |

#### Selected Options (if applicable)

- Total Initial
- Total Recurring

#### **Selected Totals**

- Initial with Options
- Recurring with Options

#### Hiding/Showing Pricing in the Marketplace Portal

Initial or Recurring pricing can be hidden for an option and its properties or on an option property in the Marketplace Portal.

When checked, the checkmark will appear in the "Hide Initial" column for every row in the table or in the Recurring Price column. To support a common use case, detailed subscription pricing fees are hidden

because they are typically used for department bill back purposes. Click **Show Pricing Details** to display all hidden subscription pricing fees.

If you click **Show Pricing Details**, the number of units, the type of unit (such as a flat cost), and the cost for each unit that corresponds to the initial price and recurring price of the subscription display in views throughout the Marketplace Portal, such as Browse Catalog, Browse Catalog Details, Requests, Request Details, and Request Confirmation.

## Documents Tab

## Concepts

On the **Documents** tab, you can attach documents of any type to the selected offering, such as service level agreements or terms and conditions. File size per document should not exceed 15 MB and the total size of all documents attached cannot exceed 100 MB.

## Tasks

Once a document is added, you have the following options:

- Visibility Click the eye icon if you want this document visible to users in the Marketplace Portal.
- **Delete** delete the document.
- Edit Document Name The caption defaults to the associated document name but can be edited (including removing the file extension).

#### **Best Practices**

- You can add multiple documents at one time by dragging and dropping into the **Documents** area or by selecting multiple files after clicking **Add Document**.
- You can rearrange the order of multiple documents by dragging and dropping.
- Use **Reset** to revert back to any unsaved edits (such as a file name change) or to completely reset the form and clear out all unsaved documents.

## Screenshots Tab

## Concepts

Screenshots are images and captions associated with a service offering which provide visual representations of the offering's views exposed in the Marketplace Portal. File size per image should not exceed 15 MB; total size of all images attached cannot exceed 100 MB. Images must be in JPG or 24-bit PNG format with a maximum size of 5000 x 5000 pixels.

### Tasks

Once a screenshot is added, you have the following options:

- Visibility Click the eye icon if you want this image visible to users in the Marketplace Portal.
- **Delete** Delete the screenshot.
- Edit Screenshot Name The caption defaults to the associated screenshot name, but can be edited (including removing the file extension).

## **Best Practices**

- You can add multiple screenshots at one time.
- You can rearrange the order of multiple screenshots by dragging and dropping.
- Use **Reset** to revert back to any unsaved edits (such as a file name change) or to completely reset the form and clear out all unsaved images.

## Versions Tab

## Concepts

The Versions tab enables you to view and modify multiple versions of an offering.

A version is a copy of an existing offering that uses the service design and properties of the original. The **Versions** tab allows you to visually track offering changes over time.

## Tasks

On the **Versions** tab you can view and modify multiple versions of an offering. You can also use the Versions edit mode to make a copy of an offering, export an offering to an archive file, update an existing offering, or delete an offering. To create a version, see "Create Offering Versions" on page 258.

# Catalogs

## Concepts

Use the **Catalogs** area of the Cloud Service Management Console to create and manage service catalogs. These service catalogs allow you to publish service offerings to the Marketplace Portal.

Within **Catalogs** you can configure the automatically created default Global Shared Catalog or create a new catalog and associate it with an organization. Multiple catalogs can be associated with the same organization. Any changes made to the Global Shared Catalog are visible in every organization's Marketplace Portal. The Global Shared Catalog cannot be deleted or imported, nor does it contain **Access Control** or **Approval Policies**.

As an Organization Administrator, you will see only your own catalogs and the Global Shared Catalog. As a Consumer Organization Administrator, you will see only your organization's catalogs and have the ability to hide them or make them read-only. You have the ability to self-manage catalogs and create your own service offerings and publish them. Tenant Administrators will have the ability to modify any service offering belonging to their organization, and be able to publish or unpublish only to their organization's catalogs as well as the Global Shared Catalog.

## Tasks

Available tasks:

- **Create** a catalog Choose the organization to which the catalog will be associated, along with the name, description, and image. Then configure the catalog by providing information in the following areas:
  - "Access Control" on page 270
  - "Approval Policies" on page 271
  - "Categories" on page 276

- "Offerings" on page 276
- "Environments" on page 277
- **Import** The import process imports archives of service catalogs and their supported artifacts, including resource offerings, service offerings, and resource environments. If the catalog already exists, the catalog is updated with any added or removed artifacts. Catalogs with the same internal name and organization ID of an existing catalog are considered functionally equivalent and are not imported.

The archive (.zip) file can only reference files or content contained within the .zip file itself, or that are already contained in the csa.war file. All images in the archive files must end in one of the following suffix values:

jpg|jpeg|jpe|jfif|svg|tif|tiff|ras|cmx|ico|pnm|pbm|pgm|ppm|rgb|xbm|xpm|xwd|png

**NOTE**: If you are importing a catalog that has a large number of subscriptions using the **Update** option, it is recommended that this operation be performed during off-peak hours. This will prevent degradation of subscriber request response time.

If HP Cloud Service Automation has been configured to verify the authenticity of the import of service design, service offering, and catalog content archives (which is done by setting the property csa.security.enable), then service design, service offering, and catalog content archives that were successfully imported into HP Cloud Service Automation 4.20 or earlier will no longer import properly until they have been digitally signed. See the *HP Cloud Service Automation Configuration Guide* for information on how to digitally sign a content archive.

## **Best Practices**

During import, you can optionally view a summary and details of the process, including information about the artifacts and their status. Click on **Preview** to view a prospective results report for the import.

## Overview

## Concepts

The **Overview** tab provides a detailed summary of the selected catalog, including information about access control, default approval policy, and published offerings.

## Tasks

Tasks available:

- Edit Allows you to edit the name, description, and image associated to the catalog.
- **Export** Exporting a service catalog creates a content archive (.zip) file. This file contains XML documents, associated artifacts, icons for customizing the artifacts, and the Manifest XML document, which contains meta-information about the archive files. If you export the Global Shared Catalog, it will become a non-global catalog.
- Delete

## Access Control

## Concepts

Access Control is used to assign LDAP groups to a catalog. You choose whether a service catalog is visible to all authenticated users of a consumer organization or just a subset of users.

To make a catalog visible to all authenticated users of a consumer organization, determine the LDAP groups that have been added to the Service Consumer role of the organization (in the **Organizations** area of the Cloud Service Management Console) and ensure all the same LDAP groups appear in the Access Control area of the service catalog. This action happens automatically when a manually created service catalog is created. For an organization's automatically created catalog, you must manually add these LDAP groups.

## Tasks

Available tasks:

- Add Group LDAP groups need to be configured in the Cloud Service Management Console
   Organizations area. Add Group is used to manage access control by adding LDAP groups to the
   catalog. You can select from existing named DNs or enter your own name for the group or
   organization unit DN.
- Edit
- Delete

## **Approval Policies**

## Concepts

This tab is available only when configuring a user-defined catalog (not the Global Shared Catalog).

Approval policies are based on one of four template types (see table below). These templates are not pre-configured, as they are LDAP dependent. When a catalog is first created, an approval policy is automatically created from the **User Context Template**.

#### Template Types:

| Template Type         | Description                                                                                                    |
|-----------------------|----------------------------------------------------------------------------------------------------|
| Delegated<br>Template | Use this template to set up third-party approvals, which are configured by designating a process definition that will be used to communicate about the approval process requirements.                                                                                                    |
|                       | <ul> <li>If selected, provide the following information:</li> <li>Process Definition - Select the process definition that will be used to communicate with HP Operations Orchestration. Be sure you have the latest process definitions from HP Operations Orchestration. For instructions about how to do this, see the section "Import HP Operations Orchestration Flows" in the HP Cloud Service Automation Configuration Guide.</li> <li>Check Automatic Approval and provide the following information:         <ul> <li>Automatic Approve/Deny - Select one of the following replies:</li> <li>Approved - Automatic Approval (in days) period has elapsed.</li> </ul> </li> <li>Denied - Automatic Approval (in days) period has elapsed.</li> <li>Wait Time for Automatic Approval (in days) period has elapsed.</li> <li>Wait Time for Automatic Approval (in days) - Select the number of days after which, if no response is made, the automatic approval or rejection will occur.</li> </ul> |

| Template Type                 | Description                                                                                                    |
|-------------------------------|----------------------------------------------------------------------------------------------------|
| Named<br>Approver<br>Template | Use this template to assign one or more users from the organization as approvers for all subscription requests. You can also set the number of approvals required for a subscription request to be fulfilled.                          |
|                               | <ul> <li>If selected, provide the following information:</li> <li>Add Approver - Provide the LDAP user name of the approver you want to add, and click Add Approver. Repeat to add more approvers.</li> </ul>                          |
|                               | <ul> <li>Minimum Approvals/Denials - Select the minimum number of approvers required to either approve or reject an approval request.</li> <li>Check Automatic Approval, if desired, and provide the following information:</li> </ul> |
|                               | <ul> <li>Automatic Approve/Deny - Select one of the following replies:</li> <li>Approved - Automatically approve the request when the specified Wait Time for Automatic Approval (in days) period has elapsed.</li> </ul>              |
|                               | <ul> <li>Denied - Automatically deny the request when the specified<br/>Wait Time for Automatic Approval (in days) period has<br/>elapsed.</li> </ul>                                                                                  |
|                               | • Wait Time for Automatic Approval (in days) - Select the number of days after which, if no response is made, the automatic approval or rejection will occur.                                                                          |

| Template Type           | Description                                                                                                    |
|-------------------------|----------------------------------------------------------------------------------------------------|
| Named Group<br>Template | Use this template to base approvals on an LDAP group. By default, the csa.properties file has the setting csa.group.numberOfApprovers=10, which restricts the size of the group that can be selected as a named group for approval. If you want to use groups with more members, you can change the value.<br>However, if you select a very large group (thousands of members) you may encounter performance problems interacting with LDAP.<br>If the minimum number of approvers specified when you create a named group approval policy is greater than the number of members in a group, then the minimum number of approvers will be implicitly set to the actual number of members in the group. |
|                         | <ul> <li>If selected, provide the following information:         <ul> <li>Add Group - Select or type the DN for the LDAP group or organizational unit you want to use for approvals. The members of the selected group (at the time of the request) will be set as approvers of the request.</li> <li>Minimum Approvals/Denials - Select the minimum number of approvers required to either approve or reject an approval request.</li> </ul> </li> </ul>                                                                                                    |
|                         | <ul> <li>Check Automatic Approval and provide the following information:</li> <li>Automatic Approve/Deny - Select one of the following replies:         <ul> <li>Approved - Automatically approve the request when the specified Wait Time for Automatic Approval (in days) period has elapsed.</li> <li>Denied - Automatically deny the request when the specified Wait Time for Automatic Approval (in days) period has elapsed.</li> </ul> </li> </ul>                                                                                                    |
|                         | • Wait Time for Automatic Approval (in days) - Select the number of days after which, if no response is made, the automatic approval or rejection will occur.                                                                                                    |

| Template Type            | Description                                                                                                    |
|--------------------------|----------------------------------------------------------------------------------------------------|
| User Context<br>Template | Use this template to base approvals on LDAP membership settings and structure, as configured in the <b>Organizations</b> area of the Cloud Service Management Console.                                                                                                    |
|                          | <ul> <li>If selected, provide the following information:</li> <li>Approval Levels - Select the number of managers in the organization chain who will be asked to approve the request. For example, if you select two, the subscriber's first and second-level manager will be required to approve the request. Take care when configuring multi-level approvals. If the approval level is configured so that the last approver in the approval chain is the top-level manager who is still at a lower level than the configured approval level, it is important that the manager attribute of that top level manager is set to himself or herself to indicate the end of approval chain.</li> </ul> |
|                          | <ul> <li>Check Automatic Approval, if desired, and provide the following information:         <ul> <li>Automatic Approve/Deny - Select one of the following replies:</li> <li>Approved - Automatically approve the request when the specified Wait Time for Automatic Approval (in days) period has elapsed.</li> <li>Denied - Automatic Approval (in days) period has elapsed.</li> </ul> </li> <li>Denied - Automatic Approval (in days) period has elapsed.</li> <li>Wait Time for Automatic Approval (in days) period has elapsed.</li> <li>Wait Time for Automatic Approval (in days) period has elapsed.</li> </ul>                                                                           |

## Tasks

Available tasks:

- Add a policy Enter a name, select one of the four template types, and use the check box if the policy should be automatically approved.
- Set Default Policy The default policy used when publishing service offerings.

- Edit All fields are editable except for the Approval Policy Template.
- Delete a policy Deletes the policy that the user created, but the template persists.

### **Best Practices**

When you create an approval policy, make sure that all approvers are granted access to the catalogs for which they will be approving subscription requests.

## Categories

## Concepts

The Categories tab allows you to manage the categories for this catalog.

## Tasks

Available tasks:

- Add Provide a name for the new category.
- Edit Allows you to change the Display Name.
- Delete You cannot delete a category that has any service offerings assigned.

## Offerings

#### Concepts

The **Offerings** tab shows the service offerings that have been published into the selected catalog, including the date and category. A published service offering displays in the Marketplace Portal in the

category to which it was assigned. By default, a service offering inherits its approval process and approval policy from the default set in the service catalog.

## Tasks

Available tasks:

- Make a selection from the All Categories list to filter the categories.
- **Unpublish** Unpublishing removes the service offering from the category.
- Change Approval Allows you to change the approval policy for a published offering.
- Link to the offering Click the offering name to link to the Offerings area of the Cloud Service Management Console.
- Add Offering Allows you to add a service offering into a catalog and then publish it. Choose an offering from the Select Service Offering list. You can also use search to find a specific offering. Then, select a category from the In Category drop down list into which the offering will be published. Optionally, you can select an Approval Policy if an offering requires manager approval. Click Publish.

## Environments

## Concepts

You can specify one or more resource environments for a catalog. Resource environments restrict the set of resource providers that can be chosen at subscription time.

When associating environments with a catalog, make sure that all providers necessary to deploy the service offerings in the catalog exist within at least one of the environments associated with the catalog. If you do not associate any environments with a service catalog, provider selection is not restricted by environments.

## Tasks

Available tasks:

- View a list of resource environments for the catalog.
- Select Environments Allows you to add or remove resource environments.

# Operations

Use the **Operations** area of the Cloud Service Management Console to view and manage subscriptions and service instances for all consumer organizations. A subscription originates with a subscription request, which is a request for delivery of cloud services that is initiated by the Subscriber (end user) using a service catalog in the Marketplace Portal. After a subscription request is approved, a service instance is created.

#### See the following related topics:

- "View User Subscriptions for an Organization" below
  - "View Subscriptions for a User" on page 281
  - "Subscription Overview" on page 285
  - "Transfer Subscriptions" on page 285
  - "View Topology for a Subscription" on page 290
  - "View Providers for a Subscription" on page 295

#### To use the service operations interface

The following toolbar icons and features are used in the **Operations** area:

| Item | Description                                            |
|------|--------------------------------------------------------|
| 0,   | Type search text to filter using keyword-based search. |

## View User Subscriptions for an Organization

For more information about the **Operations** area, see "Operations" above.

## To view subscriber information for an organization

- In the left pane of the **Operations** area, select the name of the organization whose subscriber information you want to view; the subscriber information displays in the **Users** tab. Note that the list of subscribers shown is the list of users who have logged into the Marketplace Portal at least once.
- 2. Use the drop-down box to select an option for sorting.
- 3. You see the following information for each user:

**Note:** Only subscriptions submitted by the subscriber are included in the list of subscriptions; any subscriptions submitted for a group the subscriber belongs to (that were not submitted by the subscriber) are not included in the list. Subscriptions submitted for a group are identified by the Group ( ) icon.

| Item                    | Description                                                                                                    |
|-------------------------|----------------------------------------------------------------------------------------------------|
| User Name               | The user name (and associated email address) that the Subscriber uses to log into the Marketplace Portal.                                                                                                    |
| Subscription<br>Summary | The number of subscriptions with the status:<br>Active<br>Pending<br>Paused<br>Canceled<br>State<br>Failed<br>For a more detailed description of each status, see "View Subscriptions for a User" on the next page. |

| Item               | Description                                                                                         |
|--------------------|----------------------------------------------------------------------------------------------------|
| Request<br>Summary | The number of requests in the following state:<br>Pending Approval                                  |
|                    | <b>Last Request Date</b> -The date of the most recent subscription request made by this subscriber. |

## View Subscriptions for a User

For more information about the **Operations** area, see "Operations" on page 279.

For information about viewing subscription details, see "Subscription Overview" on page 285.

For information about transferring subscriptions from one subscriber to another, see "Transfer Subscriptions" on page 285.

#### To view all subscriptions for a user

**Note:** Only subscriptions submitted by the subscriber are included in the list of subscriptions; any subscriptions submitted for a group the subscriber belongs to (that were not submitted by the subscriber) are not included in the list. Subscriptions submitted for a group are identified by the Group ( ) icon.

- 1. In the left pane of the **Operations** area, select the name of the organization whose subscriber information you want to view.
- 2. Note that the list of subscribers shown in the **Users** tab is the list of users who have logged into the Marketplace Portal at least once. Select the user whose subscriptions you want to view.
- In the top of the Subscriptions tab, see the user name and a subscription status summary for this user.
- 4. By default, the table is sorted by the **Submitted On** date. If desired, select a sort option from the drop-down list.
- 5. For each subscription, you see the following information:

| Item                    | Description                                                                                                    |
|-------------------------|----------------------------------------------------------------------------------------------------|
| Subscription<br>Details | <ul> <li>The subscription details include the following:</li> <li>Display Name (Service Offering Version) - The name of the subscription, as entered by the subscriber at order time, and the version of the service offering used for the subscription.</li> <li>Service Offering Name (Service Catalog Name) - The name of the service offering from which this subscription was created, followed by (in parentheses) the name of the service catalog from which the subscription was ordered. If the service offering is associated with Global Service Catalog, then the resulting subscriptions will be part of the default catalog for that organization.</li> <li>Design Name - The name and version number of the design this subscription is</li> </ul> |
|                         | created from. (This field is available in the <b>Overview</b> tab only.)                                                                                                    |
| Submitted<br>On         | The date the subscription was submitted by the Subscriber.                                                                                                    |
| Subscription<br>Period  | The date the subscription deployment began, followed by the date the subscription ends.                                                                                                    |

| Item                   | Description                                                                                                    |
|------------------------|----------------------------------------------------------------------------------------------------|
| Subscription<br>Status | The subscription status, as described below:                                                                                                    |
|                        | Active - The subscription is active.                                                                                                    |
|                        | Pending - The subscription was approved but has not started for one of the                                                                                                    |
|                        | following reasons:                                                                                                    |
|                        | The start date is a future date                                                                                                    |
|                        | The subscription has not yet been deployed                                                                                                    |
|                        | <ul> <li>The subscription was modified, and the modification has been approved but<br/>has not yet completed.</li> </ul>                                                                                                    |
|                        | • An action affecting the service was requested for the service instance, and the action has not completed.                                                                                                    |
|                        | Paused - The subscription has experienced an error during initial provisioning.                                                                                                    |
|                        | <ul> <li>For a subscription to pause when a failure occurs, the Organization in which<br/>the subscription exists must be configured to pause on failures.</li> </ul>                                                                                                    |
|                        | <ul> <li>Subscriptions can be paused only when a failure occurs during the following<br/>lifecycle states: Initializing, Reserving, and Deploying.</li> </ul>                                                                                                    |
|                        | • When a subscription is paused, any failure substate actions are not run in HP CSA; the provisioning stops at the first action of the failed substates.                                                                                                    |
|                        | • To resume the subscription provisioning, you must first fix the issues that caused the failure, and then click <b>Resume Provisioning</b> , as described in "View Topology for a Subscription" on page 290. The subscription provisioning then resumes by re-running any actions that failed and continuing with the remainder of the provisioning. |
|                        | <ul> <li>The Marketplace Portal displays paused subscriptions with a subscription status of Pending.</li> </ul>                                                                                                    |
|                        | Expired - The subscription period has expired.                                                                                                    |

| Item               | Description                                                                            |
|--------------------|----------------------------------------------------------------------------------------|
|                    | Canceled - The subscription has been canceled.                                         |
|                    | Failed - The subscription was terminated because the deployment failed or timed        |
|                    | out.                                                                                   |
| Service            | The status of the service instance created from this subscription, as described below: |
| Instance<br>Status | Online - The service instance is active.                                               |
|                    | Offline - The service instance is no longer available because the subscription         |
|                    | was canceled or expired.                                                               |
|                    | Transitioning - The service instance is being reserved for deployment.                 |
|                    | Reserved - The service instance has not started because the start date for the         |
|                    | subscription is in the future.                                                         |
|                    | Deploying - The service instance is being deployed.                                    |
|                    | Modifying - A modification or action affecting the service instance has not yet        |
|                    | been completed.                                                                        |
|                    | Modification Failed - A modification or action affecting the service instance          |
|                    | failed.                                                                                |
|                    | Failed - The service instance deployment failed.                                       |
|                    | Canceling - The service instance is being canceled.                                    |
|                    | Cancellation Failed - The service instance cancellation has failed.                    |
|                    | Expiring - The service instance is expiring.                                           |
|                    | Expiration Failed - The service instance expiration has failed.                        |

#### Subscription Overview

For more information about the **Operations** area, see "Operations" on page 279.

#### To see a subscription overview

- In the left pane of the **Operations** area, select the name of the organization whose subscription overview you want to see. Note that the list of subscribers shown in the **Users** tab is the list of users who have logged into the Marketplace Portal at least once.
- 2. In the Users tab, select the user whose subscription overview you want to see.
- 3. In the **Subscriptions** tab, select the subscription whose overview you want to see.
- 4. In the **Overview** tab, see overview information for the selected subscription. The overview provides the same information as described in "View Subscriptions for a User" on page 281.

See also, "Transfer Subscriptions" below and "Cancel Subscriptions" on the next page.

#### **Transfer Subscriptions**

For more information about the **Operations** area, see "Operations" on page 279.

You can transfer subscriptions from one subscriber to another subscriber in the same organization, with the following restrictions:

- You cannot transfer subscriptions that have group ownership.
- The subscribers you want to transfer the subscription from and to must have logged into the Marketplace Portal at least one time.
- Subscriptions with requests that are Approved but still in progress cannot be transferred. Subscriptions with requests that are Approved and have completed can be transferred.
- Subscriptions with requests that are Paused cannot be transferred.
- Subscriptions with requests that are Pending and awaiting approval can be transferred; the pending requests will be canceled.

- Subscriptions with requests in any other state can be transferred.
- The initial service request that created the subscription is transferred with the subscription; however, subsequent service requests for the subscription are not transferred.

#### To transfer subscriptions from one subscriber to another

- 1. In the left pane of the **Operations** area, select the name of the organization whose subscription you want to transfer. Note that the list of subscribers shown is the list of users who have logged into the Marketplace Portal at least once.
- 2. In the Users tab, select the user whose subscription you want to transfer.
- 3. In the **Subscriptions** tab, select the subscription you want to transfer.
- 4. In the **Overview** tab click **Transfer**.
- 5. Select the **User Name** of the subscriber to whom the subscriptions will be transferred.
- 6. Click Transfer.
- 7. Click **Yes** to confirm the transfer.

#### **Cancel Subscriptions**

For more information about the **Operations** area, see "Operations" on page 279.

You can cancel subscriptions when the service instance status is one of the following:

- Online
- Modification Failed
- Public Action Failed
- Reserved
- Failed

#### To cancel a subscription

- 1. In the left pane of the **Operations** area, select the name of the organization whose subscription you want to cancel. Note that the list of subscribers shown is the list of users who have logged into the Marketplace Portal at least once.
- 2. In the **Users** tab, select the user whose subscription you want to cancel.
- 3. In the **Subscriptions** tab, select the subscription you want to cancel.
- 4. In the **Overview** tab click **Cancel**.
- 5. Click **Yes** to confirm.

#### View Events for a Subscription

For more information about the **Operations** area, see "Operations" on page 279.

#### To see events for a subscription

- 1. In the left pane of the **Operations** area, select the name of the organization whose subscription events you want to see. Note that the list of subscribers shown is the list of users who have logged into the Marketplace Portal at least once.
- 2. In the Users tab, select the user whose subscription events you want to see.
- 3. In the **Subscriptions** tab, select the subscription whose events you want to see.
- 4. Select the **Events** tab.
- 5. In the **Events** tab, see event details for subscription, as described in the following table. Select an event to see more details, as described in "Subscription Events Overview" on the next page.

| Item               | Description                                                   |
|--------------------|---------------------------------------------------------------|
| Event Time         | The time the event occurred.                                  |
| Lifecycle<br>State | The lifecycle state and substate in which the event occurred. |
| Action             | The name of the action.                                       |

| Item   | Description                                                                                                    |
|--------|----------------------------------------------------------------------------------------------------|
| Source | The source of the event, which can be a service component, resource binding, or a resource subscription.                                                                                                  |
| Status | The current status of the event, which can be one of the following: <ul> <li>Initialized</li> <li>Active</li> <li>Completed</li> <li>Error</li> <li>Canceled</li> <li>Failure</li> <li>Timeout</li> </ul> |

#### Subscription Events Overview

For more information about the **Operations** area, see "Operations" on page 279.

#### To see subscription event overview information

- 1. In the left pane of the **Operations** area, select the name of the organization whose subscription events you want to see. Note that the list of subscribers shown is the list of users who have logged into the Marketplace Portal at least once.
- 2. In the **Users** tab, select the user whose subscription events you want to see.
- 3. In the **Subscriptions** tab, select the subscription whose events you want to see.
- 4. Select the **Events** tab.
- 5. Select the event whose overview information you want to view.

In the **Overview** tab, see the following information for the action:

| Item                      | Description                                                                                                    |
|---------------------------|----------------------------------------------------------------------------------------------------|
| Event<br>Time             | The time the event occurred.                                                                                                    |
| Event ID                  | The internal identifier of the event.                                                                                                    |
| Action                    | The name of the action.                                                                                                    |
| Source                    | The source of the event, which can be a service component, resource binding, or a resource subscription.                                                                                                    |
| Process<br>Engine         | The process engine that contains the process definition that created the action.                                                                                                    |
| Process<br>Engine<br>Type | The type of process engine that contains the process definition that created the action.                                                                                                    |
| Process<br>URI            | The URI of the action.                                                                                                    |
| Process<br>ID             | The process identifier of the event. In the case of an HP Operations Orchestration process engine type, the Process ID corresponds to the OO Run ID of the flow execution. For process IDs that are based on HP Operations Orchestration 10.00 or greater the text in this field will appear as a link, which opens HP Operations Orchestration to the detailed page for the selected process. |
| Additional<br>Details     | Other important information about the event.                                                                                                    |

#### View Subscription Event Properties

For more information about the **Operations** area, see "Operations" on page 279.

#### To see subscription event properties

- 1. In the left pane of the **Operations** area, select the name of the organization whose subscription event properties you want to see. Note that the list of subscribers shown is the list of users who have logged into the Marketplace Portal at least once.
- 2. In the Users tab, select the user whose subscription event properties you want to see.

- 3. In the Subscriptions tab, select the subscription whose event properties you want to see.
- 4. Select the **Events** tab.
- 5. Select the event whose properties you want to view.
- 6. In the **Properties** tab, see the properties for the event, which are the property values supplied to the action when it executed.

### View Topology for a Subscription

For more information about the **Operations** area, see "Operations" on page 279.

For topology designs, the **Topology** tab shows the current set of components (nodes) that make up the service instance. In the graphical view, arrows indicate the relationships between the service instance components.

For sequenced designs, the **Topology** tab shows the current service instance topology for a deployed subscription. In the graphical view, arrows indicate the relationships between the following types of nodes:

- Service components A service component is defined in the associated service design and may also be created during the provisioning of the subscription
- **Resource bindings** A resource binding is a link in a service design between a resource offering and a service component. A resource binding includes user-defined, provider-selection actions that run during the provisioning of the resource binding. The lifecycle actions defined on the resource offering run during the provisioning of the associated resource subscription.
- Resource subscriptions A resource subscription is created from a resource offering at the time a subscription is ordered, and it can be thought of as a subscription to a resource offering. When a subscription (and its associated service design) is provisioned, a service instance topology is created from the service design. This topology includes copies of every service component in the associated service design. Resource offerings that are included in the service design are copied into the service topology as resource subscriptions. Changes made to the original resource offering after a resource subscription has been created from it do not affect the resource subscription or the associated user subscription. During resource subscription provisioning, the lifecycle actions that were configured on the source resource offering are executed.

 Resource providers - A resource provider is used to provision a subscription. Resource provider selection occurs during the resource binding provisioning process. See also, "View Providers for a Subscription" on page 295.

#### To view topology for a subscription

Use the following icons and features to navigate and perform tasks in the **Topology** tab:

| lcon                  | Description                                                                                                    |
|-----------------------|----------------------------------------------------------------------------------------------------|
| Drop-<br>down<br>list | Select an instance type to filter the content in this view.                                                                                                    |
| 0,                    | Type search text to filter results based on: <ul> <li>Node type</li> </ul>                                                                                                    |
|                       | <ul> <li>Lifecycle state</li> <li>Lifecycle substate</li> </ul>                                                                                                    |
|                       | Node label                                                                                                    |
|                       | Nodes that match the search criteria appear highlighted in the topology diagram.                                                                                                    |
|                       | Click to display a tile view.                                                                                                    |
| $\equiv$              | Click to display a list view.                                                                                                    |
| 5                     | Click to display a graphical view of the content. For topologies that exceed 100 nodes, it is suggested that you use either the tile or list view. The graphical view display may not be legible for topologies that contain more than 100 nodes. |

- 1. In the left pane of the **Operations** area, select the name of the organization whose subscription topology you want to see. Note that the list of subscribers shown is the list of users who have logged into the Marketplace Portal at least once.
- 2. In the **Users** tab, select the user whose subscription topology you want to see.
- 3. In the **Subscriptions** tab, select the subscription whose topology you want to see.
- 4. Select the **Topology** tab, where you can see the following information:

- 5. In the **Topology** tab, you see the service topology for the subscription, which shows the following information:
  - Each service component, resource binding, and subscription in the topology has one or two icons that show 1) the current lifecycle state and 2) the transition substate (if applicable) for that node. If a node has a transition substate icon, it is displayed directly beneath the lifecycle state icon (see state icons in table below).
  - If a subscription or service instance is in a Failed state, the icons represent the state and substate (if applicable) at the time of the failure.
  - Nodes with a pattern icon (\*), and whose labels are surrounded by brackets (note that brackets are displayed only in the graphical view), indicate that the nodes are specified as **Patterns**. For example, the following label indicates the node is a pattern:

[2. Windows Server]

Component order is displayed only in the graphical view: Nodes that have a specified
 Component Order (which defines the lifecycle execution order) are preceded by a number indicating the specified order. For example, the following label indicates that this node has a
 Component Order of two (2):

2. Windows Server

Due to layout algorithms, nodes are not sortable by **Component Order**.

**Note:** In some cases you may see an Updated state. Updated is a stable state (which immediately precedes the start of the Modifying transition state) for a resource subscription, resource binding, or service component that is undergoing a subscription modification. The Updated state does not display in the lifecycle diagram, and actions cannot be configured at this state.

**Note:** When a timeout occurs during the provisioning or de-provisioning of a subscription that is created from a topology design, the status of the components in the service instance indicates the component status just before the timeout occurred.

The icons in this view are described in the following table:

| lcon | Description                    |
|------|--------------------------------|
| 8    | Node is specified as a pattern |

| lcon     | Description                     |
|----------|---------------------------------|
|          | Described lifecycle state       |
| 9        | Initializing lifecycle state    |
| P        | Initialized lifecycle state     |
| Ţ        | Reserving lifecycle state       |
| L.       | Reserved lifecycle state        |
| Ŧ        | Deploying lifecycle state       |
| ¥        | Deployed lifecycle state        |
| Ŧ        | Un-deploying lifecycle state    |
| Ē        | Un-reserving lifecycle state    |
| (Q)      | Un-initializing lifecycle state |
| <b>Z</b> | Finalized lifecycle state       |
| ¥        | Modifying lifecycle state       |
| •        | Pre-Transition substate         |
| •        | Transition substate             |

| Icon | Description                                   |
|------|-----------------------------------------------|
| •    | Post-Transition substate                      |
| •    | Pre-transition substate, paused provisioning  |
| •    | Transition substate, paused provisioning      |
| •    | Post-Transition substate, paused provisioning |
| •    | Failure substate                              |

#### To view a topology summary

Click in the graphical view's white space outside of a node to view a list and count of the instance types in the topology in the right pane of the **Topology** tab.

#### To view properties for a topology node

Click on any node to see all configured properties and values for the node displayed in the right pane of the **Topology** tab.

#### Graphical view controls

The graphical view provides the following controls to help you properly display the topology:

| Icon | Description                                            |
|------|--------------------------------------------------------|
| Ð    | Zoom the display in.                                   |
| Q    | Zoom the display out                                   |
| Ж    | Automatically fit the diagram within the display area. |

| Icon     | Description                             |
|----------|-----------------------------------------|
| 83<br>83 | Return to default size                  |
| 0        | Reset nodes to their default positions. |

### View Providers for a Subscription

For more information about the **Operations** area, see "Operations" on page 279.

The **Providers** tab shows information about the providers used by a subscription. Resource provider selection occurs during the resource binding provisioning process for sequenced designs and is determined at design time for topology designs.

#### To view providers for a subscription

- 1. In the left pane of the **Operations** area, select the name of the organization whose subscription providers you want to see. Note that the list of subscribers shown is the list of users who have logged into the Marketplace Portal at least once.
- 2. In the **Users** tab, select the user whose subscription providers you want to see.
- 3. In the **Subscriptions** tab, select the subscription whose providers you want to see.
- 4. Select the **Providers** tab.
- 5. In the **Providers** tab, you see the resource provider information for the subscription.

#### Resume or Cancel a Paused Subscription

A paused subscription is a subscription that has stopped being provisioned in response to an error occurring during the initial order of the subscription. For more information about paused subscriptions, see "View Subscriptions for a User" on page 281.

#### To resume a paused subscription

- 1. When a subscription is paused, a notice displays above the **Overview**, **Events**, **Topology**, and **Provider** tabs.
- 2. To resume the subscription provisioning, you must first fix the issues that caused the provisioning to fail, and then click **Resume Provisioning**.

#### To cancel a paused subscription

If the root cause of the provisioning failure cannot be resolved, you can cancel a paused subscription.

- 1. When a subscription is paused, a notice displays above the **Overview**, **Events**, **Topology**, and **Provider** tabs.
- 2. To cancel the paused subscription, click **Cancel Subscription**.

# HP CSA performs the following actions in response to a request to cancel a paused subscription:

- 1. Invokes Failure substate actions on any service component, resource binding, or resource subscription that failed and had caused the subscription to be paused.
- 2. Sends a notification to the subscriber indicating that the paused subscription cannot be resumed because the underlying cause has not been resolved, and the subscription is being canceled.
- 3. Submits a cancel subscription request on behalf of the subscriber, canceling the user's subscription.

# **Cloud Analytics**

### Concepts

HP IT Business Analytics automatically gathers metrics from HP CSA to build key performance indicators. It provides scorecards and dashboards so that Resource Supply Managers and Service Business Managers have insight into how to measure and optimize the cost, risk, quality and value of IT services and processes.

In HP CSA, the Administrator, Resource Supply Manager, and Service Business Manager roles have access to the Cloud Analytics tile in the dashboard. Clicking on the tile displays the next level of tiles, which are displayed based on user roles:

- Administrators and Resource Supply Managers see the "Resource Analytics" on the next page tile.
- Administrators and Service Business Managers see the "Service Analytics" on the next page tile.
- Administrators and Service Business Managers see the "Showback Report" on the next page tile.
- Administrators, Resource Supply Managers, and Service Business Managers see the Advanced Reporting tile, which launches a standalone version of HP IT Business Analytics in a separate window and allows for more advanced operations, such as running custom reports and drilling down into additional details about information provided in the report.

### Tasks

#### Prerequisites

• You must have HP IT Business Analytics installed and properly configured in your HP CSA environment. See the HP Cloud Service Automation Configuration Guide for more information on how to enable HP IT Business Analytics in your HP CSA environment.

## **Resource Analytics**

### Concepts

For more information, see "Cloud Analytics" on the previous page .

### Tasks

Click this tile to launch a report that measures the cost and usage of resource providers in HP CSA.

# **Service Analytics**

### Concepts

For more information, see "Cloud Analytics" on the previous page.

### Tasks

Click this tile to launch a report that measures the revenue, cost, and profit margin for business services in HP CSA.

# Showback Report

### Concepts

For more information, see "Cloud Analytics" on the previous page.

### Tasks

Click this tile to view a showback report for an organization.

# **Cloud Transformation**

### Concepts

HP Enterprise Maps (HP EM) manages a centralized Business Model that links to HP Cloud Service Automation. To bring the highest cost savings, improved agility, and quality using HP CSA, the right applications and services need to be selected. The HP Enterprise Maps Cloud Assessment process will identify the most suitable applications and services, and register them in HP CSA. Management can continuously evaluate the actual Cloud migration progress to ensure that the IT infrastructure capabilities and Cloud providers are optimally used to meet the Cloud transformation goals.

#### **Cloud Migration Process**

HP Enterprise Maps consolidates information about the existing application portfolio and sends out surveys to appropriate stakeholders using data from tools such as HP Universal CMDB, HP PPM, HP APM, or spreadsheets. Based on the collected information, HP Enterprise Maps calculates scores showing suitability of the systems from business, technical and financial points of view. The results are visualized using a set of predefined reports.

For selected services and applications, HP Enterprise Maps creates initial service designs in HP CSA using information consolidated in the first phase.

Click the Cloud Transformation tile to see the next level of tiles:

- Cloud Assessment tile starts and manages data collection and surveys.
- Reports tile displays the cloud migration dashboard.

## Tasks

#### Prerequisites

 You must have HP Enterprise Maps installed and properly configured in your HP CSA environment.
 See the HP Cloud Service Automation Configuration Guide for more information on how to enable HP Enterprise Maps in your HP CSA environment.

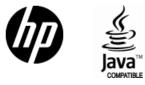

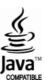